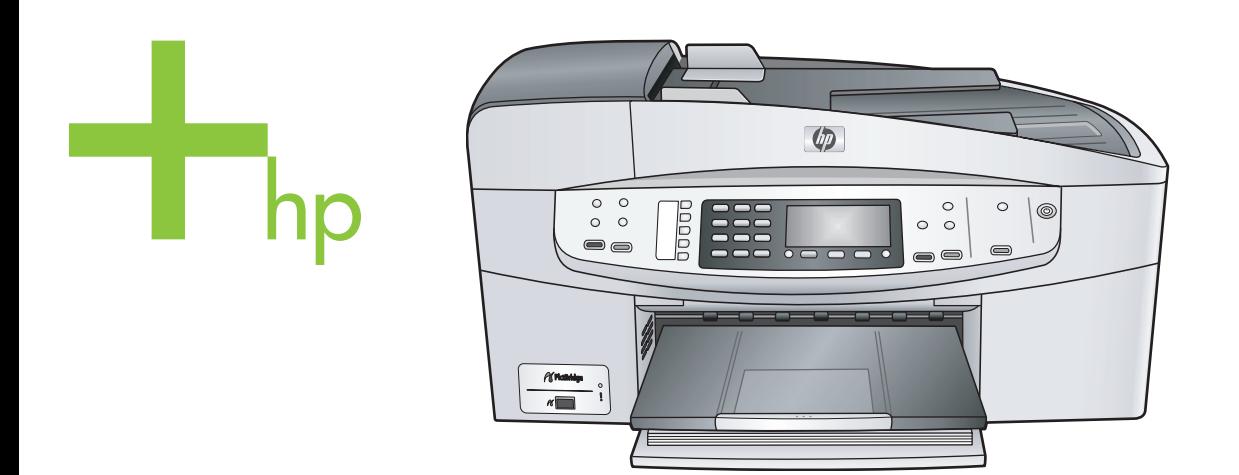

# HP Officejet 6200 series all-in-one

Användarhandbok

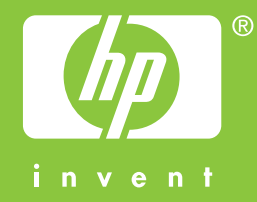

HP Officejet 6200 series all-in-one

**Användarhandbok**

© Copyright 2004 Hewlett-Packard Development Company, L.P. Informationen häri kan ändras utan föregående meddelande.

Återgivning, bearbetning eller översättning utan skriftligt tillstånd är förbjudet, förutom vad som gäller under upphovsrätten.

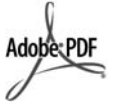

Adobe och Acrobat-logotypen är antingen registrerade varumärken eller varumärken som tillhör Adobe Systems Incorporated i USA och/eller andra länder.

Windows®, Windows NT®, Windows Me®, Windows XP®, och Windows 2000® är registrerade varumärken i USA som tillhör Microsoft Corporation.

Intel® och Pentium® är registrerade varumärken som tillhör Intel Corporation.

Energy Star® och Energy Starlogotypen® är registrerade varumärken i USA som tillhör United States Environmental Protection Agency.

Utgivningsnummer: Q5800-90146 Second edition

#### **Meddelande**

De enda garantierna för HP:s produkter och tjänster framställs i de garantier som medföljder dessa produkter och tjänster. Ingenting häri får tolkas som någon ytterligare garanti. HP kan inte hållas ansvarigt för tekniska fel, korrekturfel eller utelämnanden i dokumentet.

Hewlett-Packard ansvarar inte för oavsiktliga skador eller följdskador i samband med användning av dokumentationen eller den programvara som beskrivs i dokumentationen.

**Obs!** Mer information finns i avsnittet om teknisk information.

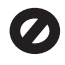

På de flesta håll är det förbjudet att kopiera följande objekt. Om du är osäker bör du kontrollera med en jurist.

Myndighetsdokument:

– Pass

- Immigrationsdokument
- Vissa tjänstedokument
- Identifikationsdokument, ID-kort eller insignier
- Myndighetsstämplar: Frimärken Matkuponger
- Checkar eller växlar på myndigheter
- Penningsedlar, resecheckar eller postremissväxlar
- Deponeringscertifikat
- Verk med upphovsrätt

### **Säkerhetsinformation**

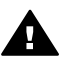

**Varning** Utsätt inte produkten för regn eller fukt om du vill undvika risk för brand eller elektriska stötar.

Minska risken för skada genom att alltid följa säkerhetsanvisningarna.

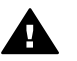

**Varning** Risk för elektriska stötar

- 1 Läs noggrant igenom anvisningsbladet så att du förstår alla instruktioner.
- 2 Anslut endast enheten till ett jordat eluttag när du ansluter den till elnätet. Om du inte vet om eluttaget är jordat eller inte bör du kontrollera det med en elektriker.
- 3 Följ alla varningar och instruktioner på produkten.
- 4 Dra ur produktens kontakter från vägguttaget innan du rengör den.
- 5 Installera inte eller använd produkten i närheten av vatten eller när du är blöt.
- 6 Installera produkten ordentligt på en stabil yta.
- 7 Installera produkten på en skyddad plats där ingen kan snava på eller skada kablarna.
- 8 Om produkten inte fungerar som den ska bör du läsa om felsökning i hjälpen.
- 9 Enheten innehåller inga interna delar som behöver service. Låt endast service utföras av behörig personal.
- 10 Använd produkten på en plats med god ventilation.

# **Innehåll**

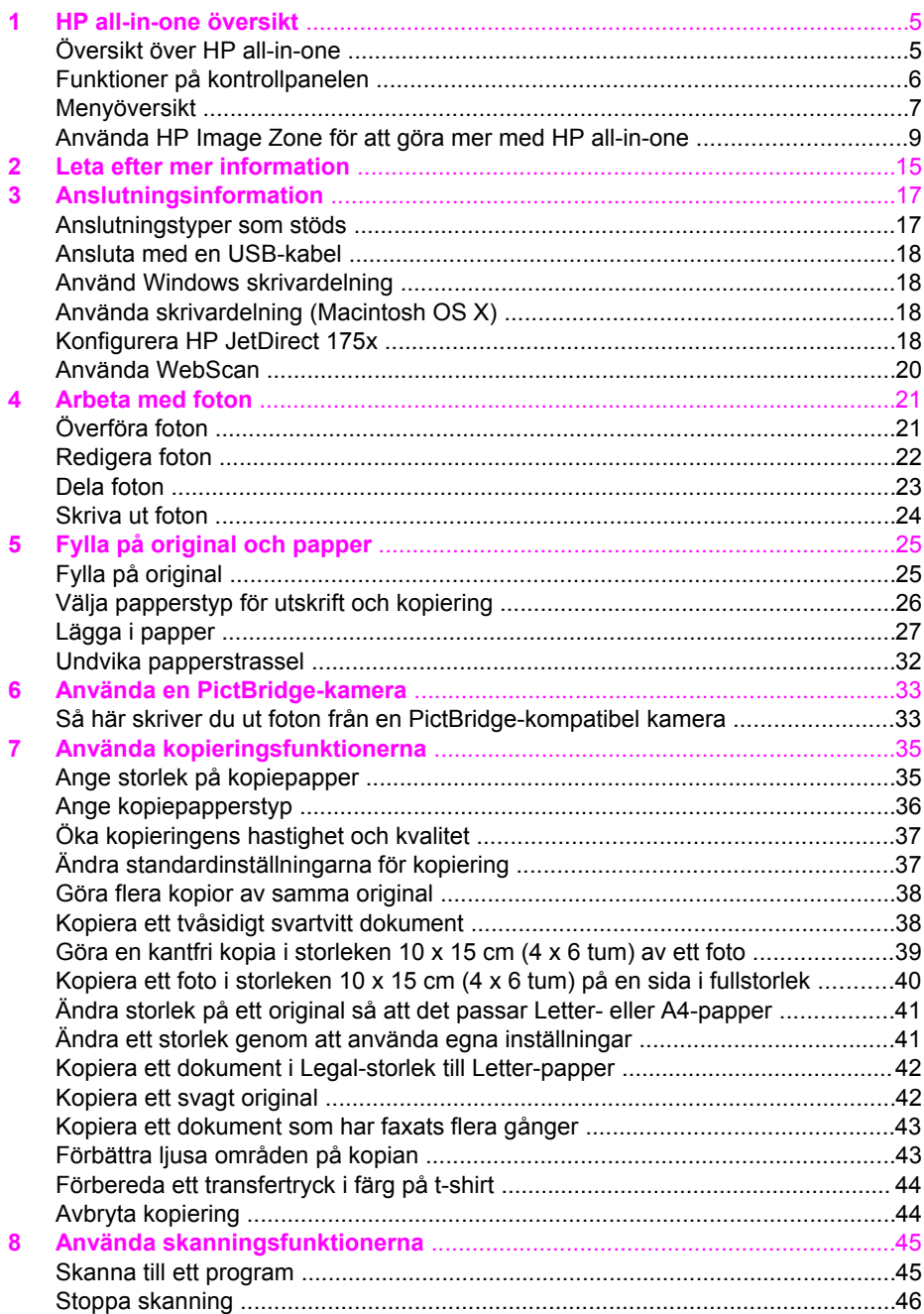

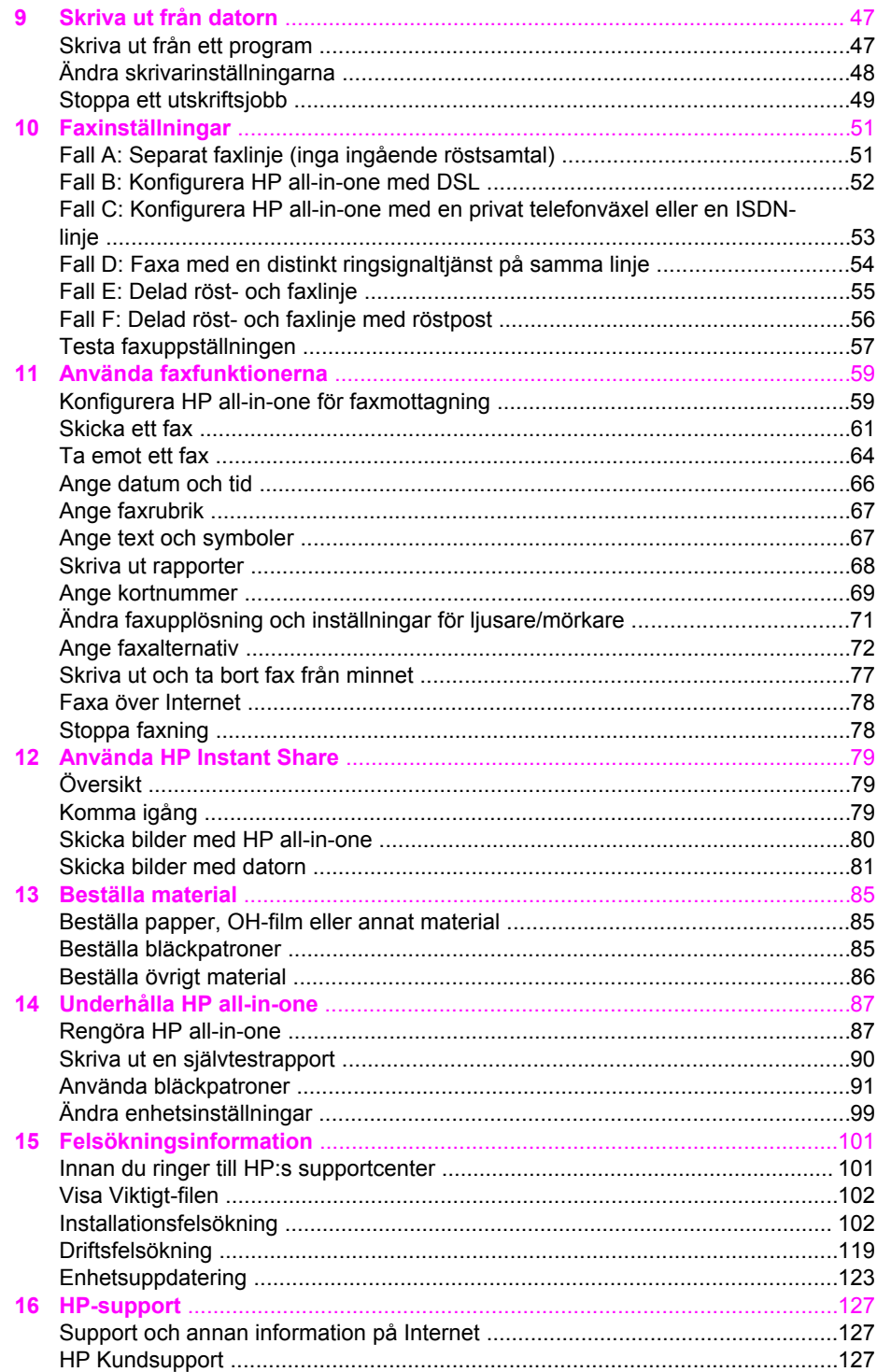

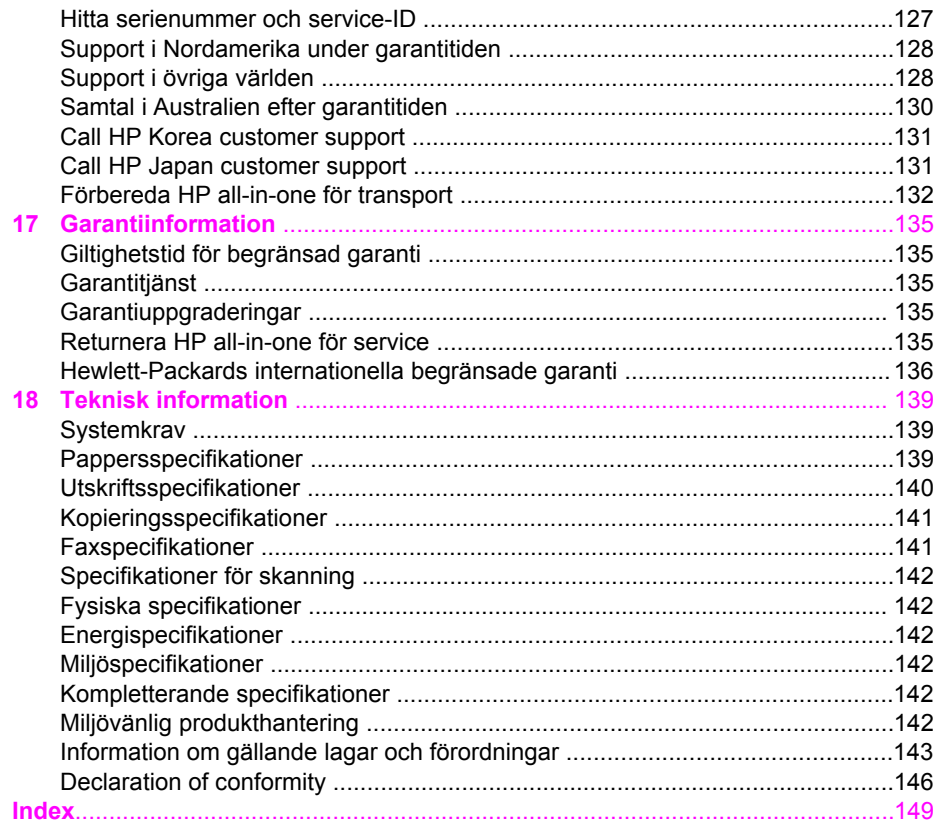

# <span id="page-7-0"></span>**1 HP all-in-one översikt**

Många av funktionerna i HP all-in-one kan användas direkt, utan att du behöver starta datorn. Åtgärder som att göra en kopia och skicka ett fax gör du snabbt och enkelt från HP all-in-one.

I det här kapitlet beskrivs maskinvarufunktionerna i HP all-in-one, funktionerna på kontrollpanelen och hur du använder programmet **HP Image Zone**. Alla funktioner som beskrivs i handboken kanske inte finns på HP all-in-one.

**Tips** Du kan göra ännu fler saker med HP all-in-one genom att använda programmet **HP Image Zone** som installerades på datorn under den ursprungliga installationen. Programmet innehåller utökade funktioner för kopiering och skanning samt felsökningstips och produktspecifik hjälp. Mer information finns i **HP Image Zone-hjälpen** och [Använda HP Image Zone för att göra mer med](#page-11-0) [HP all-in-one.](#page-11-0)

# **Översikt över HP all-in-one**

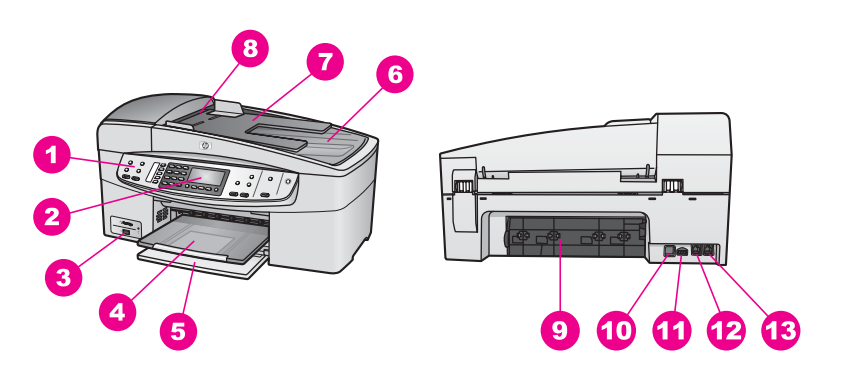

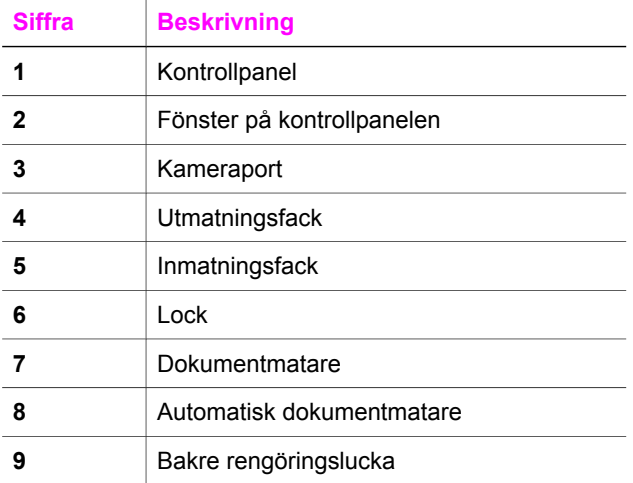

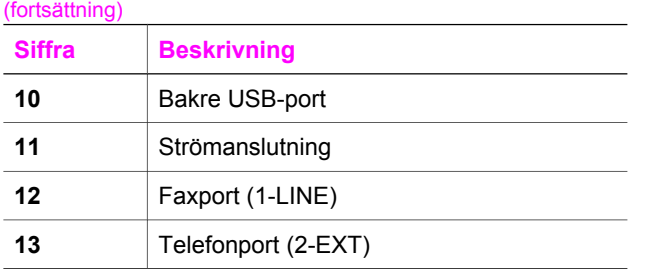

# **Funktioner på kontrollpanelen**

Följande diagram och relaterade tabell ger en snabbreferens till funktionerna på kontrollpanelen på HP all-in-one.

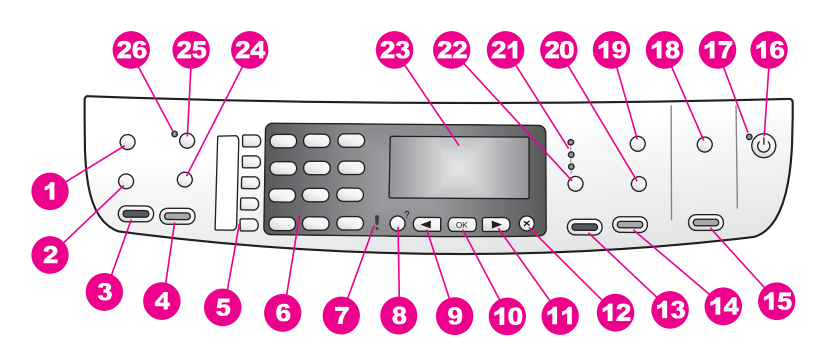

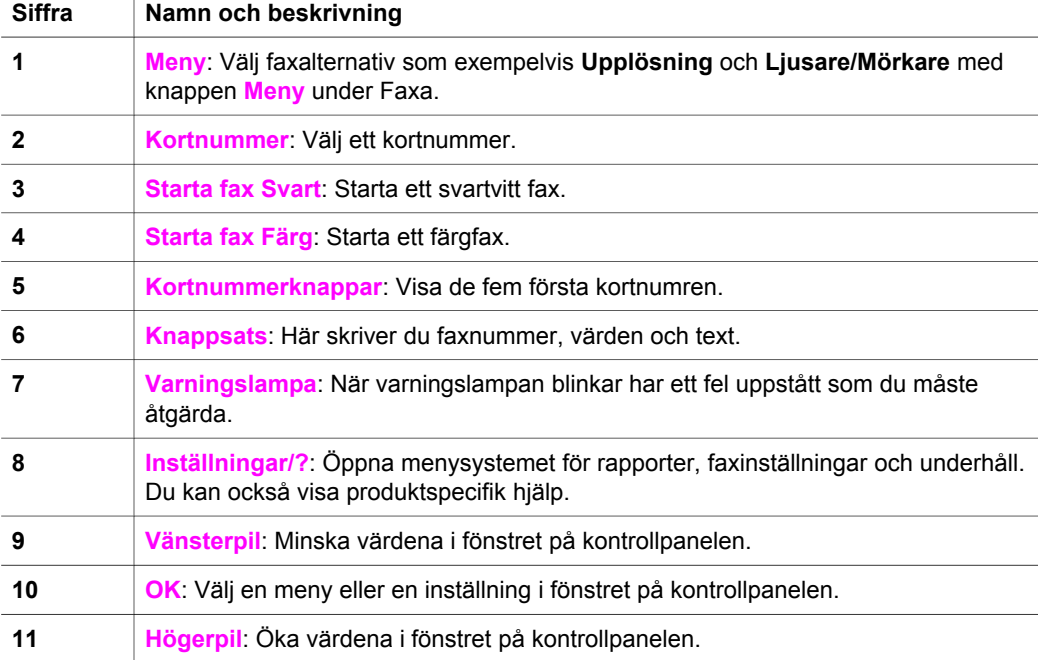

<span id="page-8-0"></span>HP all-in-one översikt **HP all-in-one översikt**

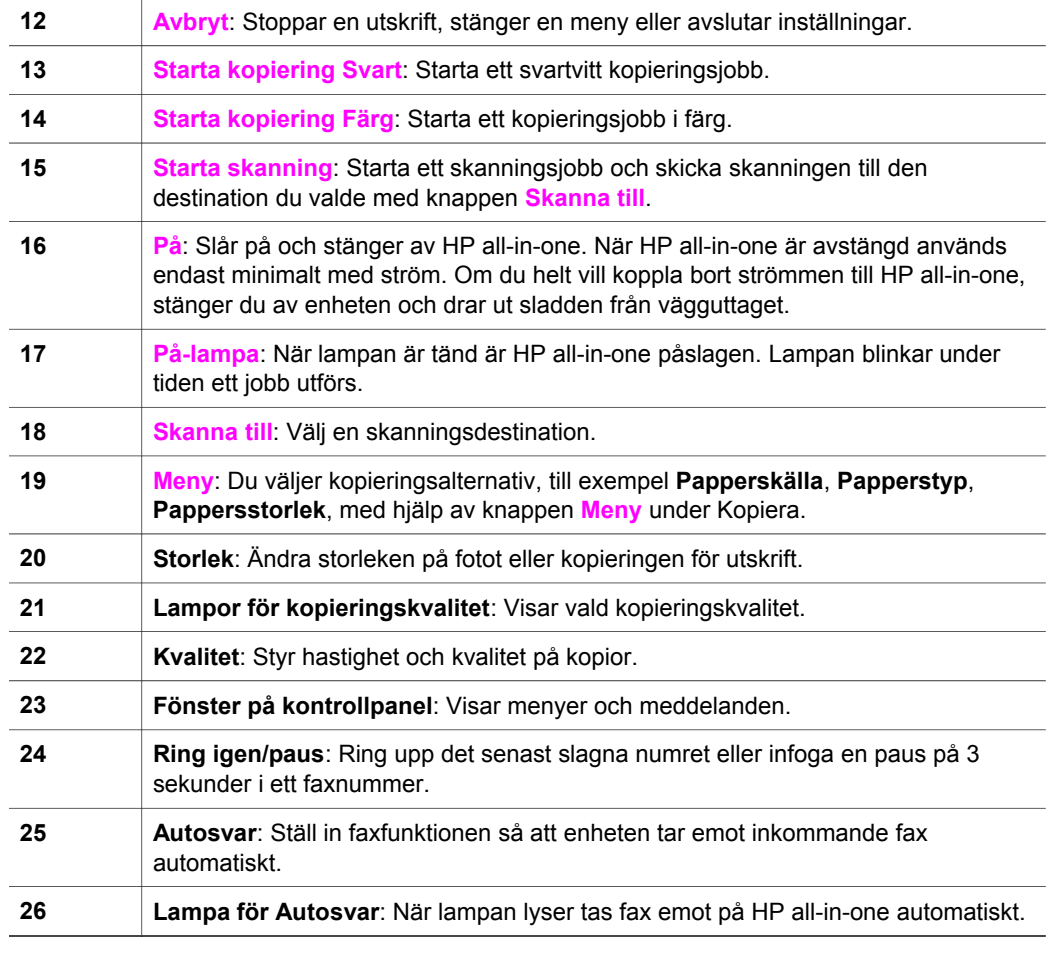

# **Menyöversikt**

<span id="page-9-0"></span>(fortsättning)

I följande tabeller visas en översikt över menyerna på den högsta nivån som visas i grafikfönstret på HP all-in-one.

## **Kopieringsmenyn**

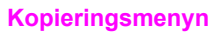

- 1. Antal kopior
- 2. Pappersstorlek
- 3. Kopieringspapperstyp
- 4. Ljusare/Mörkare
- 5. Förbättringar
- 6. Färgintensitet
- 7. Nya stand.inst.

## **Skanna till-menyn**

På **Skanna till**-menyn visas skanningsdestinationer, bland annat program som är installerade på datorn.

**Anmärkning** Beroende på vilka program som är installerade på datorn kan menyn **Skanna till** innehålla andra skanningsdestinationer än de som visas här.

### **Skanna till (USB - Windows)**

- 1. HP Image Zone
- 2. Microsoft PowerPoint
- 3. Adobe Photoshop
- 4. HP Instant Share

### **Skanna till (USB - Macintosh)**

- 1. JPEG till HP Galleriet
- 2. Microsoft Word
- 3. Microsoft PowerPoint
- 4. HP Instant Share

### **Faxmeny**

#### **Faxmeny**

- 1. Faxnummer
- 2. Faxupplösning
- 3. Ljusare/Mörkare
- 4. Skicka fax
- 5. Nya stand.inst.

### **Inställningsmenyn**

Alternativet **Hjälp** på **Inställningsmenyn** ger snabb åtkomst till de viktigaste hjälpavsnitten. Det mesta av informationen visas på en ansluten Windows- eller Macintosh-dator.

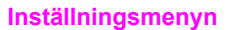

- 1. Hjälp
- 2. Skriv ut rapport
- 3. Ange kortnummer
- 4. Basinställningar för fax
- 5. Avancerade
- faxinställningar

<span id="page-11-0"></span>(fortsättning)

**Inställningsmenyn** 

6. Verktyg

7. Inställningar

# **Använda HP Image Zone för att göra mer med HP all-in-one**

Programmet **HP Image Zone** installeras på datorn när du installerar HP all-in-one. Mer information finns i installationshandboken som medföljde enheten.

Du startar **HP Image Zone** på olika sätt, beroende på vilket operativsystem du använder. Om du till exempel har en PC och kör Windows startar du programmet **HP Image Zone** från **HP Director**. Om du har en Macintosh och kör OS X V10.1.5 eller senare startar du programmet **HP Image Zone** i fönstret **HP Image Zone**. Oavsett vilket operativsystem du har fungerar startpunkten som utgångspunkt för programmet och tjänsterna i **HP Image Zone**.

Du kan snabbt och enkelt utöka funktionerna i HP all-in-one med programmet **HP Image Zone**. I rutor som denna finns ämnesspecifika tips och praktisk information för projekten.

### **Starta programmet HP Image Zone (Windows)**

Öppna **HP Director** från skrivbordsikonen, systemfältikonen eller **Start**-menyn. **HP Image Zone** visas i **HP Director**.

**Anmärkning** Funktionerna i programmet **HP Image Zone** är inte tillgängliga om du använder en HP JetDirect 175x. Mer information finns i [Anslutningsinformation.](#page-19-0)

### **Så här öppnar du HP Director**

- 1 Gör något av följande:
	- Dubbelklicka på ikonen **HP Director** på Windows-skrivbordet.
	- Dubbelklicka på ikonen **Hewlett-Packard Digital Imaging Monitor** längst till höger i aktivitetsfältet.
	- Klicka på **Start** i Aktivitetsfältet, peka på **Program** eller **Alla program**, välj **HP** och klicka på **HP Director**.
- 2 Om du klickar i rutan **Välj enhet** visas en lista över installerade enheter.
- 3 Markera HP all-in-one.
- **Anmärkning** Ikonerna på bilden av **HP Director** nedan kan se annorlunda ut på din dator. Ikonerna i **HP Director** anpassas efter den enhet som är vald. Om den valda enheten inte har en viss funktion visas inte motsvarande ikon i **HP Director**.
- **Tips** Om **HP Director** inte har några ikoner kan ett fel ha uppstått under installationen. Rätta till det genom att avinstallera **HP Image Zone** på Kontrollpanelen i Windows. Installera sedan om programmet. Mer information finns i installationshandboken som medföljde HP all-in-one.

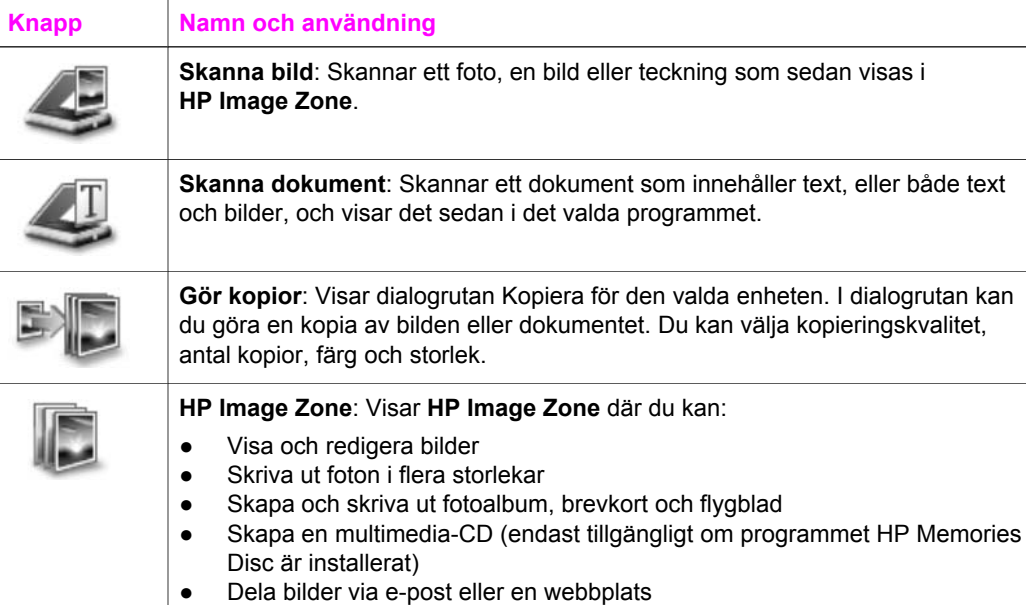

**Anmärkning** Information om andra funktioner och menyalternativ, till exempel Programuppdatering, Kreativa idéer och HP Shopping, finns i **HP Image Zone-hjälpen**.

Du har också tillgång till meny- och listalternativ som hjälper dig att välja enhet, kontrollera enhetens status, göra en mängd programinställningar och använda direkthjälpen. I följande tabell beskrivs alternativen.

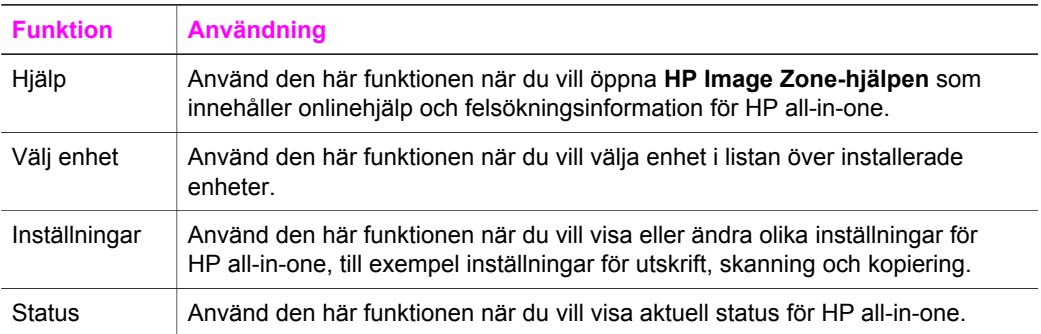

## **Öppna programmet HP Image Zone (Macintosh OS X v10.1.5 eller senare)**

**Anmärkning** Macintosh OS X v10.2.1 och v10.2.2 stöds inte.

När du installerar programmet **HP Image Zone** placeras ikonen för **HP Image Zone** i Dock.

**Anmärkning** Om du installerar fler än en HP all-in-one visas en **HP Image Zone**-ikon för varje enhet i Dock. Om du till exempel har installerat en HP-skanner och en HP all-in-one, visas två **HP Image Zone**-ikoner i Dock, en för varje enhet. Om du däremot har installerat två enheter av samma typ (till exempel två HP all-in-one-enheter), visas bara en **HP Image Zone**ikon i Dock. Ikonen motsvarar alla enheter av den typen.

Du kan öppna programmet **HP Image Zone** på något av följande två sätt:

- Från fönstret **HP Image Zone**
- Via Dock-menyn i **HP Image Zone**

## **Öppna fönstret HP Image Zone**

Markera ikonen för **HP Image Zone** om du vill öppna fönstret **HP Image Zone**. Det finns två huvudelement i fönstret **HP Image Zone**:

- Visningsområdet för flikarna **Produkter/Tjänster**
	- På fliken **Produkter** kommer du åt många av funktionerna i HP:s bildprodukter, till exempel snabbmenyn för en installerad produkt och en lista över olika åtgärder som finns i den aktuella produkten. Listan kan innehålla åtgärder som kopiera, skanna och faxa. Om du klickar på en åtgärd öppnas ett program som hjälper dig med åtgärden.
	- På fliken **Tjänster** kommer du åt digitala bildprogram som du använder för att visa, redigera, hantera och dela dina bilder.
- Textfältet **Sök i HP Image Zone-hjälpen**

Med textfältet **Sök i HP Image Zone-hjälpen** kan du söka i **HP Image Zonehjälpen** efter nyckelord och fraser.

## **Så här öppnar du fönstret HP Image Zone**

➔ Klicka på ikonen **HP Image Zone** i Dock.

# Fönstret **HP Image Zone** visas.

I fönstret **HP Image Zone** visas endast de **HP Image Zone**-funktioner som gäller för den aktuella enheten.

**Anmärkning** Ikonerna i tabellen nedan kan se annorlunda ut på din dator. Fönstret **HP Image Zone** anpassas efter den enhet som är vald och visar endast de ikoner som gäller för enheten. Om den valda enheten inte har en viss funktion visas inte motsvarande ikon i fönstret **HP Image Zone**.

| <b>Produkter</b> |                                                                                                    |
|------------------|----------------------------------------------------------------------------------------------------|
| <b>Ikon</b>      | <b>Funktion och användning</b>                                                                                                   |
|                  | <b>Skanna bild</b> : Använd den här funktionen när du vill skanna en bild och visa den<br>i HP Galleriet.                        |
|                  | <b>Skanna till OCR:</b> Använd den här funktionen när du vill skanna text och visa<br>den i det valda textredigeringsprogrammet. |
|                  | Anmärkning Tillgängligheten för funktionen kan variera i olika länder/regioner.                                                  |

### **Produkter**

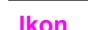

**Funktion och användning Gör kopior**: Använd den här funktionen när du vill göra en kopia i svartvitt eller färg.

### **Tjänster**

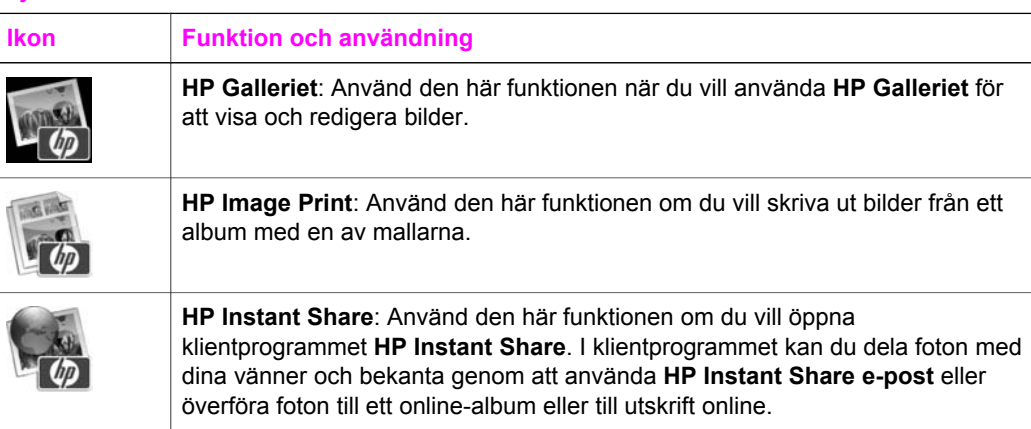

Förutom funktionsikonerna finns det även många meny- och listalternativ där du kan välja enhet, göra en mängd programinställningar och använda direkthjälpen. I följande tabell beskrivs alternativen.

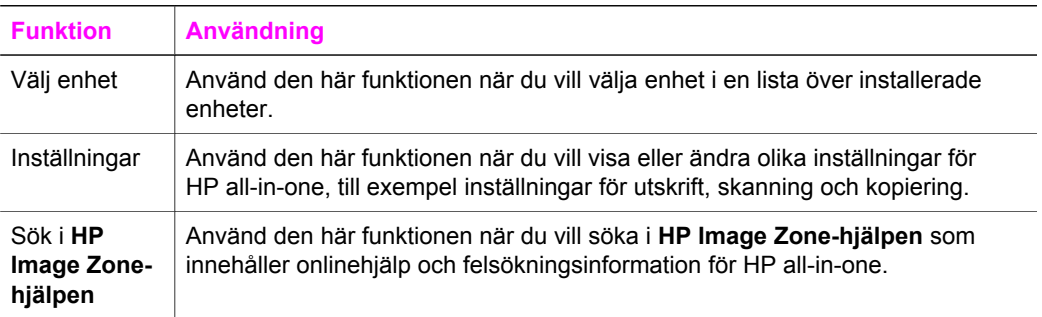

## **Visa Dock-menyn i HP Image Zone**

På Dock-menyn i **HP Image Zone** finns en genväg till **HP Image Zone**-tjänster. Dockmenyn innehåller alla program som finns i listan på fliken **Tjänster** i fönstret **HP Image Zone**. Du kan också ange inställningar för **HP Image Zone** och lägga till andra alternativ på menyn. Du kan till exempel lägga till åtgärder från listan på fliken **Produkter** eller **HP Image Zone-hjälpen**.

### **Så här visar du Dock-menyn i HP Image Zone**

- ➔ Gör något av följande:
	- Välj **HP Galleriet** eller **iPhoto** som standardfotohanterare.
	- Ange olika alternativ som är associerade med standardfotohanteraren.
	- Anpassa listan över alternativ som visas på Dock-menyn i **HP Image Zone**.

### **Öppna programmet HP Image Zone (Macintosh OS tidigare än X v10.1.5)**

**Anmärkning** Macintosh OS 9 v9.1.5 och senare och v9.2.6 och senare **stöds**. Macintosh OS X v10.0 och v10.0.4 stöds **inte**.

**HP Director** fungerar som en startpunkt för **HP Image Zone**. Beroende på vilka funktioner som finns i HP all-in-one kan du använda **HP Director** för att initiera funktioner som skanning, kopiering och faxning. Du kan också använda **HP Director** för att öppna **HP Galleriet**, där du kan visa, ändra och hantera bilder på datorn.

Använd någon av följande metoder när du vill öppna **HP Director**. Metoderna är specifika för Macintosh OS.

● Macintosh OS X: **HP Director** öppnas automatiskt när **HP Image Zone** installeras och en ikon för **HP Director** skapas i Dock för enheten. Så här visar du **HP Director**-menyn:

Klicka på **HP Director**-ikonen för enheten i Dock.

**HP Director**-menyn visas.

- **Anmärkning** Om du installerar flera olika sorters HP-enheter (till exempel en HP all-in-one, en kamera och en HP-skanner) visas en **HP Director**-ikon för varje typ av enhet i Dock. Om du däremot installerar två av samma typ av enhet (du kan till exempel ha en bärbar dator som du ansluter till två olika HP all-in-one-enheter, en hemma och en på arbetet) visas endast en **HP Director**-ikon i Dock.
- Macintosh OS 9: **HP Director** är ett fristående program som du måsta öppna innan du kan använda funktionerna i programmet. Använd någon av följande metoder när du öppnar **HP Director**:
	- Dubbelklicka på aliasnamnet **HP Director** på skrivbordet.
	- Dubbelklicka på aliasnamnet **HP Director** i mappen **Program:Hewlett-Packard:HP Photo and Imaging Software**.
		- I **HP Director** visas bara de knappar som gäller för den aktuella enheten.
- **Anmärkning** Ikonerna i tabellen nedan kan se annorlunda ut på din dator. Menyn **HP Director** anpassas efter den enhet som är vald och visar endast de ikoner som gäller för enheten. Om den valda enheten inte har en viss funktion visas inte motsvarande ikon.

## **Programåtgärder**

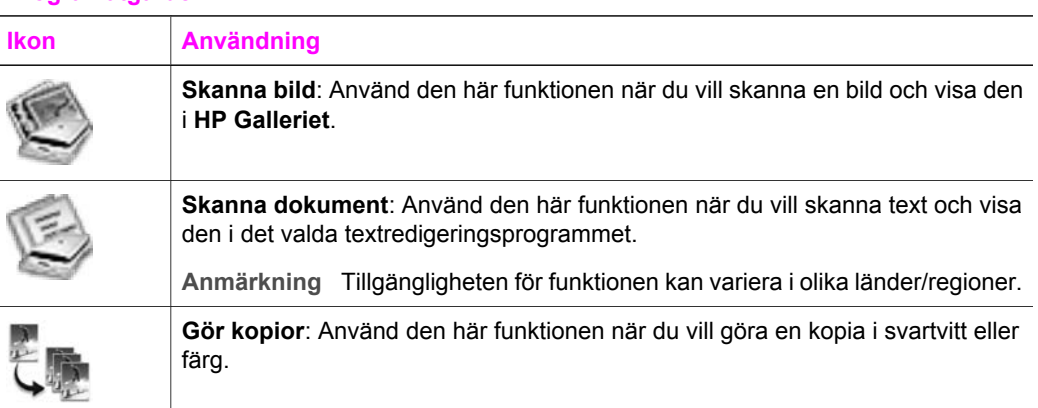

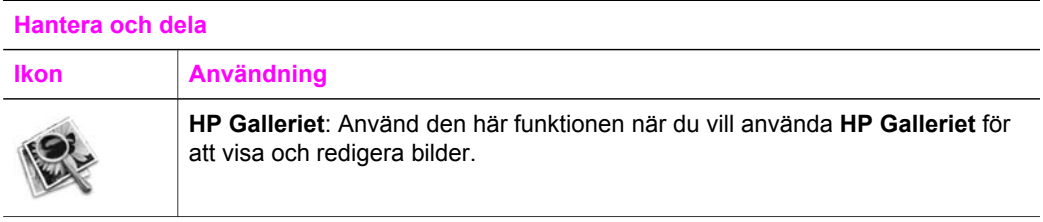

Förutom **HP Galleriet**-funktionen finns det flera menyalternativ utan ikoner som du kan använda när du väljer andra program på datorn, ändrar inställningar i HP all-in-one och använder direkthjälpen. I följande tabell beskrivs alternativen.

## **Hantera och dela**

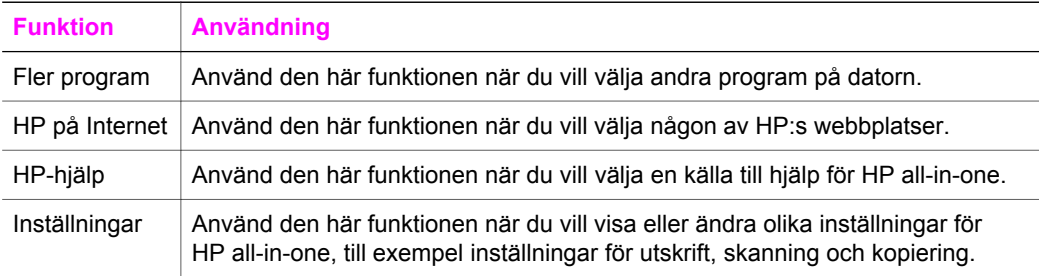

# <span id="page-17-0"></span>**2 Leta efter mer information**

Det finns flera olika resurser, både i tryck och på skärmen, som innehåller information om hur du konfigurerar och använder HP all-in-one.

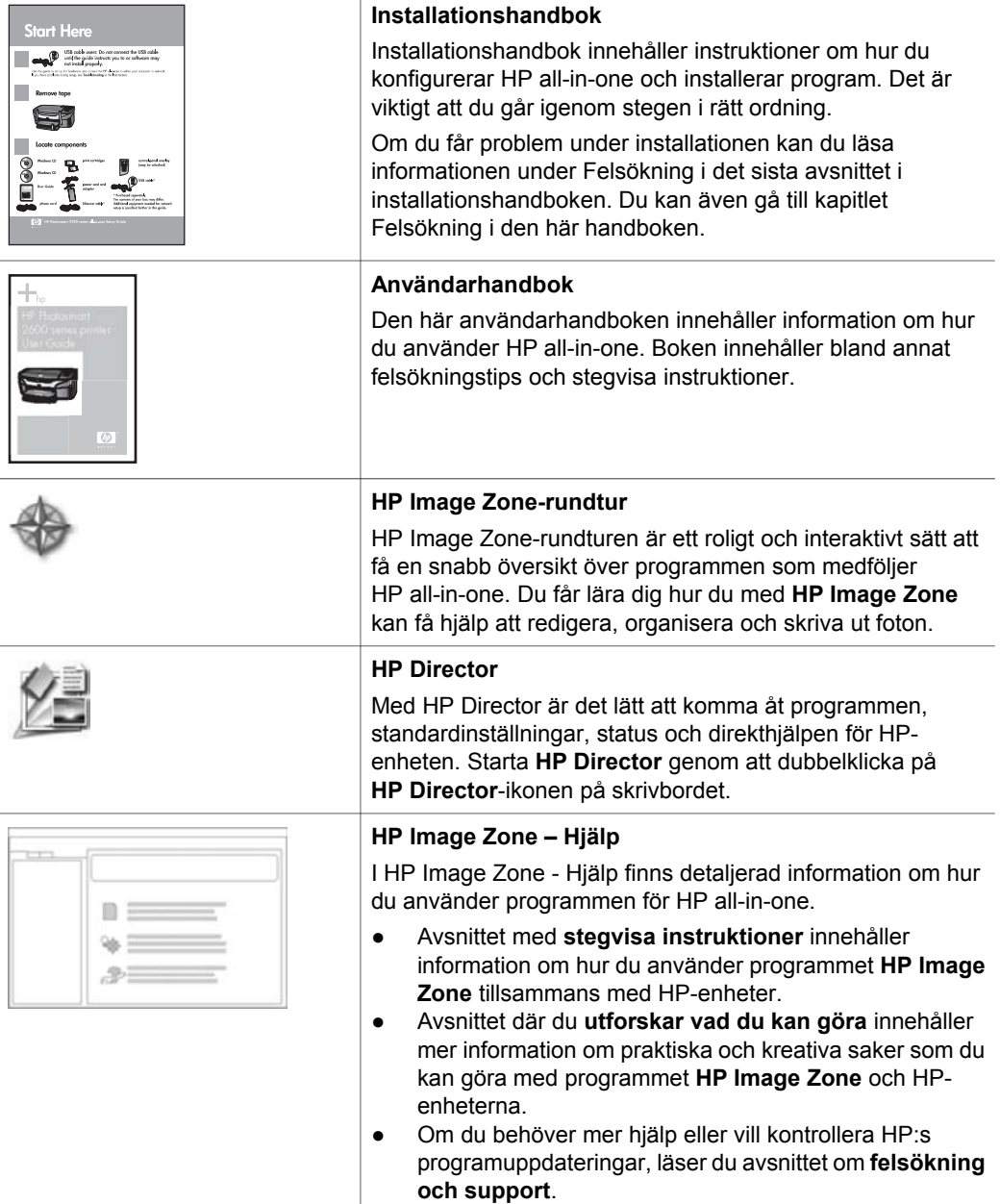

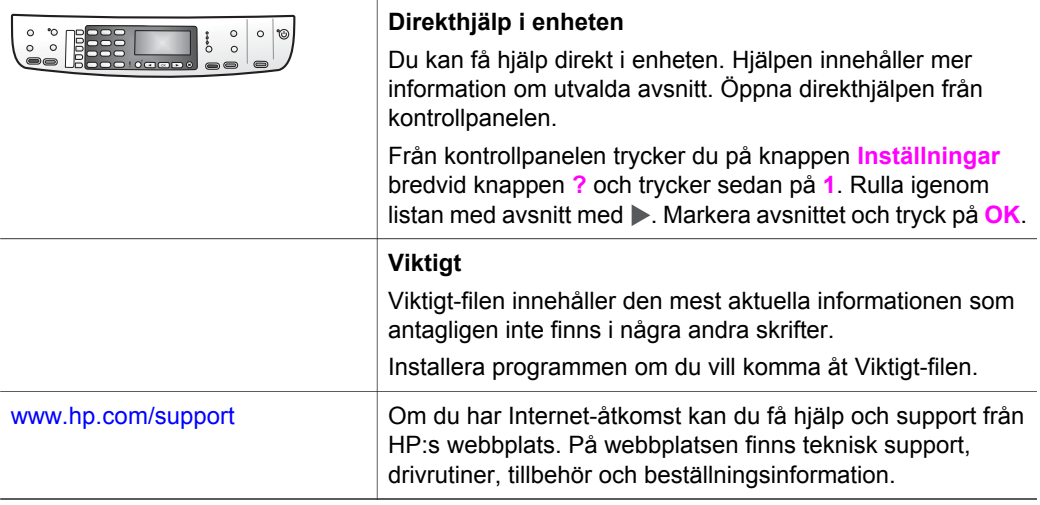

# <span id="page-19-0"></span>**3 Anslutningsinformation**

HP all-in-one levereras med en USB-port, med vilken du kan ansluta direkt till datorn med en USB-kabel. Enheten har även nätverksfunktioner som du får åtkomst till om du använder en extern skrivarserver (HP JetDirect 175x). Om du köper HP JetDirect som ett tillbehör till HP all-in-one kan du enkelt dela enheten i ett befintligt Ethernet-nätverk.

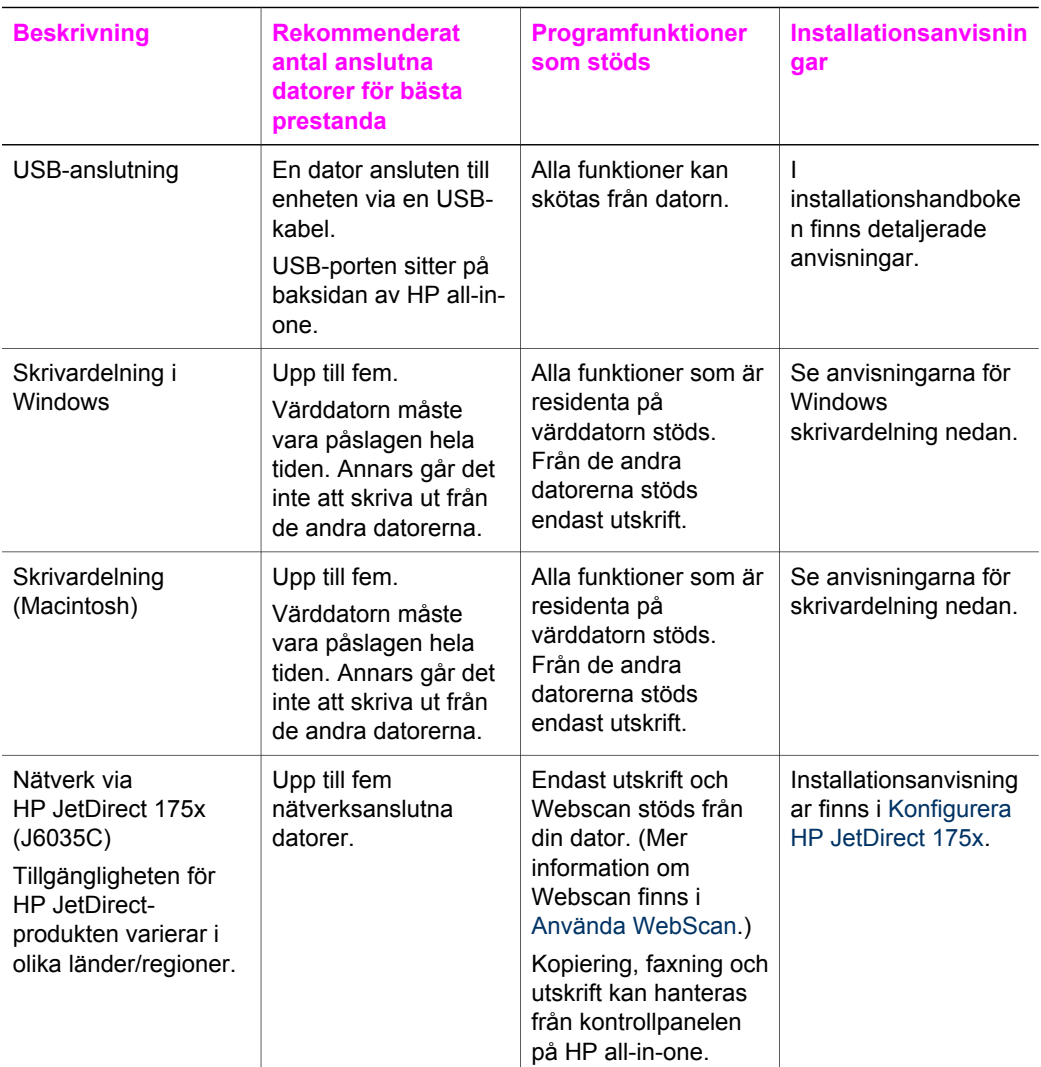

# **Anslutningstyper som stöds**

# <span id="page-20-0"></span>**Ansluta med en USB-kabel**

Detaljerade anvisningar om hur du ansluter en dator till HP all-in-one med en USBkabel finns i installationshandboken som medföljde enheten.

## **Använd Windows skrivardelning**

Om datorn är ansluten till ett nätverk och en annan dator i nätverket är ansluten till HP all-in-one via en USB-kabel, kan du använda den enheten som skrivare genom att använda Windows skrivardelning. Datorn som är direktansluten till HP all-in-one fungerar som värd för skrivaren och stöder alla funktioner. Din dator, som kallas klient, har endast åtkomst till utskriftsfunktionerna. Alla andra funktioner måste utföras på värddatorn.

### **Så här aktiverar du Windows skrivardelning**

→ Se handboken som medföljde datorn, eller direkthjälpen i Windows.

# **Använda skrivardelning (Macintosh OS X)**

Om din dator är ansluten till ett nätverk och en annan dator i nätverket är ansluten till en HP all-in-one via en USB-kabel, kan du använda den enheten som skrivare med hjälp av skrivardelning. Datorn som är direktansluten till HP all-in-one fungerar som värd för skrivaren och stöder alla funktioner. Din dator, som kallas klient, har endast åtkomst till utskriftsfunktionerna. Alla andra funktioner måste utföras på värddatorn.

### **Så här aktiverar du skrivardelning**

- 1 På värddatorn väljer du **Systeminställningar** i Dock. Fönstret **Systeminställningar** öppnas.
- 2 Välj **Fildelning**.
- 3 På fliken **Tjänster** klickar du på **Skrivardelning**.

## **Konfigurera HP JetDirect 175x**

Du kan dela HP all-in-one med upp till fem datorer i ett lokalt nätverk genom att använda HP JetDirect 175x som en skrivarserver för alla datorerna i nätverket. Anslut bara HP JetDirect till HP all-in-one och routern eller hubben och kör sedan installationsskivan för HP JetDirect. De skrivardrivrutiner som behövs (INF-fil) finns på installationsskivan för HP all-in-one.

**Anmärkning** Med hjälp av HP JetDirect 175x kan du skriva ut och skicka en skanning med Webscan från datorn. Du kan göra kopior, skicka ett fax och skriva ut från kontrollpanelen på HP all-in-one.

### **Så här ansluter du HP all-in-one till nätverket med hjälp av HP JetDirect 175x (Windows)**

- 1 Innan du följer stegen nedan:
	- Avinstallera programmet **HP Image Zone** från datorn om HP all-in-one har varit ansluten till en dator via en USB-kabel och du nu vill ansluta den till ett

nätverk med hjälp av HP JetDirect. Mer information finns i [Avinstallera och](#page-112-0) [installera om programvaran.](#page-112-0)

- Använd installationshandboken för HP all-in-one och följ installationsinstruktionerna maskinvara om du vill installera både HP all-in-one och HP JetDirect 175x för första gången.
- 2 Följ installationsinstruktionerna för HP JetDirect 175x om du vill ansluta skrivarservern till ett nätverk.
- 3 Anslut HP JetDirect till USB-porten på baksidan av HP all-in-one.
- 4 Sätt i installationsskivan som medföljde HP JetDirect i datorns CD-ROM-enhet. Du använder CD-skivan för att leta upp HP JetDirect i nätverket.
- 5 Välj **Installera** när du vill starta installationsprogrammet för HP JetDirect.
- 6 Sätt i installationsskivan för HP all-in-one, när du blir uppmanad att göra det.

**Anmärkning** Om du installerar HP all-in-one och HP JetDirect 175x för första gången ska du inte köra installationsguiden för HP all-in-one. Installera bara drivrutinerna enligt anvisningarna nedan.

> Om du senare bestämmer dig för att ansluta HP all-in-one med en USB-kabel sätter du i installationsskivan för HP all-in-one och kör installationsguiden.

7 Följ anvisningarna för det operativsystem du använder:

### **Om du använder Windows XP eller 2000:**

a Bläddra till rotkatalogen på CD-skivan och välj den rätta drivrutinen (.inf) för HP all-in-one.

Drivrutinsfilen för skrivaren, som finns i rotkatalogen, heter hpoprn08.inf.

#### **Om du använder Windows 98 eller ME:**

a Bläddra på CD-skivan efter mappen med drivrutiner och leta upp rätt språkmapp.

Engelsktalande kunder kan till exempel gå till mappen \enu\drivers\win9x\_me, där enu är den engelska språkkatalogen och win9x\_me är för Windows ME. Drivrutinsfilen heter hpoupdrx.inf.

- b Upprepa proceduren för varje drivrutin du behöver.
- 8 Slutför installationen.
- **Anmärkning** Om du vid ett senare tillfälle vill ansluta till datorn med en USB-kabel kopplar du loss HP JetDirect från HP all-in-one, avinstallerar HPskrivardrivrutinen från datorn och följer instruktionerna i installationshandboken som medföljde HP all-in-one.

### **Så här ansluter du HP all-in-one till nätverket med hjälp av HP JetDirect 175x (Macintosh)**

- 1 Följ installationsinstruktionerna för HP JetDirect 175x om du vill ansluta skrivarservern till ett nätverk.
- 2 Anslut HP JetDirect till USB-porten på baksidan av HP all-in-one.
- 3 Gör något av följande:
	- Om du installerar HP all-in-one för första gången måste du sätta i installationsskivan för HP all-in-one i datorns CD-ROM-enhet och köra installationsguiden för HP all-in-one.

Programmet för nätverkssupport för datorn installeras samtidigt.

När installationen är klar visas **HP All-in-One Setup Assistant** på datorn.

- <span id="page-22-0"></span>– Från diskenheten öppnar du **HP All-in-One Setup Assistant** från följande plats: Program:Hewlett-Packard:HP Photo & Imaging Software:HP AiO **Software** 
	- **HP All-in-One Setup Assistant** visas på datorn.
- 4 Följ anvisningarna på skärmen och ange den information som efterfrågas.

**Anmärkning** Se till att välja **TCP/IP-nätverk** på anslutningsskärmen.

## **Använda WebScan**

Med Webscan kan du utföra en grundläggande skanning via HP JetDirect 175x genom att använda en webbläsare. Dessutom kan du utföra skanningen från HP all-in-one utan att enhetens programvara är installerad på datorn. Skriv IP-adressen till HP JetDirect i en webbläsare och gå in på Webscan på HP JetDirects inbäddade webbserver.

Användargränssnittet för Webscan är unikt för HP JetDirect och stöder inte skanna tilldestinationer, som programmet **HP Image Zone** gör. E-postfunktionen i Webscan är begränsad, så du bör använda skanningsprogrammet i **HP Image Zone** om du inte är ansluten via HP JetDirect.

#### **Så här använder du WebScan**

- 1 Tryck på testknappen på baksidan av HP JetDirect 175x. Nätverkskonfigurationssidan för HP JetDirect skrivs ut på HP all-in-one.
- 2 Skriv IP-adressen till HP JetDirect (adressen visas på nätverkskonfigurationssidan) i en webbläsare på datorn.

HP JetDirect-webbservern öppnas i ett webbläsarfönster.

- 3 Välj Skanna.
- 4 Följ anvisningarna på skärmen.

# <span id="page-23-0"></span>**4 Arbeta med foton**

Med HP all-in-one kan du överföra, redigera, dela och skriva ut foton på flera olika sätt. Kapitlet innehåller en kort översikt över vilka alternativ som är tillgängliga när du utför dessa åtgärder, som är beroende på dina inställningar och hur datorn är konfigurerad. Mer detaljerad information om varje åtgärd finns i de andra kapitlen i denna handbok samt i **HP Image Zone-hjälpen**.

# **Överföra foton**

Du har flera alternativ att välja på när du vill överföra foton. Du kan överföra foton till HP all-in-one eller datorn. Mer information finns i de operativsystemspecifika avsnitten nedan.

## **Överföra foton på en Windows-dator**

Bilden nedan visar flera metoder för överföring av foton till en Windows-dator. Mer information finns i listan nedanför bilden.

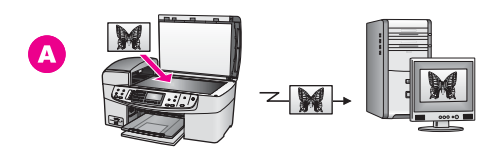

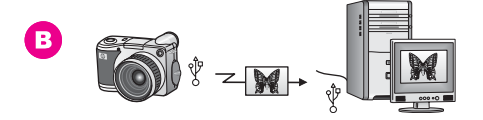

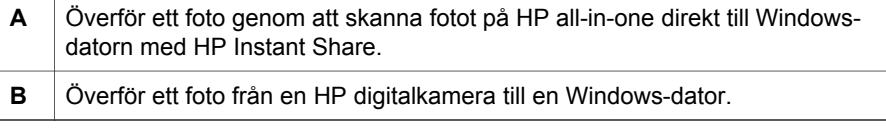

**Anmärkning** Du kan bara skriva ut foton med hjälp av PictBridge-kameraporten på framsidan av HP all-in-one. Du kan inte överföra foton från kameran till datorn med hjälp av PictBridge-kameraporten på HP all-in-one.

## **Överföra foton på en Macintosh-dator**

Bilden nedan visas flera metoder för överföring av foton till Macintosh. Mer information finns i listan nedanför bilden.

<span id="page-24-0"></span>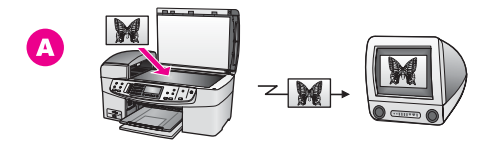

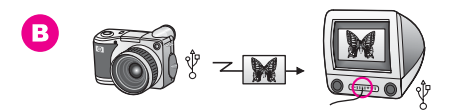

- **A** Överför ett foto genom att skanna fotot på HP all-in-one direkt till Macintosh med HP Instant Share.
- **B** Överför ett foto från en HP digitalkamera till en Macintosh-dator.
- **Anmärkning** Du kan bara skriva ut foton med hjälp av PictBridge-kameraporten på framsidan av HP all-in-one. Du kan inte överföra foton från kameran till datorn med hjälp av PictBridge-kameraporten på HP all-in-one.

## **Redigera foton**

Du har flera alternativ att välja på när du vill redigera foton. Mer information finns i de operativsystemspecifika avsnitten nedan.

### **Redigera foton med en Windows-dator**

Bilden nedan visar en metod för redigering av foton på en Windows-dator. Mer information finns i beskrivningen nedanför bilden.

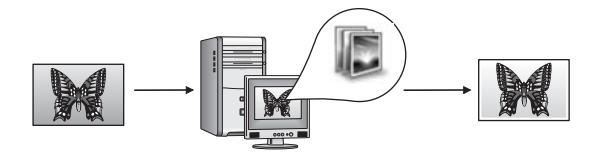

Redigera ett foto i en Windows-dator med programmet **HP Image Zone**.

## **Redigera foton på en Macintosh-dator**

Bilden nedan visar flera metoder för redigering av foton på en Macintosh. Mer information finns i listan nedanför bilden.

<span id="page-25-0"></span>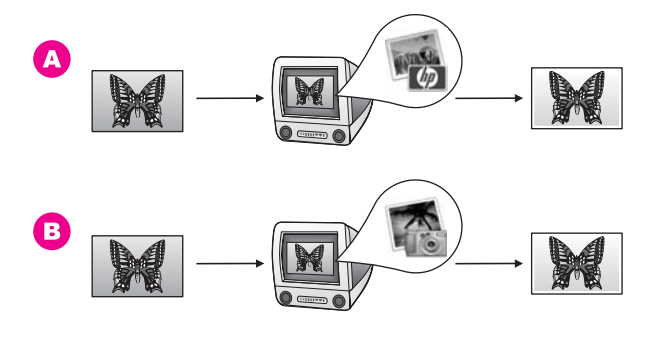

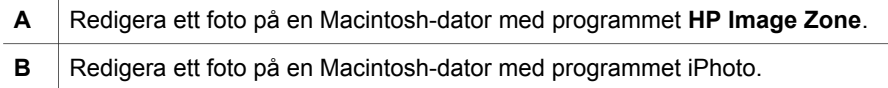

## **Dela foton**

Du har flera alternativ att välja på när du vill dela foton med dina vänner och bekanta. Mer information finns i de operativsystemspecifika avsnitten nedan.

## **Dela foton på en Windows-dator**

Bilden nedan visar en metod för delning av foton med en Windows-dator. Mer information finns i informationen nedanför bilden.

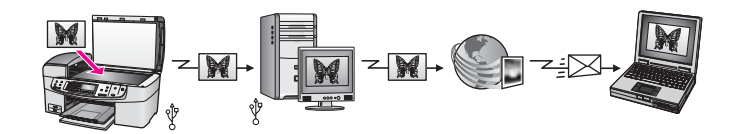

Dela foton från din USB-anslutna HP all-in-one med hjälp av HP Instant Share-tjänsten. Skanna fotona till HP Instant Share-destinationen. Den skickade bilden skickas då till fliken HP Instant Share i programmet **HP Image Zone**. Därifrån kan du välja en tjänst (till exempel e-post) för att skicka fotona via tjänsten HP Instant Share till vänner och familj.

### **Dela foton på en Macintosh-dator**

Bilden nedan visar en metod för delning av foton med en Macintosh. Mer information finns i informationen nedanför bilden.

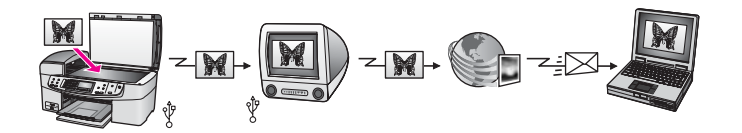

Dela foton från din USB-anslutna HP all-in-one med hjälp av HP Instant Share-tjänsten. Skanna fotona till HP Instant Share-destinationen. Då skickas den skannade bilden till

klientprogrammet HP Instant Share. Därifrån kan du välja en tjänst (till exempel e-post) för att skicka fotona via tjänsten HP Instant Share till vänner och familj.

# <span id="page-26-0"></span>**Skriva ut foton**

Du har flera alternativ att välja på när du vill skriva ut foton. Mer information finns i de operativsystemspecifika avsnitten nedan.

### **Skriva ut foton med en Windows-dator**

På bilden nedan visas flera metoder som du kan använda när du skriver ut foton med en Windows-dator. Mer information finns i listan nedanför bilden.

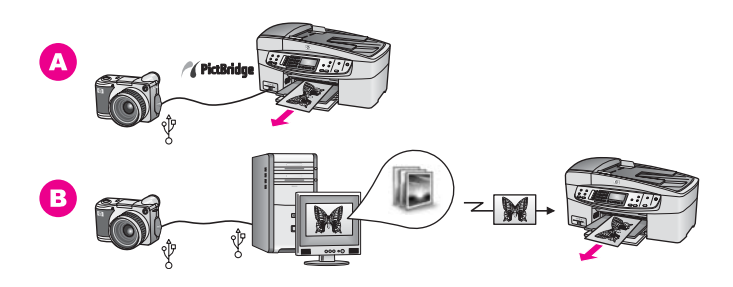

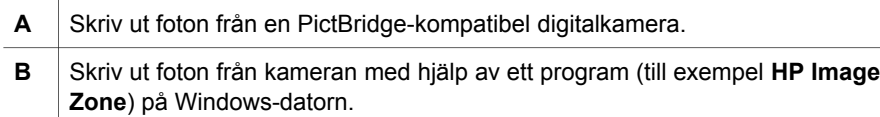

## **Skriva ut foton på en Macintosh-dator**

På bilden nedan visas flera metoder som du kan använda när du skriver ut foton med en Macintosh-dator. Mer information finns i listan nedanför bilden.

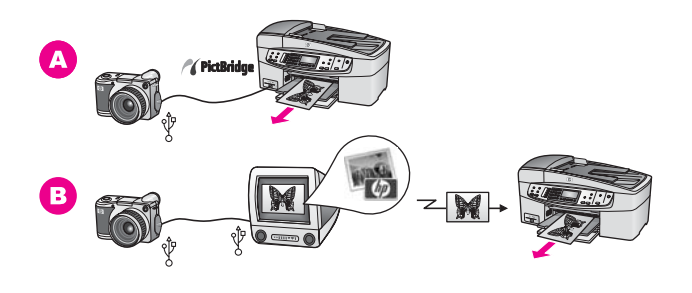

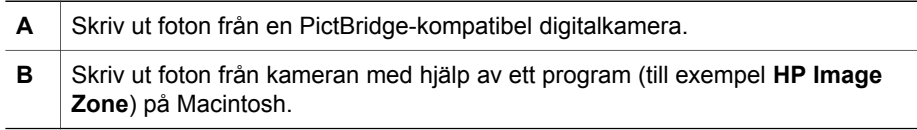

# <span id="page-27-0"></span>**5 Fylla på original och papper**

Det här kapitlet innehåller instruktioner för hur du matar in original in den automatiska dokumentmataren och hur du placerar original på glaset när du vill kopiera, skanna eller faxa. Kapitlet innehåller också information om hur du väljer den bästa papperstypen för jobbet i fråga, fyller på papper i inmatningsfacket och hur du undviker papperstrassel.

# **Fylla på original**

Du kan lägga in ett original som du vill kopiera, faxa eller skanna i den automatiska dokumentmataren eller lägga det på glaset. Original som läggs i den automatiska dokumentmataren matas automatiskt in i HP all-in-one.

## **Lägga ett original i den automatiska dokumentmataren**

Du kan kopiera, skanna eller faxa ett flersidigt dokument i storleken Letter, A4 och Legal (upp till 20 sidor) genom att lägga det dokumentmataren.

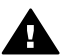

**Varning** Lägg inte foton i den automatiska dokumentmataren eftersom fotona kan förstöras.

**Anmärkning** En del kopieringsfunktioner, som **Sidanpassa** och **Fyll hela sidan**, fungerar inte när du lägger original i den automatiska dokumentmataren. Mer information finns i Lägga ett original på glaset.

### **Så här fyller du på original i den automatiska dokumentmataren**

1 Lägg originalen med framsidan uppåt i dokumentmataren med sidans överdel till vänster. Skjut pappret till vänster och in i den automatiska dokumentmataren tills du hör ett pipljud. Pipljudet betyder att HP all-in-one har upptäckt sidorna du har lagt i.

Den automatiska dokumentmataren rymmer upp till 20 ark vanligt papper.

**Tips** Om du vill ha mer hjälp med att lägga i original i den automatiska dokumentmataren kan du titta på diagrammet på fackets insida.

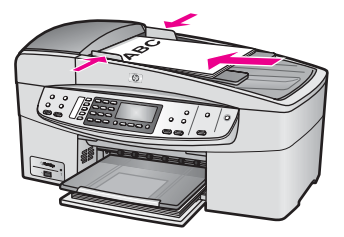

2 Tryck ihop pappersledarna mot papprets högra och vänstra kant.

## **Lägga ett original på glaset**

Du kan kopiera, skanna och faxa ensidiga papper upp till storleken Letter eller A4 genom att lägga dem på glaset (se beskrivning). Om originalet innehåller flera sidor i <span id="page-28-0"></span>Fylla på original och papper

Kapitel 5

**Anmärkning** Många av specialfunktionerna fungerar inte tillfredsställande om glaset och lockets insida är smutsiga. Mer information finns i [Rengöra HP all](#page-89-0)[in-one](#page-89-0).

### **Lägga ett original på glaset**

- 1 Ta bort alla original från dokumentmataren och lyft upp locket på HP all-in-one.
- 2 Lägg originalet med framsidan nedåt mot det högra, främre hörnet av glaset.
	- **Tips** Om du behöver mer hjälp med att placera ett original kan du titta på pappersledarna utefter den främre och högra kanten av glaset.

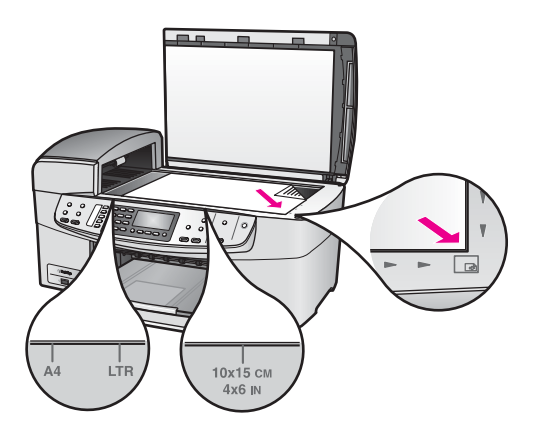

3 Stäng locket.

# **Välja papperstyp för utskrift och kopiering**

Du kan använda många typer och storlekar av papper i HP all-in-one. Läs följande rekommendationer för att få bästa möjliga utskrifts- och kopieringkvalitet. Kom ihåg att ändra inställningarna när du byter papperstyp eller pappersstorlek.

## **Rekommenderade papper**

HP rekommenderar HP-papper, som är avsett för den typ av dokument som du skriver ut, för bästa kvalitet. Om du till exempel skriver ut foton fyller du på glättat eller matt fotopapper i inmatningsfacket. Om du skriver ut en broschyr eller presentation använder du ett papper som är avsett för det.

Mer information om HP-papper finns i **HP Image Zone-hjälpen** eller på [www.hp.com/](http://www.hp.com/support) [support](http://www.hp.com/support).

## **Papper som bör undvikas**

Papper som är för tunna, har en glatt struktur eller lätt går att töja kan fastna i maskinen. Om du använder papper med kraftig struktur eller papper som avvisar bläck, kan bilderna kladda, färgen blöda eller också fylls inte bild och text i fullständigt.

### <span id="page-29-0"></span>**Vi rekommenderar att du inte skriver ut på följande papper:**

- Papper med stansning eller perforering (förutom papper som är avsett för HP inkiet-enheter).
- Kraftigt strukturerad väv, till exempel linne. Utskriften blir inte jämn och bläcket kan blöda på sådana papper.
- Extremt jämna, blanka eller bestrukna papper som inte specialtillverkats för HP all-in-one. De kan fastna i HP all-in-one eller stöta bort bläcket.
- Flersidiga blanketter (till exempel dubbel- och tresidiga). De kan skrynkla sig och fastna. Bläcket kladdar också lättare på dem.
- Kuvert med häftklamrar eller fönster
- Banderollpapper.

#### **Vi rekommenderar att du inte använder följande papper för kopiering:**

- Alla storlekar förutom Letter, A4, 10 x 15 cm , 5 x 7 tum, Hagaki, L eller Legal. Alla papper kanske inte finns att köpas i ditt land/din region.
- Papper med stansning eller perforering (förutom om det är speciellt avsett för HP Inkjet-enheter).
- Kuvert.
- Banderollpapper.
- Annan OH-film än HP Premium Inkjet OH-film och HP Premium Plus Inkjet-OH-film.
- Flersidiga blanketter och etikettark.

## **Lägga i papper**

I det här avsnittet beskrivs hur du fyller på olika typer och storlekar av papper i HP allin-one för dina kopior, utskrifter och fax.

**Tips** Om du vill förhindra revor, veck eller böjda kanter bör du förvara papper plant i en förslutningsbar förpackning. Om papperet inte förvaras som det ska kan stora ändringar i temperatur och luftfuktighet resultera i böjt papper som inte går att använda i HP all-in-one.

### **Fylla på fullstorlekspapper**

Du kan fylla på många typer av Letter-, A4- och Legal-papper i inmatningsfacket på HP all-in-one.

#### **Så här fyller du på papper i fullstorlek i inmatningsfacket**

1 Ta bort utmatningsfacket och dra isär pappersledaren för bredd till det yttersta läget.

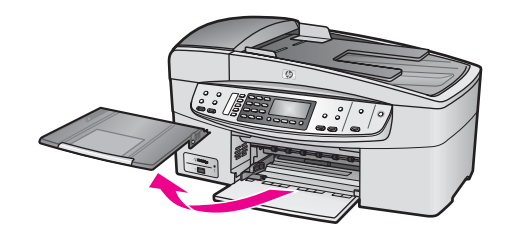

- 2 Slå en pappersbunt lätt mot en plan yta så att kanterna blir jämna och kontrollera sedan följande:
	- Kontrollera att den inte har revor, damm, veck eller böjda kanter.
	- Se till att alla papper i bunten har samma storlek och typ.
- 3 Lägg i pappersbunten i inmatningsfacket med kortsidan framåt och utskriftssidan nedåt. Skjut in bunten tills det tar stopp.
	- **Anmärkning** Se till att HP all-in-one är i viloläge när du fyller på papper i inmatningsfacket. Om HP all-in-one använder bläckpatronerna eller på annat sätt är upptagen med en åtgärd, kanske inte pappersstoppet inuti enheten är på rätt plats. Tryck inte in pappersbunten för långt framåt, då finns det risk för att tomma sidor matas ut på HP all-in-one.

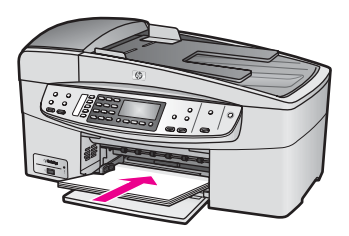

- **Tips** Om du använder brevpapper lägger du i överdelen av papperet först med utskriftssidan nedåt. Om du behöver mer hjälp att fylla på fullstorlekspapper och brevpapper kan du konsultera diagrammet på inmatningsfackets undersida.
- 4 Tryck ihop pappersledaren för bredd mot papprets kanter. Lägg inte i för mycket material i inmatningsfacket. Se till att pappersbunten får plats i facket och att bunten inte är högre än överdelen av reglaget för pappersbredd.

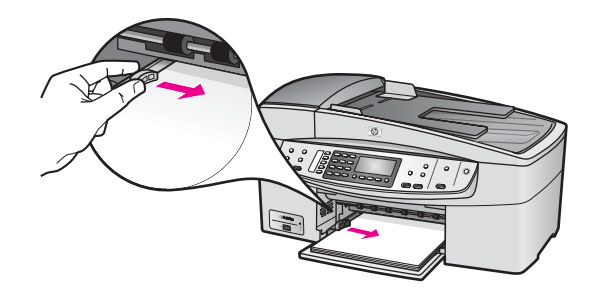

5 Sätt tillbaka utmatningsfacket.

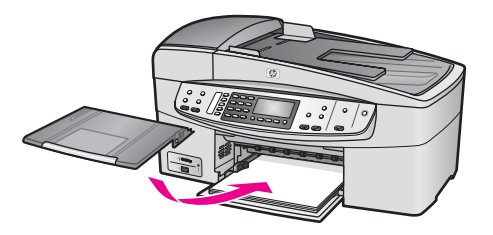

6 Dra pappersstödet mot dig, så långt det går. Fäll ut pappersuppsamlaren ytterst på utmatningsfackets stöd om du vill dra ut stödet så långt det går.

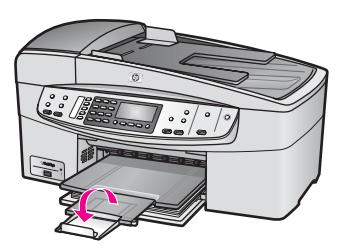

## **Fylla på fotopapper i storleken 10 x 15 cm**

Du kan lägga i fotopapper i storleken 10 x 15 cm i pappersfacket på HP all-in-one. Resultatet blir bäst om du använder ett rekommenderat fotopapper i storleken 10 x 15 cm . Mer information finns i [Rekommenderade papper.](#page-28-0)

Gör även inställningar för papperstyp och pappersstorlek innan du kopierar eller skriver ut. Mer information om hur du ändrar pappersinställningarna finns i **HP Image Zonehjälpen**.

**Tips** Om du vill förhindra revor, veck eller böjda kanter bör du förvara papper plant i en förslutningsbar förpackning. Om papperet inte förvaras som det ska kan stora ändringar i temperatur och luftfuktighet resultera i böjt papper som inte går att använda i HP all-in-one.

### **Så här lägger du i fotopapper i storleken 10 x 15 cm i inmatningsfacket**

- 1 Ta bort utmatningsfacket.
- 2 Ta bort allt papper från inmatningsfacket.

Kapitel 5

- 3 Lägg i fotopappersbunten längst åt höger i inmatningsfacket med kortsidan framåt och den blanka sidan nedåt. Skjut in bunten tills det tar stopp. Om det fotopapper som du använder har perforerade flikar fyller du på fotopapperet så att flikarna hamnar närmast dig.
- 4 Tryck ihop pappersledaren för bredd mot pappersbunten, så långt det går. Lägg inte i för mycket material i inmatningsfacket. Se till att fotopapperet får plats i facket och att bunten inte är högre än överdelen av reglaget för pappersbredd.

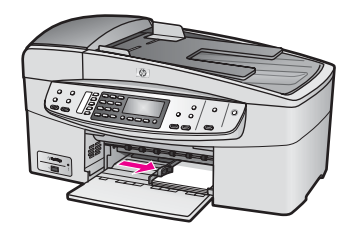

5 Sätt tillbaka utmatningsfacket.

## **Fylla på vykort och Hagaki-kort**

Du kan fylla på vykort och Hagaki-kort i inmatningsfacket på HP all-in-one.

Resultatet blir bäst om du anger papperstyp och pappersstorlek före utskrift eller kopiering. Mer information finns i **HP Image Zone-hjälpen**.

### **Så här fyller du på vykort och Hagaki-kort i inmatningsfacket**

- 1 Ta bort utmatningsfacket.
- 2 Ta bort allt papper från inmatningsfacket.
- 3 Lägg i kortbunten längst åt höger i inmatningsfacket med kortsidan framåt och utskriftssidan nedåt. Skjut in bunten tills det tar stopp.
- 4 Tryck ihop pappersledaren för bredd mot kortbunten så långt det går. Lägg inte i för mycket material i inmatningsfacket. Se till att kortbunten får plats i facket och att bunten inte är högre än överdelen av reglaget för pappersbredd.

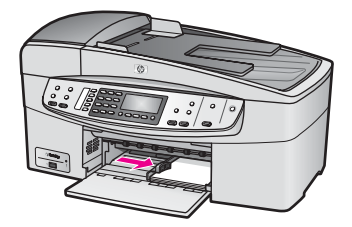

5 Sätt tillbaka utmatningsfacket.

## **Fylla på kuvert**

Du kan fylla på ett eller flera kuvert i inmatningsfacket på HP all-in-one. Använd inte blanka eller reliefmönstrade kuvert, inte heller kuvert med klamrar eller fönster.

**Anmärkning** Läs mer om hur du formaterar text för utskrift på kuvert i hjälpen för ordbehandlingsprogrammet. Resultatet blir ofta bäst om du använder en etikett för avsändaradressen på kuvert.

### **Fylla på kuvert**

- 1 Ta bort utmatningsfacket.
- 2 Ta bort allt papper från inmatningsfacket.
- 3 Lägg i ett eller flera kuvert längst till höger i inmatningsfacket med fliken uppåt och till vänster. Tryck in bunten tills det tar stopp.
	- **Tips** Om du behöver mer hjälp att fylla på kuvert kan du konsultera diagrammet på inmatningsfackets undersida.
- 4 Tryck ihop pappersledaren för bredd mot kuvertbunten, så långt det går. Lägg inte i för mycket material i inmatningsfacket. Se till att kuverten får plats i facket och att bunten inte är högre än överdelen av reglaget för pappersbredd.

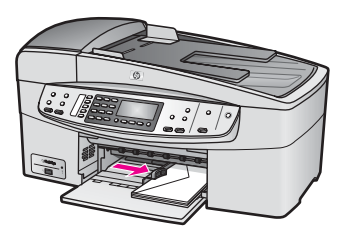

5 Sätt tillbaka utmatningsfacket.

## **Fylla på andra typer av papper**

I nedanstående tabell finns riktlinjer för påfyllning av vissa typer av papper. Resultaten blir bäst om du justerar pappersinställningen varje gång du ändrar pappersstorlek eller papperstyp. Mer information om hur du ändrar pappersinställningarna finns i **HP Image Zone-hjälpen**.

**Anmärkning** Alla pappersstorlekar och papperstyper fungerar inte med alla funktioner som finns i HP all-in-one. Vissa pappersstorlekar och papperstyper kan bara användas om du gör en utskrift från dialogrutan **Skriv ut** i ett program. De kan inte användas för kopiering eller faxning. Papper som bara kan användas för utskrifter från ett program är markerade nedan.

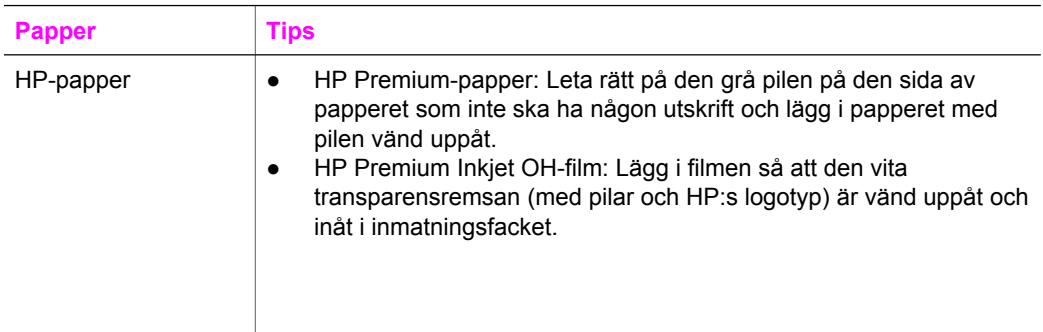

<span id="page-34-0"></span>Kapitel 5 (fortsättning)

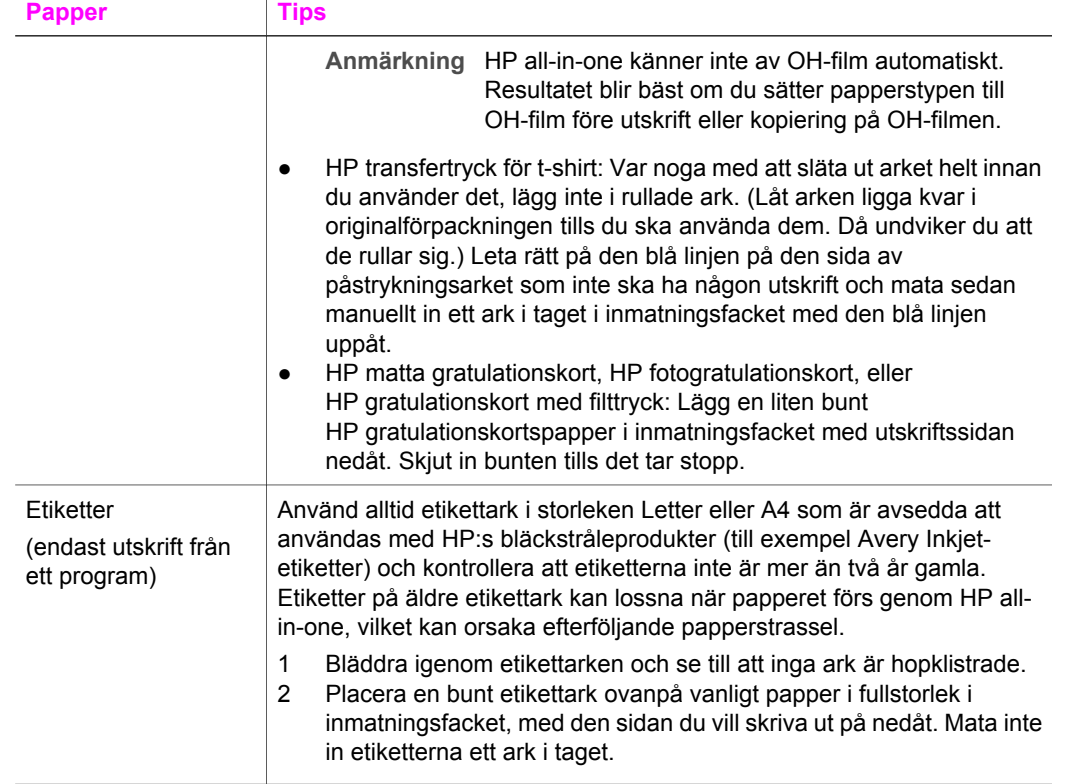

# **Undvika papperstrassel**

Så här kan du undvika trassel:

- Förhindra att papperet blir skrynkligt eller böjt genom att förvara allt material plant i en förslutningsbar förpackning.
- Låt inte utskrivna papper ligga kvar i utmatningsfacket.
- Kontrollera att papperet i inmatningsfacket ligger plant och att kanterna inte är böjda eller trasiga.
- Blanda inte olika papperstyper och pappersstorlekar i inmatningsfacket. Hela pappersbunten i inmatningsfacket måste vara av samma storlek och typ.
- Tryck ihop pappersledaren för bredd så att den ligger tätt mot pappersbunten. Se till att pappersledaren för bredd inte böjer pappret.
- Skjut inte in papperet för långt i inmatningsfacket.
- Använd endast papperstyper som rekommenderas för HP all-in-one. Mer information finns i [Välja papperstyp för utskrift och kopiering.](#page-28-0)

Mer information om hur du åtgärdar papperstrassel finns i [Felsökning för papper](#page-122-0).

# <span id="page-35-0"></span>**6 Använda en PictBridge-kamera**

HP all-in-one stöder PictBridge-standarden, vilket innebär att du kan ansluta en PictBridge-kompatibel kamera till kameraporten och skriva ut JPEG-foton från minneskortet i kameran. Fotona skrivs ut direkt från digitalkameran. Mer information om hur du skriver ut från kameran finns i dokumentationen som medföljde digitalkameran.

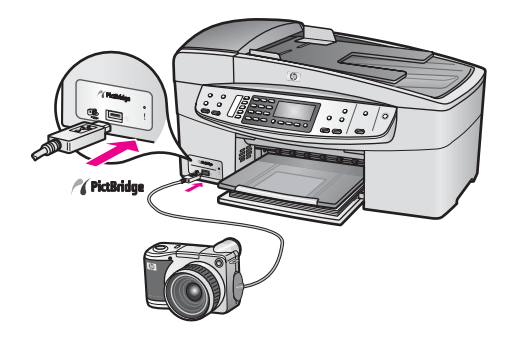

# **Så här skriver du ut foton från en PictBridge-kompatibel kamera**

- 1 Se till att HP all-in-one är påslagen och att startprocessen är klar.
- 2 Anslut den PictBridge-kompatibla digitalkameran till kameraporten på framsidan av HP all-in-one med den USB-kabel som medföljde kameran.
- 3 Starta kameran och kontrollera att den är i PictBridge-läge.
- **Anmärkning** När kameran är korrekt ansluten blinkar statuslampan bredvid kameraporten under tiden kameran används. Lampan lyser med fast sken vid utskrift från kameran.

Om kameran inte är PictBridge-kompatibel eller inte är i PictBridge-läge, blinkar statuslampan gul och ett felmeddelande visas på datorn (om du har installerat programmet HP all-in-one). Koppla loss kameran, åtgärda problemet och anslut igen. Mer information om hur du felsöker PictBridge-kameraporten finns i **6200 series Felsökning**-avsnittet i **HP Image Zone-hjälpen**.

När den PictBridge-kompatibla kameran är rätt ansluten till HP all-in-one kan du skriva ut fotona. Se till att det papper som ligger i HP all-in-one stämmer överens med inställningen på kameran. Om inställningen för pappersstorlek på kameran är inställd till standardläget används det papper som för tillfället är påfyllt i inmatningsfacket i HP all-in-one. I handboken som medföljde kameran finns detaljerad information om hur du skriver ut från kameran.

**Tips** Om digitalkameran är en HP-modell som inte stöder PictBridge, kan du ändå skriva ut direkt på HP all-in-one. Anslut kameran till USB-porten på baksidan av HP all-in-one i stället för till kameraporten. Direktutskrift från USB-porten på baksidan fungerar endast med HP-digitalkameror.
Kapitel 6

# <span id="page-37-0"></span>**7 Använda kopieringsfunktionerna**

Med HP all-in-one kan du skriva ut högkvalitativa kopior i färg och svartvitt på olika typer av papper, bland annat OH-film. Du kan förstora eller förminska ett original så att det passar ett visst papper, justera mörkheten och färgintensiteten på kopian och använda specialfunktioner för att göra högkvalitativa kopior av foton, bland annat kantfria kopior i storleken 10 x 15 cm .

Det här kapitlet innehåller instruktioner för hur du ökar kopieringshastigheten, förbättrar kopieringskvaliteten, anger hur många kopior som ska skrivas ut, riktlinjer för hur du väljer den bästa papperstypen och pappersstorleken för jobbet i fråga samt hur du skriver ut på transfertryck för t-shirt.

**Tips** När du kopierar standardkopior blir prestandan bäst om du sätter pappersstorleken till **Letter** eller **A4**, papperstypen till **Vanligt papper** och kopieringskvaliteten till **Snabb**.

Information om hur du anger pappersstorlek finns i Ange storlek på kopiepapper.

- Information om hur du anger papperstyp finns i [Ange kopiepapperstyp.](#page-38-0)
- Information om hur du anger kopieringskvalitet finns i [Öka kopieringens hastighet](#page-39-0) [och kvalitet.](#page-39-0)

Du kan lära dig att skriva ut olika typer av foton, till exempel hur du gör kantlösa kopior av foton, förstorar eller förminskar kopiorna, skriver ut flera kopior av foton på samma sida och förbättrar kopiornas kvalitet för bleka foton.

[Göra en kantfri kopia i storleken 10 x 15 cm \(4 x 6 tum\) av ett foto.](#page-41-0)

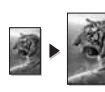

[Kopiera ett foto i storleken 10 x 15 cm \(4 x 6 tum\) på en sida i fullstorlek](#page-42-0).

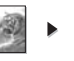

**[Förbättra ljusa områden på kopian.](#page-45-0)** 

# **Ange storlek på kopiepapper**

Du kan ange pappersstorlek på HP all-in-one. Den pappersstorlek du väljer ska vara densamma som på papperet i inmatningsfacket. Standardinställningen för kopiering är **Automatisk**, vilket innebär att HP all-in-one identifierar storleken på det papper som ligger i inmatningsfacket.

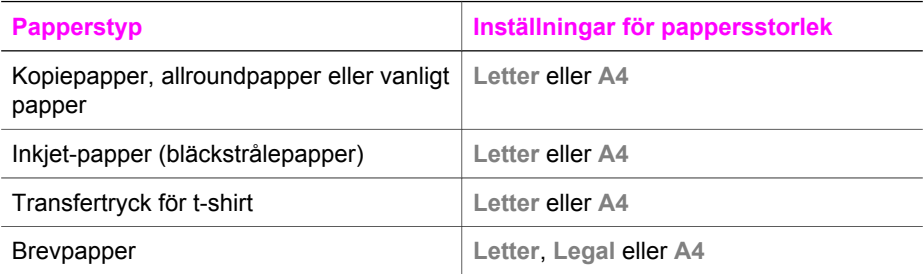

<span id="page-38-0"></span>(fortsättning)

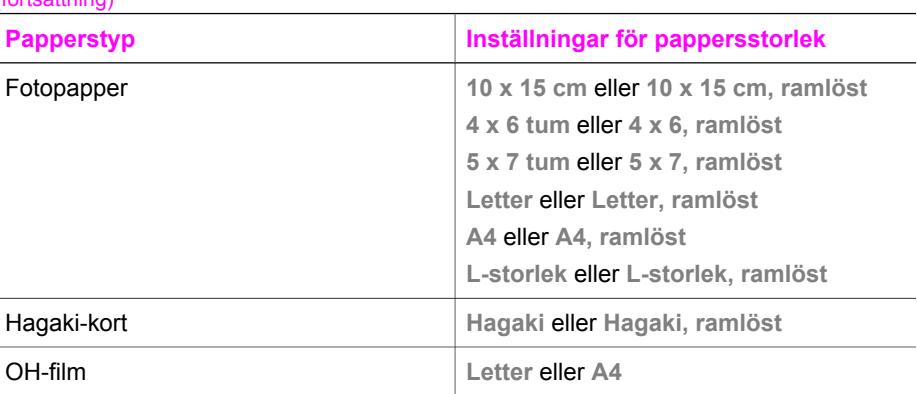

### **Så här anger du pappersstorlek från kontrollpanelen**

- 1 Under Kopiera area trycker du på **Meny** tills **Pappersstorlek** visas.
- 2 Tryck på  $\blacktriangleright$  tills rätt pappersstorlek visas.
- 3 Tryck på **OK** om du vill välja storleken som visas.

## **Ange kopiepapperstyp**

Du kan välja papperstyp på HP all-in-one. Standardinställningen för kopiering är **Automatisk**, vilket gör att HP all-in-one automatiskt identifierar vilken typ av papper som ligger i inmatningsfacket.

Om du kopierar på specialpapper eller om utskriftskvaliteten blir sämre med inställningen **Automatisk**, kan du välja papperstyp manuellt.

### **Så här väljer du papperstyp från kontrollpanelen**

- 1 Under Kopiera trycker du på **Meny** tills **Kopieringspapperstyp** visas.
- 2 Tryck på tills den inställning för papperstyp du vill använda visas. Tryck på **OK**.

Använd tabellen nedan för att se vilken papperstyp du ska välja. Vilken inställning du ska göra beror på vilket papper som ligger i inmatningsfacket.

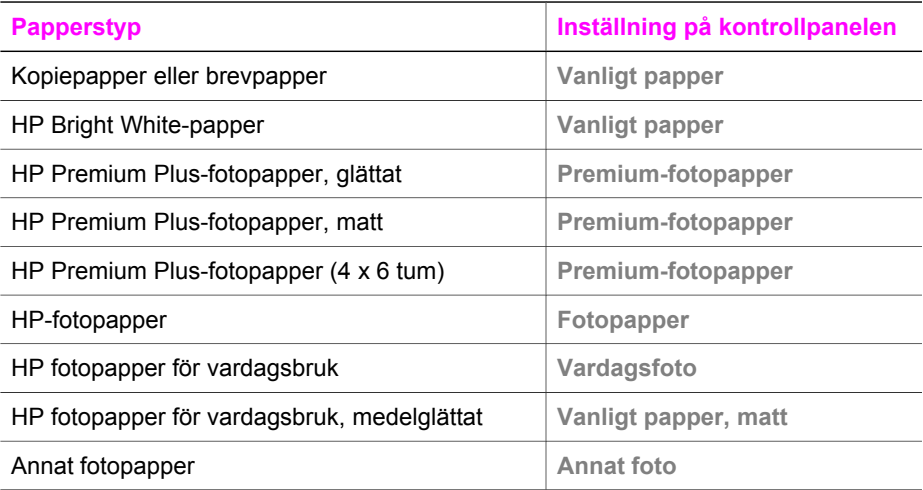

<span id="page-39-0"></span>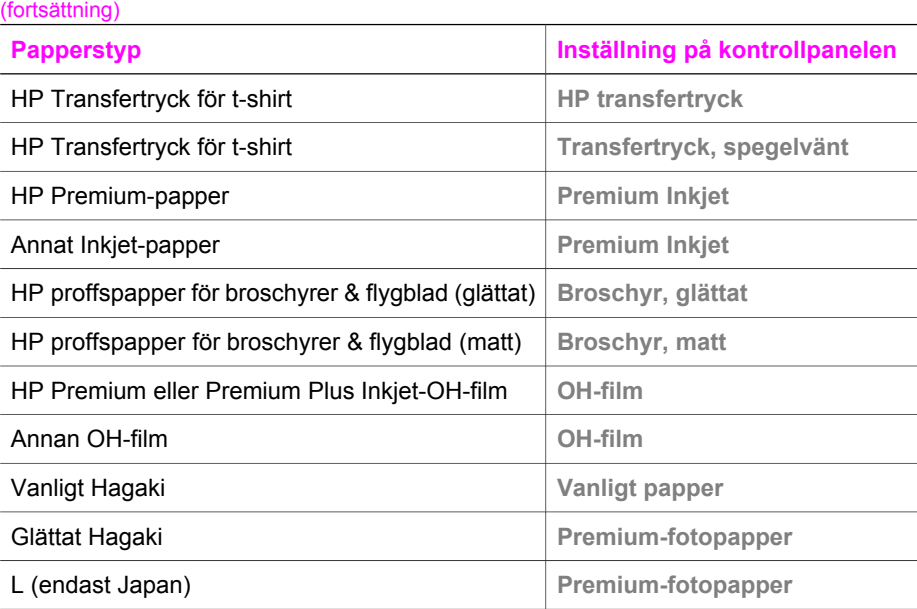

# **Öka kopieringens hastighet och kvalitet**

Det finns tre alternativ på HP all-in-one som påverkar kvaliteten och hastigheten på kopiering:

- **Bästa** ger högst kvalitet för alla papperstyper och du löper ingen risk för den streckeffekt som ibland kan uppstå i fyllda områden. **Bäst** kopierar långsammare än övriga inställningar.
- **Normal** ger hög kvalitet och rekommenderas för de flesta kopieringsjobb. **Normal** kopierar snabbare än **Bäst**.
- **Snabb** kopierar snabbare än **Normal**. Texten är jämförbar med kvaliteten med inställningen **Normal**, men bilderna kan vara i en lägre kvalitet. Inställningen **Snabb** använder mindre bläck, vilket gör att bläckpatronerna räcker längre.

### **Så här ändrar du kopieringskvalitet från kontrollpanelen**

- 1 Se till att det ligger papper i inmatningsfacket.
- 2 Lägg originalet med framsidan nedåt i det högra, främre hörnet av glaset eller med framsidan uppåt i dokumentmatningsfacket. Om du använder dokumentmataren lägger du sidorna så att överdelen av dokumentet mats in först.
- 3 Under Kopiera trycker du på **Kvalitet** tills lampan bredvid en kvalitetsinställning lyser.
- 4 Tryck på **Start Svart** eller **Start Färg**.

## **Ändra standardinställningarna för kopiering**

När du ändrar kopieringsinställningarna från kontrollpanelen, gäller ändringarna bara för det aktuella kopieringsjobbet. Om du vill använda inställningarna för alla framtida kopieringsjobb kan du spara inställningarna som standardinställningar.

När du ändrar kopieringsinställningarna från kontrollpanelen eller **HP Director** gäller ändringarna bara för det aktuella kopieringsjobbet. Om du vill använda inställningarna för alla framtida kopieringsjobb kan du spara inställningarna som standardinställningar.

**Så här väljer du standardinställningar för kopiering från kontrollpanelen**

- 1 Ändra kopieringsinställningarna.
- 2 Under Kopiera trycker du på **Meny** tills **Nya stand.inst.** visas.
- 3 Tryck på **b** tills Ja visas.
- 4 Tryck på **OK** om du vill att inställningarna ska gälla som nya standardinställningar.

De inställningar du gör här sparas bara på HP all-in-one. De ändrar inte de inställningar du har gjort i programmet. Du kan spara de mest använda inställningarna med hjälp av programmet HP Image Zone som medföljde HP all-in-one. Mer information finns i **HP Image Zone Hjälp**.

## **Göra flera kopior av samma original**

Du kan ange antal kopior som du vill skriva ut med alternativet **Antal kopior**.

- 1 Se till att det ligger papper i inmatningsfacket.
- 2 Lägg originalet med framsidan nedåt i det högra, främre hörnet av glaset eller med framsidan uppåt i dokumentmatningsfacket. Om du använder dokumentmataren lägger du sidorna så att överdelen av
	- dokumentet mats in först.
- 3 Under Kopiera trycker du på **Meny** tills **Antal kopior** visas.
- 4 Tryck på beller använd knappsatsen och skriv antalet kopior. (Det maximala antalet kopior varierar beroende på modell.)
	- **Tips** Om du håller ned någon av pilknapparna ändras antalet kopior med steg om 5, vilket gör det enkelt att välja många kopior.
- 5 Tryck på **Start Svart** eller **Start Färg**.

I det här exemplet gör HP all-in-one tre kopior av originalfotot i storleken 10 x 15 cm

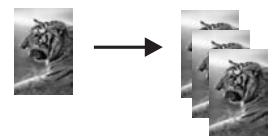

.

## **Kopiera ett tvåsidigt svartvitt dokument**

Du kan använda HP all-in-one för att kopiera ett ensidigt eller flersidigt dokument i färg eller svartvitt. I det här exemplet använder du HP all-in-one för att kopiera ett tvåsidigt svartvitt original.

<span id="page-41-0"></span>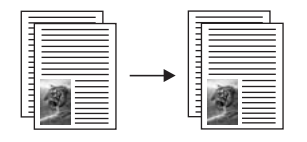

### **Så här kopierar du ett tvåsidigt dokument från kontrollpanelen**

- 1 Se till att det ligger papper i inmatningsfacket.
- 2 Lägg i Letter- eller A4-originalen i dokumentmataren. Placera sidorna så att överdelen av dokumentet matas in först.
- 3 Tryck på **Start Svart**.

# **Göra en kantfri kopia i storleken 10 x 15 cm (4 x 6 tum) av ett foto**

När du kopierar ett foto blir kvaliteten bäst om du lägger fotopapper i inmatningsfacket och ändrar kopieringsinställningarna till rätt papperstyp och fotoförbättring. Kvaliteten blir allra bäst om du använder fotobläckpatronen. Om du installerar både trefärgs- och fotobläckpatronerna får du ett sexbläckssystem. I [Använda en fotobläckpatron](#page-96-0) finns mer information.

### **Så här kopierar du ett foto från kontrollpanelen**

- 1 Fyll på fotopapper i storleken 10 x 15 cm i inmatningsfacket.
	- **Tips** När du gör kantfria kopior måste du ha lagt i fotopapper (eller annat specialpapper).
- 2 Lägg originalfotot med kopieringssidan nedåt i det främre, högra hörnet av glaset. Placera fotot så att långsidan ligger mot glasets framkant.
- 3 Tryck på **Start Färg**.

På HP all-in-one görs en kantfri kopia av originalfotot i storleken 10 x 15 cm . Se nedan.

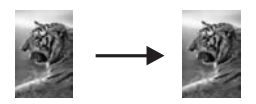

**Tips** Om utskrifterna inte är kantlösa sätter du pappersstorleken till **10 x 15 cm, ramlöst** eller **4 x 6, ramlöst**, papperstypen till **Fotopapper**, aktiverar inställningen för **fotoförbättring** och försöker igen.

Mer information om hur du anger pappersstorlek finns i [Ange storlek på](#page-37-0) [kopiepapper](#page-37-0).

Information om hur du anger papperstyp finns i [Ange kopiepapperstyp.](#page-38-0)

Information om hur du anger inställningen för **fotoförbättring** finns i [Förbättra ljusa områden på kopian.](#page-45-0)

# <span id="page-42-0"></span>**Kopiera ett foto i storleken 10 x 15 cm (4 x 6 tum) på en sida i fullstorlek**

Du kan använda inställningen **Fyll hela sidan** om du vill förstora eller förminska originalet så att det fyller hela det utskrivbara området på den pappersstorlek som ligger i inmatningsfacket. I det här exemplet använder du **Fyll hela sidan** för att förstora ett foto i storleken 10 x 15 cm till en kantfri kopia i fullstorlek. När du kopierar ett foto blir kvaliteten allra bäst om du använder fotobläckpatronen. Om du installerar både trefärgs- och fotobläckpatronerna får du ett sexbläckssystem. I [Använda en](#page-96-0) [fotobläckpatron](#page-96-0) finns mer information.

**Anmärkning** Om du vill göra en kantlös utskrift på HP all-in-one utan att ändra proportionerna i originalet, kan bilden komma att beskäras runt marginalerna. I de flesta fall märks inte denna beskärning.

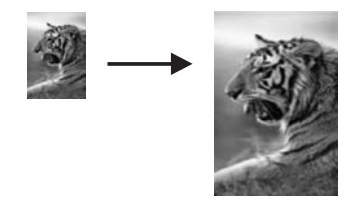

### **Så här kopierar du ett foto till en sida i fullstorlek från kontrollpanelen**

**Anmärkning** Den här funktionen fungerar endast korrekt om glaset och området innanför locket är ordentligt rena. Mer information finns i [Rengöra](#page-89-0) [HP all-in-one](#page-89-0).

- 1 Lägg fotopapper i storleken Letter eller A4 i inmatningsfacket.
	- **Tips** När du gör kantfria kopior måste du ha lagt i fotopapper (eller annat specialpapper).
- 2 Lägg originalfotot med kopieringssidan nedåt i det främre, högra hörnet av glaset. Placera fotot så att långsidan ligger mot glasets framkant.
- 3 Under Kopiera trycker du på **Storlek** tills **Fylla hela sidan** visas.
- 4 Tryck på **Start Färg**.
	- **Tips** Om utskrifterna inte är kantlösa sätter du pappersstorleken till **Letter, ramlöst** eller **A4, ramlöst**, papperstypen till **Fotopapper**, aktiverar inställningen för **fotoförbättring** och försöker igen.

Mer information om hur du anger pappersstorlek finns i [Ange storlek på](#page-37-0) [kopiepapper.](#page-37-0)

Information om hur du anger papperstyp finns i [Ange kopiepapperstyp.](#page-38-0) Information om hur du anger inställningen för **fotoförbättring** finns i [Förbättra ljusa områden på kopian](#page-45-0).

# **Ändra storlek på ett original så att det passar Letter- eller A4-papper**

Om bilden eller texten på originalet fyller hela sidan utan marginaler, använder du **Sidanpassa** eller **Hela sidan 91%** för att minska originalet och förhindra att text eller bilder beskärs i kanterna.

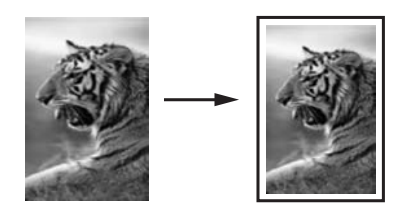

**Tips** Du kan också förstora ett litet foto så att det passar det utskrivbara området av en sida i fullstorlek. För att kunna göra detta utan att proportionerna på det ursprungliga fotot ändras eller kanterna beskärs, kan HP all-in-one lämna kvar lite vitt område runt kanterna på papperet.

### **Så här ändrar du storlek på ett dokument från kontrollpanelen**

- 1 Se till att det ligger papper i inmatningsfacket.
- 2 Lägg originalet med framsidan nedåt i det högra, främre hörnet av glaset eller med framsidan uppåt i dokumentmatningsfacket. Lägg pappret i dokumentmataren så att överdelen av dokumentet matas in först.
- 3 Gör något av följande under Kopiera:
	- Om du lade originalet i dokumentmataren trycker du på **Storlek** tills **Hela sidan 91%** visas.
	- Om du vill använda **Sidanpassa** trycker du på **Storlek** tills **Sidanpassa** visas.
- 4 Tryck på **Start Svart** eller **Start Färg**.

# **Ändra ett storlek genom att använda egna inställningar**

Du kan använda egna inställningar för att förminska eller förstora en kopia av ett dokument.

### **Så här väljer du en egen storlek från kontrollpanelen**

- 1 Se till att det ligger papper i inmatningsfacket.
- 2 Lägg originalet med framsidan nedåt i det högra, främre hörnet av glaset eller med framsidan uppåt i dokumentmatningsfacket.
- 3 Under Kopiera trycker du på **Storlek** tills **Egen 100%** visas.
- 4 Tryck på eller använd knappsatsen och ange en procentandel för hur mycket kopian ska förminskas eller förstoras. Tryck sedan på **OK**. (Maximi- och minimivärdet för hur mycket en kopia kan förstoras eller förminskas varierar, beroende på modell.)
- 5 Tryck på **Start Svart** eller **Start Färg**.

# **Kopiera ett dokument i Legal-storlek till Letter-papper**

Du kan använda inställningen **Legal > Ltr 72%** för att förminska en kopia av ett Legaldokument till en storlek som passar Letter-papper.

**Anmärkning** Procentandelen i exemplet, **Legal > Ltr 72%**, kanske inte matchar den procentandel som visas i fönstret på kontrollpanelen.

- 1 Se till att det ligger papper i inmatningsfacket.
- 2 Lägg Legal-dokumentet med framsidan uppåt i dokumentmataren så att överdelen av dokumentet ligger mot vänster sida.
- 3 Under Kopiera trycker du på **Storlek** tills **Legal > Ltr 72%** visas.
- 4 Tryck på **Start Svart** eller **Start Färg**.

HP all-in-one förminskar originalet så att det får plats inom det utskrivbara området på Letter-pappret (se nedan).

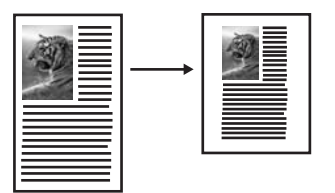

# **Kopiera ett svagt original**

Använd alternativet **Ljusare/Mörkare** om du vill göra kopiorna ljusare eller mörkare. Du kan även justera färgintensiteten för att göra färgerna på kopian mer levande och nyansrika.

- 1 Se till att det ligger papper i inmatningsfacket.
- 2 Lägg originalet med framsidan nedåt i det högra, främre hörnet av glaset eller med framsidan uppåt i dokumentmatningsfacket. Om du använder dokumentmataren lägger du sidorna så att överdelen av dokumentet mats in först.
- 3 Under Kopiera trycker du på **Meny** tills **Ljusare/Mörkare** visas.
- 4 Tryck på om du vill göra kopian mörkare och tryck sedan på **OK**.

**Anmärkning** Du kan också trycka på om du vill göra kopian ljusare.

- 5 Under Kopiera trycker du på **Meny** tills **Färgintensitet** visas. Värdena för färgintensiteten visas som en skala i fönstret på kontrollpanelen.
- 6 Tryck på om du vill göra bilden mer levande. Tryck sedan på **OK**.

**Anmärkning** Du kan också trycka på  $\triangleleft$  om du vill göra bilden blekare.

7 Tryck på **Start Svart** eller **Start Färg**.

# <span id="page-45-0"></span>**Kopiera ett dokument som har faxats flera gånger**

Använd funktionen **Förbättringar** om du vill justera kvaliteten på textdokument genom att göra kanterna på svart text eller fotografier skarpare. Detta sker genom att ljusare färger, som annars skulle se vita ut, förstärks.

**Blandat** är standardalternativet. Använd alternativet **Blandat** när du vill göra kanterna på originalen skarpare.

#### **Så här kopierar du ett suddigt dokument**

- 1 Se till att det ligger papper i inmatningsfacket.
- 2 Lägg originalet med framsidan nedåt i det högra, främre hörnet av glaset eller med framsidan uppåt i dokumentmatningsfacket. Om du använder dokumentmataren lägger du sidorna så att överdelen av dokumentet mats in först.
- 3 Under Kopiera trycker du på **Meny** tills **Förbättringar** visas.
- 4 Tryck på tills inställningen **Text** visas och tryck på **OK**.
- 5 Tryck på **Start Svart** eller **Start Färg**.

Om något av följande inträffar inaktiverar du förbättringsalternativet **Text** genom att välja **Foto** eller **Ingen**:

- Färgprickar omger texten på kopiorna.
- Stora, svarta teckensnitt ser fläckiga ut (ojämna).
- Tunna, färgade objekt eller linjer innehåller svarta avsnitt.
- Vågräta korniga eller vita streck finns i ljusa till mellanljusa, grå områden.

## **Förbättra ljusa områden på kopian**

Du kan använda förbättringsalternativet **Foto** om du vill förstärka ljusa färger som annars skulle se vita ut. Du kan också använda alternativet **Foto** för att eliminera eller minska följande defekter som kan uppstå när du kopierar med förbättringsalternativet **Text**:

- Färgprickar omger texten på kopiorna.
- Stora, svarta teckensnitt ser fläckiga ut (ojämna).
- Tunna, färgade objekt eller linjer innehåller svarta avsnitt.
- Vågräta korniga eller vita streck finns i ljusa till mellanljusa, grå områden.

#### **Så här kopierar du ett överexponerat foto**

- 1 Se till att det ligger papper i inmatningsfacket.
- 2 Lägg originalfotot med kopieringssidan nedåt i det främre, högra hörnet av glaset. Placera fotot så att långsidan ligger mot glasets framkant.
- 3 Under Kopiera trycker du på **Meny** tills **Förbättringar** visas.
- 4 Tryck på tills inställningen **Foto** visas och tryck sedan på **OK**.
- 5 Tryck på **Start Färg**.

Det är enkelt är använda alternativet **Förbättringar** för foton och andra dokument som du kopierar med **HP Image Zone** som medföljde HP all-in-one. Med ett enkelt musklick kan du välja att kopiera ett foto med förbättringsalternativet **Foto**, kopiera ett dokument med förbättringsalternativet **Text** eller kopiera ett dokument som innehåller både bilder och text med båda alternativen **Foto** och **Text**. Mer information finns i **HP Image Zone-hjälpen**.

# **Förbereda ett transfertryck i färg på t-shirt**

Du kan kopiera en bild eller text till ett påstrykningsark och sedan värma fast det på en t-shirt, ett örngott, en bordstablett eller något annat tygstycke.

**Tips** Öva dig genom att stryka på trycket på ett gammalt plagg först.

- 1 Lägg transferpapper i inmatningsfacket.
- 2 Lägg originalet med kopieringssidan nedåt i det främre, högra hörnet av glaset. Om du kopierar ett foto placerar du fotot så att långsidan ligger mot glasets framkant.
- 3 Under Kopiera trycker du på **Meny** tills **Kopieringspapperstyp** visas.
- 4 Tryck på tills **Transferbild för t-shirt** eller **Transfertryck, spegelv.** visas. Tryck sedan på **OK**.

**Anmärkning** Markera **Transfertryck för t-shirt** som papperstyp för mörka tyger och **Transfertryck, spegelv.** för vita och ljusa tyger.

- 5 Tryck på **Start Svart** eller **Start Färg**.
	- **Anmärkning** När du väljer **Transfertryck, spegelv.** som papperstyp, kopierar HP all-in-one en spegelvänd bild av originalet. När du stryker på bilden på ett plagg kommer den att visas rättvänt.

### **Avbryta kopiering**

➔ Om du vill avbryta kopieringen trycker du på **Avbryt** på kontrollpanelen.

# **8 Använda skanningsfunktionerna**

Med skanning menas en process där text och bilder konverteras till ett elektroniskt format i datorn. Du kan skanna praktiskt taget vad som helst: foton, tidningsartiklar och textdokument. Var bara försiktig så du inte repar glaset på HP all-in-one.

Du kan använda skanningsfunktionerna på HP all-in-one när du vill göra följande:

- Skanna in text från en artikel i ett ordbehandlingsprogram.
- Skriva ut egna visitkort och broschyrer genom att skanna in en logotyp och använda den i ett publiceringsprogram.
- Skicka foton till vänner och bekanta genom att skanna in dina favoritbilder och ta med dem i e-postmeddelanden.
- Göra en fotoinventering av ditt hem eller kontor.
- Skapa ett elektroniskt album.
- **Anmärkning** Genom att skanna text (kallas också optisk teckenigenkänning eller OCR) kan du lägga in innehållet i tidningsartiklar, böcker och andra trycksaker i ett ordbehandlingsprogram som en fullt redigerbar text. För att resultatet ska bli bra är det viktigt att skanna på rätt sätt. Förvänta dig inte att skannade textdokument ska vara helt perfekta första gången du använder ett OCR-program. Det tar tid att lära sig att använda ett OCRprogram.

Mer information om hur du skannar dokument, särskilt dokument som både innehåller text och bilder, finns i dokumentationen som medföljde OCR-programmet.

Om du vill kunna använda skanningsfunktionerna måste HP all-in-one och datorn vara påslagna och anslutna till varandra. Du måste också ha installerat programvaran till HP all-in-one och ha öppnat programmet innan du börjar skanna. Om vill se efter om programmet för HP all-in-one körs på en Windows-dator letar du efter ikonen för HP all-in-one i systemfältet, längst ned till höger på skärmen, i närheten av klockan. På Macintosh är programvaran för HP all-in-one alltid öppen.

**Anmärkning** Om du stänger aktivitetsfältsikonen kan HP all-in-one förlora vissa skanningsfunktioner och generera felmeddelandet **Ingen anslutning**. Om detta inträffar kan du återställa funktionerna genom att starta om datorn eller starta programvaran för **HP Image Zone**.

Information om hur du skannar från datorn samt hur du justerar, ändrar storlek, roterar, beskär och skärper skanningarna finns i **HP Image Zone-hjälpen** som medföljde programvaran.

Det här kapitlet innehåller information om: skicka en skanning till och från olika destinationer och justera förhandsgranskningsbilden.

### **Skanna till ett program**

Följ anvisningarna nedan om HP all-in-one är direktansluten till en datorn via en USBkabel.

Du kan skanna original på glaset direkt från kontrollpanelen.

**Anmärkning** Menyerna som visas i det här avsnittet kan variera vad gäller innehåll, beroende på datorns operativsystem och vilka program som är konfigurerade som skanningsdestinationer i **HP Image Zone**.

#### **Så här skickar du en skanning till ett program**

- Lägg originalet med kopieringssidan nedåt i det främre, högra hörnet av glaset.
- 2 Under Skanna trycker du på knappen **Skanna till**.
- Menyn **Skanna till** visas. Menyn innehåller destinationer, bland annat program, för allt du skannar. Standarddestinationen är den destination du valde förra gången du använde den här menyn. Du väljer vilka program och andra destinationer som ska visas på menyn **Skanna till** genom att använda **HP Image Zone** på datorn.
- 3 Om du vill välja ett program att skicka skanningen till markerar du det med hjälp av och . Tryck sedan på **OK** eller **Starta skanning**. En förhandsgranskning av skanningen visas i fönstret **HP Skanna** på datorn, där du kan redigera den. Mer information om hur du redigerar en förhandsgranskningsbild finns i **HP Image Zone-hjälpen** som medföljde programvaran.
- 4 Gör eventuella ändringar i förhandsgranskningsbilden i fönstret **HP Skanna.** När du är klar klickar du på **Acceptera**.

Skanningen skickas från HP all-in-one till det valda programmet. Om du exempelvis väljer programmet **HP Image Zone** (Windows) eller **JPEG till HP Galleriet** (Macintosh), öppnas och visas bilden automatiskt.

Det finns många funktioner i **HP Image Zone** som du kan använda för att redigera den skannade bilden. Du kan förbättra den övergripande bildkvaliteten genom att justera ljusstyrka, skärpa, färgton och mättnad. Du kan också beskära, räta ut, rotera och storleksändra bilden. När den skannade bilden ser ut som du vill ha den, kan du öppna den i ett annat program, skicka den via e-post, spara den eller skriva ut den. Mer information om hur du använder **HP Image Zone** finns i **HP Image Zone Hjälp**.

### **Stoppa skanning**

➔ Om du vill avbryta skanningen trycker du på **Avbryt** på kontrollpanelen.

# **9 Skriva ut från datorn**

Du kan använda HP all-in-one med alla typer av program som du kan skriva ut från. Instruktionerna varierar något beroende på om du skriver ut från en Windows- eller Macintosh-dator. Det är viktigt att du följer instruktionerna för det operativsystem som du använder.

Förutom utskriftsfunktionerna som beskrivs i det här kapitlet kan du skriva ut specialjobb, till exempel kantfria utskrifter och nyhetsbrev. Du kan också skriva ut bilder direkt från en digitalkamera som stöder PictBridge samt använda skannade bilder i utskriftsprojekt i **HP Image Zone**.

- Mer information om hur du skriver ut från en digitalkamera finns i [Använda en](#page-35-0) [PictBridge-kamera](#page-35-0).
- Mer information om hur du skriver ut specialjobb och hur du skriver ut bilder i **HP Image Zone** finns i **HP Image Zone-hjälpen**.

### **Skriva ut från ett program**

De flesta utskriftsinställningar hanteras automatiskt i det program som du skriver ut från eller via HP:s ColorSmart-teknik. Du behöver bara ändra inställningarna manuellt om du ändrar utskriftskvaliteten för en viss typ av papper/ film eller om du använder specialfunktioner.

### **Så här skriver du ut från det program du skapade dokumentet i (Windows)**

- 1 Se till att det ligger papper i inmatningsfacket.
- 2 Klicka på **Skriv ut** på menyn **Arkiv** i programmet.
- 3 Välj HP all-in-one som skrivare.
- 4 Om du vill ändra inställningarna klickar du på den knapp som öppnar dialogrutan **Egenskaper**.

Beroende på vilket program du använder kan denna knapp heta **Egenskaper**, **Alternativ**, **Skrivarinställningar** eller **Skrivare**.

- 5 Välj alternativ för utskriften med hjälp av de funktioner som finns på flikarna **Papper/kvalitet**, **Efterbehandling**, **Effekter**, **Grunder** och **Färg**.
	- **Tips** Du kan enkelt välja alternativ för utskriften genom att använda en av de fördefinierade utskriftsåtgärderna på fliken **Kortkommandon**. Klicka på en typ av utskriftsåtgärd i listan **Vad vill du göra?**. Standardinställningarna för den typen av utskriftsåtgärd är redan gjorda och sammanfattas på fliken **Kortkommandon för utskrifter**. Om det behövs kan du justera inställningarna här. Du kan också göra ändringarna på andra flikar i dialogrutan **Egenskaper**.
- 6 Klicka på **OK** när du vill stänga dialogrutan **Egenskaper**.
- 7 Klicka på **Skriv ut** eller **OK** när du vill börja skriva ut.

### **Så här skriver du ut från det program du skapade dokumentet i (Macintosh)**

- 1 Se till att det ligger papper i inmatningsfacket.
- 2 Välj HP all-in-one i **Väljaren** (OS 9), **Utskriftskontroll** (OS 10.2 eller tidigare), eller utskriftsverktyget (OS 10.3 eller senare) innan du börjar skriva ut.
- 3 Välj **Utskriftsformat** på menyn **Arkiv** i programmet. Dialogrutan **Utskriftsformat** visas. Där kan du ange pappersstorlek, orientering and skalning.
- 4 Ange sidattribut:
	- Välj pappersstorlek.
	- Välj sidorientering.
	- Ange skalningsprocent.

**Anmärkning** I OS 9 innehåller dialogrutan **Utskriftsformat** även alternativ för spegelvända utskrifter och tvåsidig utskrift.

- 5 Klicka på **OK**.
- 6 På menyn **Arkiv** i programmet väljer du **Skriv ut**. Dialogrutan **Skriv ut** visas. Om du använder OS 9 öppnas panelen **Allmänt**. Om du använder OS X öppnas panelen **Exemplar och sidor**.
- 7 Ändra utskriftsinställningarna för varje alternativ i listrutan, så att de passar för ditt projekt.
- 8 Klicka på **Skriv ut** när du vill påbörja utskriften.

# **Ändra skrivarinställningarna**

Du kan anpassa utskriftsinställningarna på HP all-in-one och på så sätt hantera många olika typer av utskriftsåtgärder.

### **Windows-användare**

Innan du ändrar utskriftsinställningarna måste du bestämma om du vill ändra inställningarna för endast det aktuella utskriftsjobbet eller om du vill ange standardinställningarna för alla framtida utskriftsjobb. Hur du visar utskriftsinställningar beror på om du vill att inställningen ska gälla alla framtida utskriftsjobb eller endast det aktuella utskriftsjobbet.

### **Så här ändrar du utskriftsinställningarna för alla kommande jobb**

- 1 I **HP Director** klickar du på **Inställningar**, väljer **Utskriftsinställningar** och klickar sedan på **Skrivarinställningar**.
- 2 Gör ändringarna och klicka på **OK**.

### **Så här ändrar du utskriftsinställningarna för det aktuella jobbet**

- 1 Klicka på **Skriv ut** på menyn **Arkiv** i programmet.
- 2 Se till att HP all-in-one är den valda skrivaren.
- 3 Klicka på knappen som öppnar dialogrutan **Egenskaper**. Beroende på vilket program du använder kan denna knapp heta **Egenskaper**, **Alternativ**, **Skrivarinställningar** eller **Skrivare**.
- 4 Gör ändringarna och klicka på **OK**.
- 5 Klicka på **Skriv ut** eller **OK** i dialogrutan **Skriv ut** när du vill skriva ut jobbet.

### **Macintosh-användare**

Ändra inställningarna för utskriftsjobbet i dialogrutorna **Utskriftsformat** och **Skriv ut**. Vilka dialogrutor du använder beror på vilken inställning du vill ändra.

#### **Så här ändrar du pappersstorlek, orientering eller skalning**

- 1 Välj HP all-in-one i **Väljaren** (OS 9), **Utskriftskontroll** (OS 10.2 eller tidigare), eller utskriftsverktyget (OS 10.3 eller senare) innan du börjar skriva ut.
- 2 Välj **Utskriftsformat** på menyn **Arkiv** i programmet.
- 3 Ändra pappersstorlek, orientering och skalning och klicka på **OK**.

#### **Så här ändrar du alla andra utskriftsinställningar**

- 1 Välj HP all-in-one i **Väljaren** (OS 9), **Utskriftskontroll** (OS 10.2 eller tidigare), eller utskriftsverktyget (OS 10.3 eller senare) innan du börjar skriva ut.
- 2 På menyn **Arkiv** i programmet väljer du **Skriv ut**.
- 3 Ändra utskriftsinställningarna och klicka på **Skriv ut** när du vill skriva ut jobbet.

## **Stoppa ett utskriftsjobb**

Även om du kan stoppa ett utskriftsjobb från både HP all-in-one och datorn, rekommenderar vi att du stoppar utskrifter från HP all-in-one.

#### **Så här stoppar du ett utskriftsjobb från HP all-in-one**

➔ Tryck på **Avbryt** på kontrollpanelen. Leta efter meddelandet **Utskrift avbruten** i fönstret på kontrollpanelen. Om meddelandet inte visas trycker du på **Avbryt** igen.

### Kapitel 9

# <span id="page-53-0"></span>**10 Faxinställningar**

När du är klar med alla steg i installationshandboken följer du instruktionerna i det här kapitlet och konfigurerar faxinställningarna. Spara installationshandboken, den kan behövas vid ett senare tillfälle.

I det här kapitlet finns information om hur du konfigurerar HP all-in-one så att faxfunktionen fungerar tillsammans med utrustning och tjänster som du kanske redan har på samma telefonlinje som HP all-in-one.

Innan du konfigurerar HP all-in-one för fax tar du reda på vilken typ av utrustning eller tjänster du har på samma telefonlinje. I den första kolumnen i nedanstående tabell väljer du den kombination av utrustning och tjänster som passar din hem- eller arbetssituation. Därefter letar du upp motsvarande situation i den andra kolumnen. Längre fram i kapitlet finns stegvisa instruktioner för varje situation.

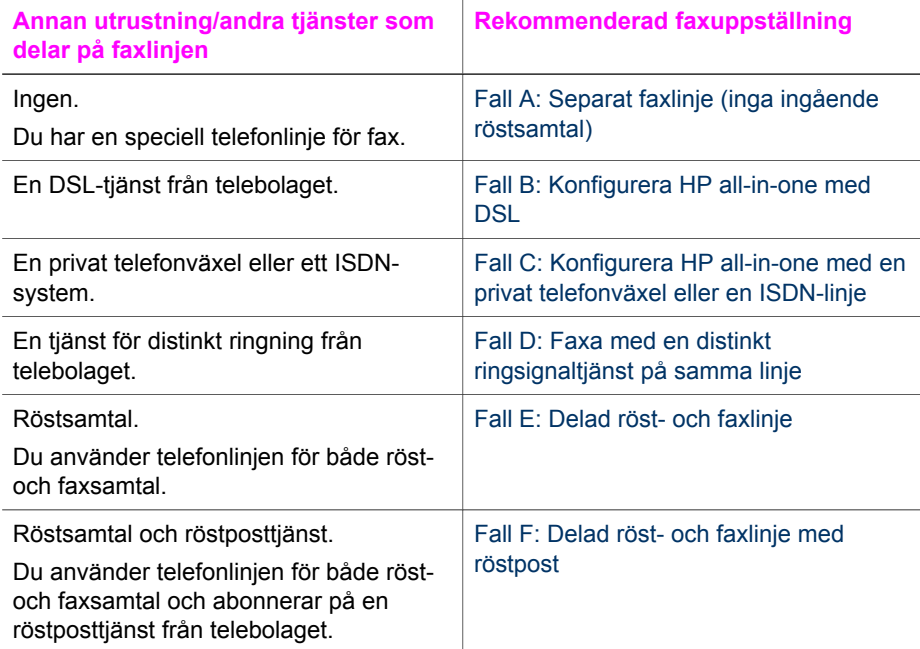

# **Fall A: Separat faxlinje (inga ingående röstsamtal)**

Om du har en separat telefonlinje som inte tar emot några ingående röstsamtal och du inte har någon annan utrustning ansluten till telefonlinjen, konfigurerar du HP all-in-one enligt beskrivningen i det här avsnittet.

<span id="page-54-0"></span>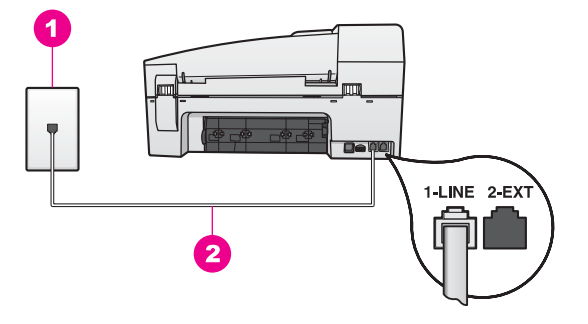

### **Baksidan av HP all-in-one**

- 1 | Telefonjack
- 2 Telefonsladden som medföljer HP all-in-one ansluten till porten "1-LINE"

### **Så här konfigurerar du HP all-in-one med en separat faxlinje**

1 Anslut den ena änden av telefonsladden som medföljde HP all-in-one till telefonjacket och anslut sedan den andra änden till porten "1-LINE" på baksidan av HP all-in-one.

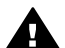

**Viktigt** Om du inte använder den medföljande telefonsladden när du ansluter HP all-in-one till ett telefonjack kanske det inte går att faxa. Denna speciella sladd skiljer sig från de vanliga sladdar som du kanske redan har hemma eller på kontoret. Mer information om hur du förlänger telefonsladden om den är för kort finns i [Telefonsladden som medföljde](#page-120-0) [HP all-in-one är inte tillräckligt lång.](#page-120-0)

- 2 Konfigurera HP all-in-one så att inkommande samtal besvaras automatiskt. Tryck på knappen **Autosvar** tills lampan tänds.
- 3 (Valfritt) Ändra inställningen **Ringsignaler före svar** till en eller två signaler. Information om hur du ändrar inställningen finns i [Ange antalet ringsignaler före](#page-67-0) [svar](#page-67-0).
- 4 Kör ett faxtest. Mer information finns i [Testa faxuppställningen](#page-59-0).

När telefonen ringer bevarar HP all-in-one samtalet automatiskt efter det antal ringsignaler som du angett i inställningen **Ringsignaler före svar**. Därefter skickas faxmottagningstoner till den sändande faxenheten och faxet tas emot.

# **Fall B: Konfigurera HP all-in-one med DSL**

Om du har en DSL-tjänst från telebolaget använder du instruktionerna i det här avsnittet och ansluter ett DSL-filter mellan telefonjacket och HP all-in-one. DSL-filtret tar bort den digitala signalen som kan hindra HP all-in-one från att kommunicera med telefonlinjen. (DSL kallas ibland ADSL.)

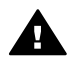

**Viktigt** Om du har en DSL-linje och inte ansluter DSL-filtret kommer du inte att kunna skicka eller ta emot fax med HP all-in-one.

<span id="page-55-0"></span>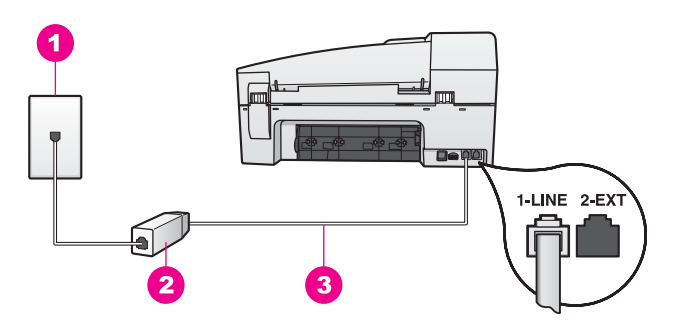

### **Baksidan av HP all-in-one**

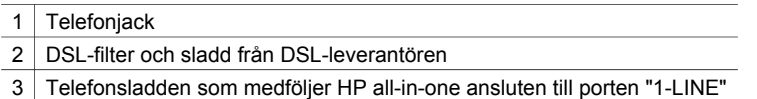

#### **Så här konfigurerar du HP all-in-one med DSL**

- 1 Skaffa ett DSL-filter från din DSL-leverantör.
- 2 Anslut den ena änden av telefonsladden som medföljde HP all-in-one till den lediga porten på DSL-filtret och anslut sedan den andra änden till porten "1-LINE" på baksidan av HP all-in-one.

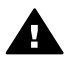

**Viktigt** Om du inte använder den medföljande telefonsladden när du ansluter HP all-in-one till ett telefonjack kanske det inte går att faxa. Denna speciella sladd skiljer sig från de vanliga sladdar som du kanske redan har hemma eller på kontoret.

- 3 Anslut DSL-filtersladden till telefonjacket.
- 4 Kör ett faxtest. Mer information finns i [Testa faxuppställningen.](#page-59-0)

## **Fall C: Konfigurera HP all-in-one med en privat telefonväxel eller en ISDN-linje**

Om du använder en privat telefonväxel eller en ISDN-omvandlare/terminaladapter gör du följande:

- Om du använder en privat telefonväxel eller ISDN-omvandlare/terminaladapter ansluter du HP all-in-one till porten som är avsedd för fax och telefon. Se till att terminaladaptern är inställd på rätt typ av växel för ditt land/region, om det är möjligt.
	- **Anmärkning** I vissa ISDN-system kan du konfigurera portarna för specifik telefonutrustning. Du kan till exempel tilldela en port för telefon och Group 3-fax och en annan för andra ändamål. Om det uppstår problem när du har anslutit till fax-/telefonporten på ISDNomvandlaren, kan du pröva att använda den port som är avsedd för olika ändamål. Den kan vara märkt "multi-combi" eller liknande.
- Om du använder en privat telefonväxel stänger du av tonen för samtal väntar.

<span id="page-56-0"></span>**Viktigt** På många digitala telefonväxlar är inställningen för samtal väntar påslagen som standard. Tonen för samtal väntar stör faxöverföring och du kommer inte att kunna skicka eller ta emot fax med HP all-in-one. Mer information om hur du stänger av tonen för samtal väntar finns i dokumentationen som medföljde telefonväxeln.

- Om du använder en telefonväxel måste du slå siffran för extern linje innan du slår faxnumret.
- Använd den medföljande telefonsladden när du ansluter HP all-in-one till ett telefonjack. Annars går det kanske inte att faxa. Denna speciella sladd skiljer sig från de vanliga sladdar som du kanske redan har hemma eller på kontoret. Mer information om hur du förlänger telefonsladden om den är för kort finns i [Telefonsladden som medföljde HP all-in-one är inte tillräckligt lång](#page-120-0).

# **Fall D: Faxa med en distinkt ringsignaltjänst på samma linje**

Om du prenumererar på en tjänst för distinkt ringsignal (från telebolaget) som gör att du kan ha flera telefonnummer på en telefonlinje, var och ett med ett eget ringsignalmönster, konfigurerar du HP all-in-one enligt beskrivningen i det här avsnittet.

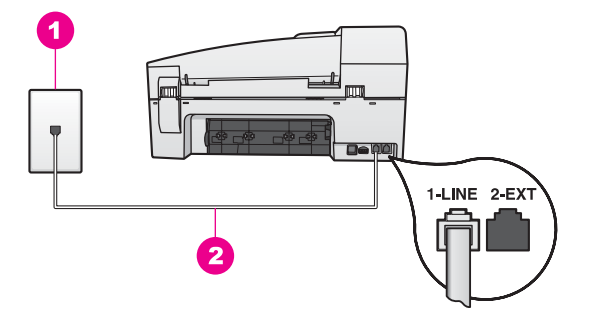

### **Baksidan av HP all-in-one**

- 1 Telefoniack
- 2 Telefonsladden som medföljer HP all-in-one ansluten till porten "1-LINE"

### **Så här konfigurerar du HP all-in-one med en distinkt ringsignal**

1 Anslut den ena änden av telefonsladden som medföljde HP all-in-one till telefonjacket och anslut sedan den andra änden till porten "1-LINE" på baksidan av HP all-in-one.

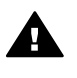

**Viktigt** Om du inte använder den medföljande telefonsladden när du ansluter HP all-in-one till ett telefonjack kanske det inte går att faxa. Denna speciella sladd skiljer sig från de vanliga sladdar som du kanske redan har hemma eller på kontoret. Mer information om hur du förlänger telefonsladden om den är för kort finns i [Telefonsladden som medföljde](#page-120-0) [HP all-in-one är inte tillräckligt lång.](#page-120-0)

2 Konfigurera HP all-in-one så att inkommande samtal besvaras automatiskt. Tryck på knappen **Autosvar** tills lampan tänds.

- <span id="page-57-0"></span>3 Ändra inställningen för **Svarssignalsmönster** till det mönster som telebolaget har tilldelat ditt faxnummer, till exempel två eller tre ringningar. Information om hur du ändrar inställningen finns i [Ändra svarssignalsmönstret](#page-76-0) [\(distinkt ringning\).](#page-76-0)
	- **Anmärkning** HP all-in-one svarar som standard på alla ringsignalmönster. Om du inte anger det ringsignalmönster som har tilldelats faxnumret kan HP all-in-one svara både på röst- och faxsamtal eller inte svara överhuvudtaget.
- 4 (Valfritt) Ändra inställningen **Ringsignaler före svar** till en eller två signaler. Information om hur du ändrar inställningen finns i [Ange antalet ringsignaler före](#page-67-0) [svar](#page-67-0).
- 5 Kör ett faxtest. Mer information finns i [Testa faxuppställningen.](#page-59-0)

HP all-in-one svarar automatiskt på inkommande samtal som har det ringsignalmönster som du har valt (inställningen **Svarssignalsmönster**) efter det antal ringsignaler som du har valt (inställningen **Ringsignaler före svar**). Därefter skickas faxmottagningstoner till den sändande faxenheten och faxet tas emot.

# **Fall E: Delad röst- och faxlinje**

Om du får både röst- och faxsamtal på samma telefonnummer och du inte har någon annan kontorsutrustning (eller röstpost) på den här telefonlinjen, konfigurerar du HP all-in-one enligt beskrivningen i det här avsnittet.

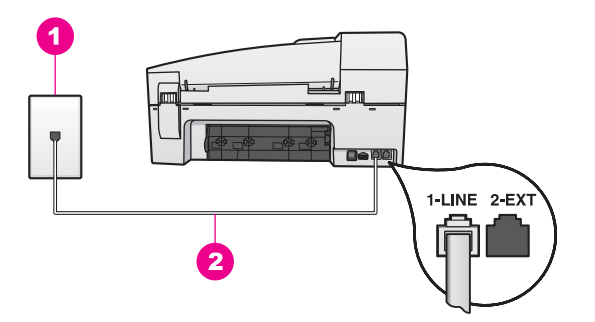

### **Baksidan av HP all-in-one**

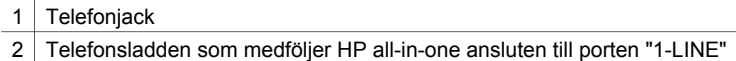

### **Så här konfigurerar du HP all-in-one med en delad röst- och faxlinje**

1 Anslut den ena änden av telefonsladden som medföljde HP all-in-one till telefonjacket och anslut sedan den andra änden till porten "1-LINE" på baksidan av HP all-in-one.

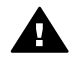

**Viktigt** Om du inte använder den medföljande telefonsladden när du ansluter HP all-in-one till ett telefonjack kanske det inte går att faxa. Denna speciella sladd skiljer sig från de vanliga sladdar som du kanske redan har hemma eller på kontoret. Mer information om hur du förlänger

telefonsladden om den är för kort finns i [Telefonsladden som medföljde](#page-120-0) [HP all-in-one är inte tillräckligt lång.](#page-120-0)

- <span id="page-58-0"></span>2 Nu ska du bestämma om du vill att HP all-in-one ska svara på inkommande samtal manuellt eller automatiskt:
	- Om du konfigurerar HP all-in-one att svara på samtal automatiskt kommer alla inkommande samtal att besvaras och fax tas emot. HP all-in-one kan inte skilja på fax- och röstsamtal i detta fall. Om du misstänker att samtalet är ett röstsamtal måste du besvara det innan HP all-in-one svarar. Om du vill att samtal ska besvaras automatiskt trycker du på knappen **Autosvar** tills lampan tänds.
	- Om du anger att fax ska tas emot manuellt på HP all-in-one, måste du vara där och ta emot faxet personligen, annars kan inte faxet tas emot på HP allin-one.

Om du vill att samtal ska besvaras manuellt trycker du på knappen **Autosvar** tills lampan släcks.

3 Kör ett faxtest. Mer information finns i [Testa faxuppställningen](#page-59-0).

Om du svarar före HP all-in-one och hör en faxton från en sändande faxenhet måste du svara på faxsamtalet manuellt. Mer information finns i [Ta emot ett fax manuellt.](#page-67-0)

# **Fall F: Delad röst- och faxlinje med röstpost**

Om du får både röst- och faxsamtal på samma telefonnummer och dessutom abonnerar på röstposttjänst från telebolaget, konfigurerar du HP all-in-one enligt beskrivningen i det här avsnittet.

**Anmärkning** Du kan inte ta emot fax automatiskt om du har en röstposttjänst på samma telefonnummer som du använder för att faxa på. Du måste ta emot fax manuellt; det betyder att du måste vara där och ta emot faxet personligen. Om du i stället vill ta emot fax automatiskt kontaktar du telebolaget och abonnerar på en distinkt ringsignaltjänst eller skaffar en separat telefonlinje för fax.

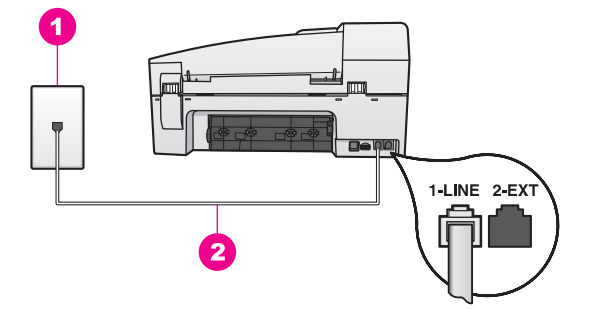

### **Baksidan av HP all-in-one**

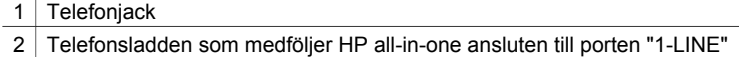

#### <span id="page-59-0"></span>**Så här konfigurerar du HP all-in-one med röstpost**

1 Anslut den ena änden av telefonsladden som medföljde HP all-in-one till telefonjacket och anslut sedan den andra änden till porten "1-LINE" på baksidan av HP all-in-one.

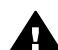

**Viktigt** Om du inte använder den medföljande telefonsladden när du ansluter HP all-in-one till ett telefonjack kanske det inte går att faxa. Denna speciella sladd skiljer sig från de vanliga sladdar som du kanske redan har hemma eller på kontoret. Mer information om hur du förlänger telefonsladden om den är för kort finns i [Telefonsladden som medföljde](#page-120-0) [HP all-in-one är inte tillräckligt lång.](#page-120-0)

- 2 Konfigurera HP all-in-one så att inkommande samtal besvaras manuellt. Tryck på knappen **Autosvar** tills lampan släcks.
- 3 Kör ett faxtest. Mer information finns i Testa faxuppställningen.

Du måste vara där och ta emot faxet personligen, annars tas inte faxet emot på HP allin-one. Information om hur du tar emot fax manuellt finns i [Ta emot ett fax manuellt.](#page-67-0)

### **Testa faxuppställningen**

Du kan testa faxinställningarna för att kontrollera statusen för HP all-in-one och att den är rätt inställd för fax. Utför detta test efter att du har konfigurerat HP all-in-one för faxning. Testet gör följande:

- Kontrollerar faxens maskinvara
- Bekräftar att telefonsladden är ansluten till rätt port
- Kontrollerar att det finns en kopplingssignal
- Kontrollerar att det finns en aktiv telefonlinje
- Kontrollerar statusen för telefonlinjeanslutningen

HP all-in-one skriver ut en rapport med testresultaten. Om testet misslyckas bör du läsa igenom rapporten för att få veta hur du ska rätta till problemet och köra testet igen.

**Så här testar du faxinställningarna från kontrollpanelen**

- 1 Konfigurera HP all-in-one för faxning enligt installationsanvisningarna i det här kapitlet.
- 2 Kontrollera att bläckpatronerna är rätt isatta och papper är påfyllt innan du påbörjar testet.
	- Mer information finns i [Byta ut bläckpatronerna](#page-93-0) och [Fylla på fullstorlekspapper](#page-29-0).
- 3 Tryck på **Inställningar**.
- 4 Tryck på **6** och sedan på **5**. Då öppnas menyn **Verktyg** och alternativet **Kör faxtest** markeras. HP all-in-one visar teststatus i fönstret på kontrollpanelen och skriver ut en rapport.
- 5 Läs igenom rapporten.
	- Om testet lyckas men du fortfarande har problem med att faxa kontrollerar du att faxinställningarna i rapporten är riktiga. En tom eller felaktig faxinställning kan skapa problem vid faxning.
	- Om testet misslyckas bör du läsa igenom rapporten för att veta hur du ska rätta till eventuella problem.
- 6 När du har hämtat faxrapporten från HP all-in-one trycker du på **OK**.

Om det behövs löser du eventuella problem och kör testet igen.

Mer information om hur du löser problem som upptäcks vid testet finns i [Faxtestet](#page-115-0) [misslyckades.](#page-115-0)

# <span id="page-61-0"></span>**11 Använda faxfunktionerna**

Du kan skicka och ta emot fax, även färgfax, på HP all-in-one. Du kan snabbt och enkelt skicka fax genom att ange kortnummer för nummer du ofta använder. Från kontrollpanelen kan du även ange olika faxalternativ, exempelvis upplösning.

Du bör bekanta dig med **HP Director** som medföljde **HP Image Zone** så att du får ut så mycket som möjligt av produktens funktioner. Med hjälp av **HP Director** kan du skicka ett fax från datorn, bifoga ett datorgenererat försättsblad och snabbt konfigurera kortnummer. Mer information finns i **HP Image Zone-hjälpen**.

Information om hur du öppnar **HP Director** finns i [Använda HP Image Zone för att göra](#page-11-0) [mer med HP all-in-one](#page-11-0).

## **Konfigurera HP all-in-one för faxmottagning**

Du kan konfigurera HP all-in-one så att inkommande fax tas emot automatiskt eller manuellt, beroende på de inställningar du har hemma eller på kontoret. Om du anger att fax ska tas emot automatiskt, svarar HP all-in-one på alla inkommande samtal och tar emot fax. Om du anger att fax ska tas emot manuellt på HP all-in-one, måste du vara där och ta emot faxet personligen, annars kan inte faxet tas emot på HP all-inone. Mer information om hur du tar emot fax manuellt finns i [Ta emot ett fax manuellt](#page-67-0).

Ibland kanske du vill ta emot fax manuellt. Om du till exempel delar en telefonlinje mellan HP all-in-one och telefonen och du inte har en distinkt ringning eller en telefonsvarare, måste du konfigurera HP all-in-one så att fax tas emot manuellt. Om du abonnerar på en röstposttjänst måste du svara på faxsamtal manuellt. Orsaken är att HP all-in-one inte kan skilja på faxsamtal och telefonsamtal.

Mer information om hur du konfigurerar din kontorsutrustning med HP all-in-one finns i [Faxinställningar](#page-53-0).

### **Välja ett rekommenderat svarsläge för din konfiguration**

I tabellen nedan ser du vilken svarsläge du bör använda för HP all-in-one, beroende på de inställningar du har hemma eller på kontoret. I den första kolumnen väljer du vilken typ av utrustning och tjänster som passar din arbetssituation. Därefter letar du upp det rekommenderade svarsläget i den andra kolumnen. Den tredje kolumnen visar hur HP all-in-one besvarar inkommande samtal.

När du har kommit fram till vilken inställning för svarsläget du vill använda hemma eller på kontoret kan du läsa [Ange svarsläge](#page-62-0). Där finns mer information.

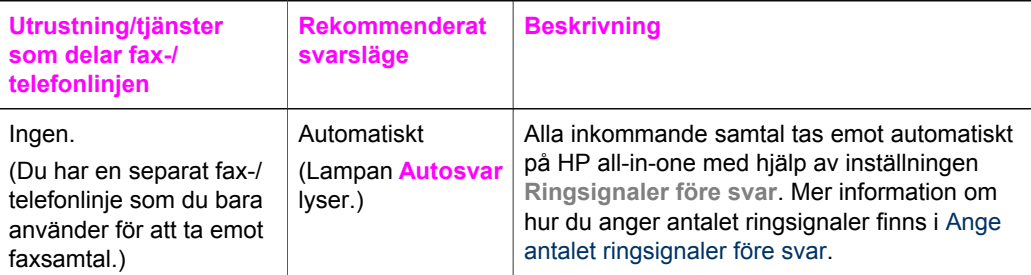

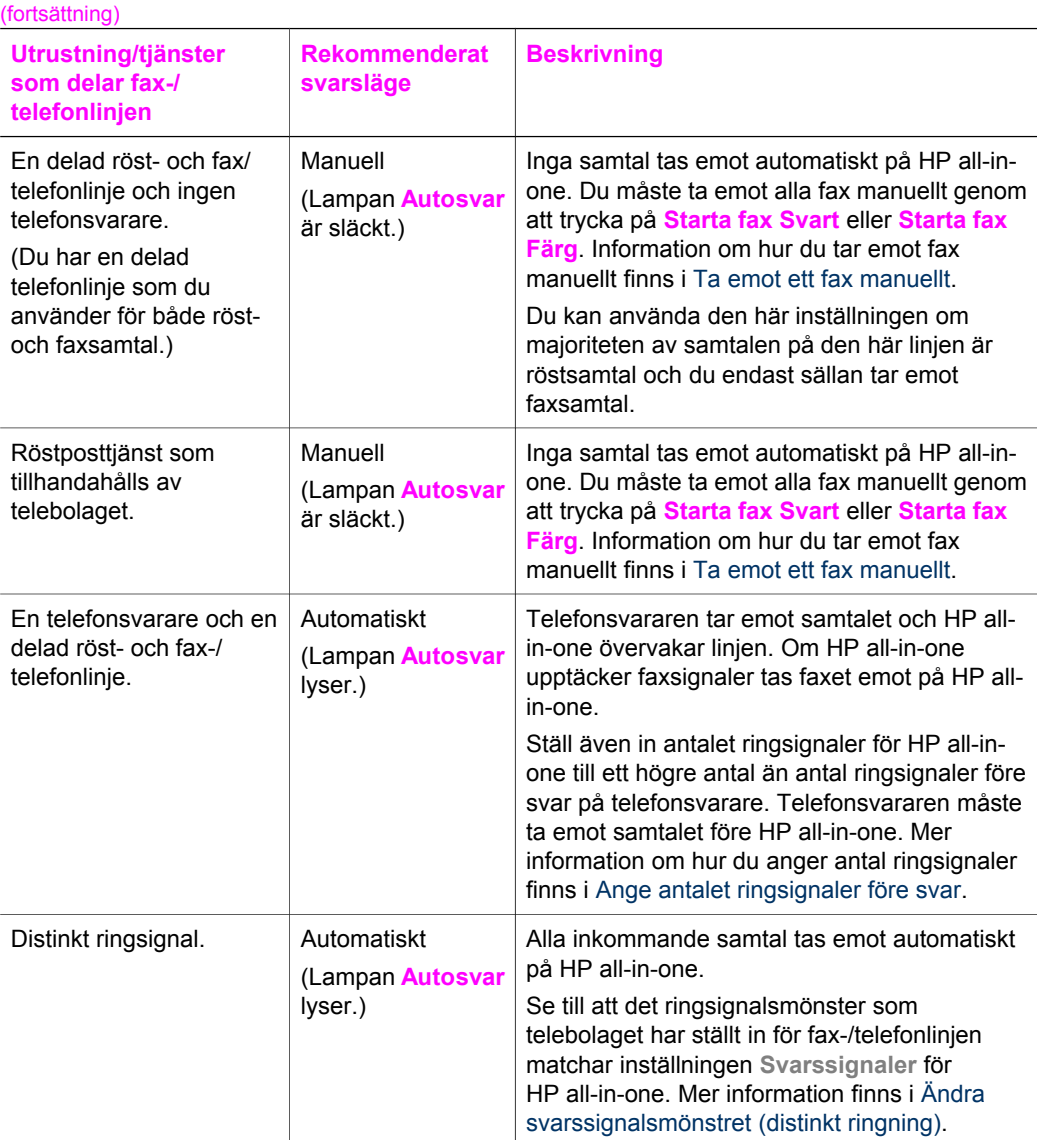

### **Ange svarsläge**

Svarsläget bestämmer om HP all-in-one besvarar inkommande samtal eller inte. Om du anger att fax ska tas emot automatiskt HP all-in-one(lampan **Autosvar** lyser), tas alla inkommande samtal och fax emot på enheten. Om du anger att fax ska tas emot manuellt på HP all-in-one (lampan **Autosvar** är släckt), måste du vara där och ta emot faxet personligen, annars kommer inte faxet att tas emot på HP all-in-one. Mer information om hur du tar emot fax manuellt finns i [Ta emot ett fax manuellt.](#page-67-0)

Om du inte vet vilket svarsläge du ska använda går du till [Välja ett rekommenderat](#page-61-0) [svarsläge för din konfiguration](#page-61-0).

➔ Tryck på knappen **Autosvar** när du vill ange svarsläge.

Använda faxfunktionerna **Använda faxfunktionerna**

<span id="page-62-0"></span>Kapitel 11

### **Skicka ett fax**

Du kan skicka fax på flera olika sätt. Med hjälp av kontrollpanelen kan du skicka ett svartvitt fax eller ett färgfax från HP all-in-one. Du kan också skicka ett fax manuellt från en ansluten telefon. Då kan du prata med mottagaren innan du skickar faxet.

Om du regelbundet skickar fax till samma nummer kan du ange kortnummer och sedan skicka fax med knappen **Kortnummer** eller en kortnummerknapp. I det här avsnittet finns information om de olika sätt du kan skicka fax på.

### **Skicka ett vanligt fax**

Du kan skicka ett vanligt, en- eller flersidigt fax med hjälp av kontrollpanelen.

- **Anmärkning** Om du vill ha en utskriven bekräftelse på att faxmeddelandet skickades, aktiverar du faxbekräftelse **innan** du skickar faxet. Mer information finns i Aktivera faxbekräftelse.
- **Tips** Du kan också skicka ett fax med övervakad uppringning. Detta ger dig möjlighet bestämma hastigheten på uppringningen. Den här funktionen är praktisk när du vill betala för samtalet med ett telefonkort och du måste besvara inspelade frågor genom att trycka på knappar. Mer information finns i [Skicka ett fax med](#page-66-0) [övervakad uppringning.](#page-66-0)
- 1 Lägg originalen med framsidan uppåt i dokumentmataren med sidans överdel till vänster. Om du skickar ett ensidigt fax kan du även lägga det på glaset.

**Anmärkning** Om du skickar ett flersidigt fax måste du lägga originalen i den automatiska dokumentmataren.

2 Skriv faxnumret med knappsatsen.

**Tips** Du lägger in en paus i faxnumret genom att trycka på **Ring igen/Paus**.

- 3 Tryck på **Starta fax Svart**.
- 4 Om originalet ligger på glaset trycker du på **1**.
- **Tips** Du kan också skicka ett färgfax, till exempel ett foto, från HP all-in-one. Tryck på **Starta fax Färg** i stället för **Starta fax Svart**.

Visste du att du kan skicka ett fax från datorn med hjälp av programmet **HP Director** som medföljde programmet **HP Image Zone**? Du kan också skapa ett datorgenererat försättsblad och skicka det med faxet. Det är enkelt. Mer information finns i **HP Image Zone-hjälpen** som medföljde programvaran **HP Image Zone**.

### **Aktivera faxbekräftelse**

Om du vill ha en utskriven bekräftelse på att faxmeddelandet har skickats gör du så här **innan** du sänder några fax.

Standardinställningen för faxbekräftelse är **Alla fel**. Det betyder att en rapport skrivs ut på HP all-in-one endast om det uppstod ett problem med att skicka eller ta emot ett fax. Ett meddelande som visar om faxet skickades eller inte visas kort i fönstret på

<span id="page-64-0"></span>kontrollpanelen. Mer information om hur du skriver ut rapporter finns i [Skriva ut](#page-70-0) [rapporter.](#page-70-0)

- 1 Tryck på **Inställningar**.
- 2 Tryck på **2** och sedan på **1**. Då öppnas **Skriv ut rapport** och alternativet **Inställningar för faxrapport** markeras.
- 3 Tryck på tills **Endast sändningsfel** visas och tryck sedan på **OK**.

Varje gång du skickar ett fax skrivs en bekräftelse ut på HP all-in-one som visar om faxet skickades eller inte.

**Anmärkning** Om du väljer **Skicka endast** får du ingen utskriven rapport om det uppstår fel när HP all-in-one tar emot fax. Skriv ut **Faxlogg** om du vill visa mottagningsfel. Mer information om hur du skriver ut **faxloggen** finns i [Manuellt generera rapporter.](#page-71-0)

### **Skicka ett fax manuellt från en telefon**

Du kan ringa ett samtal och prata med mottagaren innan du skickar faxet. Detta kallas för att skicka ett fax manuellt. Att skicka ett fax manuellt är bra när du vill vara säker på att mottagaren är på plats för att ta emot faxet.

- 1 Lägg originalen med framsidan uppåt i dokumentmataren med sidans överdel till vänster.
- 2 Slå numret med knappsatsen på den telefon som är ansluten till HP all-in-one.

**Anmärkning** Du måste slå numret på telefonens knappsats. Du kan inte använda knappsatsen på kontrollpanelen på HP all-in-one.

- 3 Gör något av följande:
	- Om du hör faxsignaler när du har slagit numret trycker du på **Starta fax Svart** eller **Starta fax Färg** inom tre sekunder så skickas faxet.
	- Om mottagaren svarar i telefonen kan du prata med honom eller henne innan du skickar faxet. När du är klar att skicka faxet trycker du på **Starta fax Svart** eller **Starta fax Färg** på kontrollpanelen.

Telefonlinjen är tyst under tiden faxet överförs. Nu kan du lägga på luren. Om du vill fortsätta att prata med mottagaren låter du bli att lägga på luren och väntar tills faxöverföringen är klar.

### **Skicka ett fax med hjälp av återuppringning**

Du kan använda återuppringning om du vill skicka ett fax till det senaste numret som slogs från kontrollpanelen.

- 1 Lägg originalen med framsidan uppåt i dokumentmataren med sidans överdel till vänster.
- 2 Tryck på **Ring igen/Paus**.

Det senaste numret som ringdes upp visas i fönstret på kontrollpanelen.

3 Tryck på **Starta fax Svart** eller **Starta fax Färg**.

### **Skicka ett fax med hjälp av kortnummer**

Du kan snabbt skicka ett fax genom att trycka på **Kortnummer** eller en snabbtangent på kontrollpanelen. Snabbtangenterna motsvarar de fem första kortnummerposterna.

Kortnummer visas inte förrän du har konfigurerat dem. Mer information finns i [Ange](#page-71-0) [kortnummer](#page-71-0).

- 1 Lägg originalen med framsidan uppåt i dokumentmataren med sidans överdel till vänster.
- 2 Gör något av följande:
	- Tryck på **Kortnummer** tills kortnumret du vill använda visas. Du kan också bläddra igenom kortnumren genom att trycka på < eller  $\blacktriangleright$ .
	- Tryck på **Kortnummer** och sedan på kortnummerkoden, med knappsatsen på kontrollpanelen.
	- Tryck på en kortnummerknapp.
- 3 Tryck på **Starta fax Svart** eller **Starta fax Färg**.

### **Schemalägga ett fax**

Du kan schemalägga ett svartvitt fax om du vill skicka det vid ett senare tillfälle samma dag (när exempelvis telefonlinjerna är mindre upptagna och telefonavgifterna lägre). När du schemalägger ett fax måste originalen läggas i dokumentmataren och inte på glaset. Faxet skickas automatiskt från HP all-in-one på angiven tid.

Du kan bara schemalägga ett fax i taget. Du kan fortsätta att skicka fax på vanligt sätt även när ett fax är schemalagt.

1 Lägg originalen med framsidan uppåt i dokumentmataren med sidans överdel till vänster.

**Anmärkning** Lägg originalen i dokumentmataren och inte på glaset. Den här funktionen fungerar inte om du lägger originalen på glaset.

- 2 Under Faxa trycker du på **Meny** tills **Skicka fax** visas.
- 3 Tryck på tills **Skicka fax senare** visas och tryck sedan på **OK**.
- 4 Ange vilken tid faxet ska skickas med knappsatsen och tryck på **OK**.
- 5 Ange faxnumret med knappsatsen, tryck på en kortnummerknapp eller tryck på **Kortnummer** tills rätt kortnummer visas.
- 6 Tryck på **Starta fax Svart**.

HP all-in-one skickar faxet på utsatt tid. Den schemalagda tiden visas i fönstret på kontrollpanelen.

#### **Avbryta ett schemalagt fax**

Du kan avbryta ett schemalagt fax eller ett fax som håller på att skickas. När du har schemalagt ett fax visas den schemalagda tiden i fönstret på kontrollpanelen.

➔ När den schemalagda tiden har visats i fönstret trycker du på **Avbryt** och sedan på **1**.

Det schemalagda faxet avbryts.

### **Skicka ett fax från minnet**

Du kan skanna ett svartvitt fax till minnet och sedan skicka faxet från minnet. Den här funktionen är praktisk om det nummer du försöker nå är upptaget eller inte tillgängligt. Originalen skannas in i minnet. Så snart HP all-in-one får kontakt med den mottagande <span id="page-66-0"></span>faxmaskinen skickas dem. När sidorna har skannats in i minnet på HP all-in-one kan du genast ta bort originalen från dokumentmataren.

1 Lägg originalen med framsidan uppåt i dokumentmataren med sidans överdel till vänster.

**Anmärkning** Lägg originalen i dokumentmataren och inte på glaset. Den här funktionen fungerar inte om du lägger originalen på glaset.

- 2 Under Faxa trycker du på **Meny** tills **Skicka fax** visas.
- 3 Tryck på tills **Skanna & faxa** visas och tryck sedan på **OK**.
- 4 Ange faxnumret med knappsatsen, tryck på en kortnummerknapp eller tryck på **Kortnummer** tills rätt kortnummer visas.
- 5 Tryck på **Starta fax Svart**.

**Anmärkning** Om du trycker på **Starta fax Färg** skickas faxet i svartvitt och ett meddelande visas i fönstret på kontrollpanelen.

Originalen skannas in i minnet på HP all-in-one och sedan skickas faxet så snart den mottagande faxenheten är tillgänglig. Om du vill skicka alla fax med den här inställningen ändrar du den till standardinställningen. Mer information finns i [Ange](#page-74-0) [nya standardinställningar](#page-74-0).

### **Skicka ett fax med övervakad uppringning**

Med övervakad uppringning kan du ringa ett nummer från kontrollpanelen på samma sätt som med en vanlig telefon. Den här funktionen är praktisk när du vill betala för samtalet med ett telefonkort och du måste besvara inspelade frågor genom att trycka på knappar. Du kan också slå numret i din egen takt

**Anmärkning** Se till att volymen är påslagen annars hörs ingen kopplingssignal. Mer information finns i [Justera volymen.](#page-75-0)

- 1 Lägg originalen med framsidan uppåt i dokumentmataren med sidans överdel till vänster. Om du skickar ett ensidigt fax kan du även lägga det på glaset.
- 2 Tryck på **Starta fax Svart** eller **Starta fax Färg**.
- 3 Om originalet ligger på glaset trycker du på **1**.
- 4 När du hör kopplingstonen slår du numret på knappsatsen på kontrollpanelen.
- 5 Följ eventuella meddelanden som visas.

Faxet skickas när den mottagande faxenheten svarar.

### **Ta emot ett fax**

HP all-in-one kan ta emot fax automatiskt eller manuellt, beroende på vilket svarsläge du har valt. Om lampan bredvid knappen **Autosvar** lyser, tas inkommande samtal och fax emot automatiskt på HP all-in-one. Om lampan är släckt måste du ta emot fax manuellt. Mer information om svarsläget finns i [Konfigurera HP all-in-one för](#page-61-0) [faxmottagning.](#page-61-0)

**Anmärkning** Om du har installerat en fotobläckpatron kanske du vill ersätta den med den svarta bläckpatronen när du tar emot fax. Se [Använda](#page-93-0) [bläckpatroner.](#page-93-0)

### <span id="page-67-0"></span>**Ange antalet ringsignaler före svar**

Du kan ange hur många ringsignaler som ska gå fram innan HP all-in-one automatiskt besvarar det inkommande samtalet.

Inställningen **Ringsign. f svar** är viktig om du har en telefonsvarare på samma linje som HP all-in-one. Telefonsvararen måste svara före HP all-in-one. Antalet ringsignaler som går fram innan HP all-in-one svarar måste vara större än antalet ringsignaler som går fram innan telefonsvararen svarar.

Du kan exempelvis ange att telefonsvararen ska svara efter 4 ringsignaler och HP allin-one efter maximalt antal ringsignaler som stöds av enheten. (Det maximala antalet ringsignaler varierar i olika länder/regioner.) Med den här inställningen svarar telefonsvararen på samtal och HP all-in-one övervakar linjen. Om HP all-in-one upptäcker faxsignaler tas faxet emot på HP all-in-one. Om samtalet är ett röstsamtal spelas det inkommande meddelandet in på telefonsvararen.

### **Så här anger du antalet ringsignaler före svar från kontrollpanelen**

- 1 Tryck på **Inställningar**.
- 2 Tryck på **4** och på **3**. Då visas menyn **Basinställningar för fax** och alternativet **Rings. f svar** markeras.
- 3 Ange antalet ringsignaler med hjälp av knappsatsen.
- 4 Tryck på **OK** när du vill acceptera inställningen.

### **Ta emot ett fax manuellt**

Om du konfigurerar HP all-in-one för manuell faxmottagning (lampan **Autosvar** är släckt) eller om du svarar i telefonen och hör faxsignaler, tar du emot faxet med hjälp av instruktionerna i det här avsnittet.

Du kan ta emot fax manuellt från en telefon som är:

- Direktansluten till HP all-in-one (via porten "2-EXT")
- På samma linje men inte ansluten till HP all-in-one
- 1 Se till att HP all-in-one är påslagen och att det finns papper i inmatningsfacket..
- 2 Ta bort alla original från dokumentmataren.
- 3 Sätt inställningen **Ringsignaler före svar** till ett högt antal så att du hinner svara på det inkommande samtalet innan HP all-in-one svarar. Du kan också konfigurera HP all-in-one för manuell faxmottagning. Information om hur du anger antalet ringsignaler före svar finns i Ange antalet ringsignaler före svar. Information om hur du ställer in HP all-in-one för manuell faxmottagning finns i[Ange svarsläge](#page-62-0) .
- 4 Gör något av följande:
	- Om din telefon är på samma linje (men inte ansluten till baksidan av HP all-inone) och du hör faxsignaler från en sändande faxenhet, väntar du 5 - 10 sekunder innan du trycker på **1 2 3** på telefonen. Om HP all-in-one inte börjar ta emot faxet väntar du ytterligare en stund och trycker sedan på **1 2 3** igen.

**Anmärkning** Den här inställningen gäller endast om HP all-in-one är inställd för automatisk mottagning av fax.

- **Anmärkning** När HP all-in-one tar emot ett inkommande samtal visas **Ringer...** i fönstret på kontrollpanelen. Om du lyfter luren visas **Luren av** efter ett par sekunder. Du måste vänta tills **Luren av** visas innan du trycker på **1 2 3** på telefonen, annars tas inte faxet emot.
- Om du pratar i telefon med avsändaren och telefonen är ansluten till HP allin-one, instruerar du avsändaren att trycka på Start på sin faxenhet först. När du hör faxsignalerna från den sändande faxmaskinen trycker du på knappen **Starta fax Svart** eller **Starta fax Färg** på kontrollpanelen. Tryck sedan på **2** när du vill ta emot faxet.

**Anmärkning** Om du trycker på **Starta fax Färg** men avsändaren skickade faxet i svartvitt skrivs faxet ut i svartvitt på HP all-in-one.

### **Söka för att ta emot fax**

Med avsökningsfunktionen kan HP all-in-one be en annan faxmaskin att skicka ett fax som finns i dess kö. När du använder funktionen **Sök för hämtning** ringer HP all-in-one upp den andra faxmaskinen och begär att faxet ska skickas. Den andra faxmaskinen måste vara inställd för avsökning och ha ett fax som är klart att skickas.

- **Anmärkning** Lösenord för avsökning kan inte hanteras på HP all-in-one. Detta är en säkerhetsfunktion som kräver att den mottagande faxmaskinen (din HP all-in-one) uppger ett lösenord till enheten den avsöker, annars kan inte faxet tas emot. Se till att den enhet du avsöker inte har denna funktion aktiverad (den får inte heller ha ändrat standardlösenordet), annars kan inte faxet tas emot på HP all-in-one.
- 1 Under Faxa trycker du på **Meny** tills **Skicka fax** visas.
- 2 Tryck på tills **Sök för hämtning** visas och tryck sedan på **OK**.
- 3 Ange faxnumret till den andra faxmaskinen.
- 4 Tryck på **Starta fax Svart** eller **Starta fax Färg**.

**Anmärkning** Om du trycker på **Starta fax Färg** men avsändaren skickade faxet i svartvitt skrivs faxet ut i svartvitt på HP all-in-one.

### **Ange datum och tid**

Du kan ange datum och tid från kontrollpanelen. När ett fax skickas skrivs aktuellt datum och tid ut i faxrubriken. Formatet för datum och tid baseras på de inställningar för språk och land/region du har gjort.

**Anmärkning** Om HP all-in-one blir utan ström måste du ställa in datum och tid på nytt.

- 1 Tryck på **Inställningar**.
- 2 Tryck på **4** och på **1**. Då visas menyn **Basinställningar för fax** och alternativet **Datum och tid** markeras.
- 3 Ange månad, dag och år med hjälp av knappsatsen. Beroende på inställningarna för språk och land/region kanske du måste ange datumet i ett annat format. Understrykningsmarkören under de första siffrorna flyttas till nästa siffra när du trycker på en knapp. När du har angett datumet visas tiden och du får ställa in den.

Använda faxfunktionerna **Använda faxfunktionerna**

- <span id="page-69-0"></span>4 Ange timmar och minuter.
- 5 Om tiden visas i 12-timmarsformat trycker du på **1** för FM eller **2** för EM. De nya inställningarna för datum och tid visas i fönstret på kontrollpanelen.

### **Ange faxrubrik**

Om du använder en faxrubrik skrivs ditt namn och faxnummer ut överst på varje fax du skickar. Vi rekommenderar att du konfigurerar faxrubriken med hjälp av **Faxinställningsguiden** (Windows) eller **Setup Assistant (Installationsassistenten)** (Macintosh) under installationen av programmet **HP Image Zone**.

Du kan också ange eller ändra faxrubriken från kontrollpanelen.

I många länder är det lag på att uppge denna information i fax.

- 1 Tryck på **Inställningar**.
- 2 Tryck på **4** och sedan på **2**. Då visas menyn **Basinställningar för fax** och alternativet **Faxrubrik** markeras.
- 3 Ange ditt namn eller företagets namn. Du kan ange upp till 25 tecken. Information om hur du skriver text från kontrollpanelen finns i Ange text och symboler.
- 4 Tryck på **OK**.
- 5 Ange faxnumret med hjälp av knappsatsen. Du kan ange upp till 19 siffror.
- 6 Tryck på **OK**.

Det kan hända att du tycker att det är lättare att ange faxrubrik med hjälp av **HP Director** som medföljde programmet **HP Image Zone**. Förutom att ange faxrubrik kan du även ange försättsblad som används när du skickar ett fax från en dator och bifogar ett försättsblad. Mer information finns i **HP Image Zone-hjälpen** som medföljde programvaran **HP Image Zone**.

### **Ange text och symboler**

Du kan ange text och symboler från kontrollpanelen genom att använda knappsatsen på kontrollpanelen när du konfigurerar kortnummer och faxrubrik.

Du kan också ange symboler med hjälp av knappsatsen när du ringer ett fax- eller telefonnummer. När HP all-in-one slår numret tolkar den symbolen och handlar därefter. Om du exempelvis anger ett tankstreck i faxnumret, gör HP all-in-one en paus innan återstoden av numret slås. En paus är bra om du behöver använda en extern linje innan du slår faxnumret.

### **Ange text med knappsatsen på kontrollpanelen**

Du kan ange text och symboler med hjälp av knappsatsen på kontrollpanelen.

● Tryck på den siffertangent som motsvarar bokstaven du vill skriva. Bokstäverna a, b och c motsvarar exempelvis siffran 2, så som visas på knappen nedan.

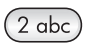

Tryck på en knapp upprepade gånger om du vill se vilka tecken som är tillgängliga.

**Anmärkning** Beroende på inställningar för språk och land/region kan det finnas fler tecken att välja på.

- <span id="page-70-0"></span>● När rätt tecken visas väntar du tills markören hoppar ett steg åt höger eller trycker på . Tryck på den siffra som motsvarar nästa bokstav i namnet. Tryck så många gånger det behövs för att rätt bokstav ska visas. Den första bokstaven av ett ord blir automatiskt en versal.
- Om du vill infoga ett blanksteg trycker du på tecknet **#**.
- Om du vill infoga en paus trycker du på **Ring igen/Paus**. Ett tankstreck visas i nummersekvensen.
- Om du vill ange en symbol, exempelvis @, trycker du på knappen **\*** upprepade gånger och bläddrar igenom alla symboler som du kan välja: asterisk (**\***), tankstreck (**-**), och-tecken (**&**), punkt (**.**), snedstreck (**/**), parenteser **( )**, apostrof (**'**), likhetstecken (**=**), nummertecken (**#**), snabel-a (**@**), understreck (**\_**), plus (**+**), utropstecken (**!**), semikolon (**;**), frågetecken (**?**), komma (**,**), kolon (**:**), procenttecken (**%**) och tilde (**~**).
- Om du skriver fel tar du bort det genom att trycka på <. Skriv sedan rätt tecken.
- När du har skrivit texten sparar du posten genom att trycka på **OK**.

### **Skriva ut rapporter**

Du kan ställa in HP all-in-one så att felrapporter och bekräftelserapporter för alla fax du skickar och tar emot skrivs ut automatiskt. Du kan också skriva ut systemrapporter manuellt, efter hand du behöver dem. Dessa rapporter innehåller värdefull systeminformation om HP all-in-one.

Som standard är HP all-in-one inställd att endast skriva ut rapporter om det har uppstått problem med att skicka eller ta emot fax. Ett meddelande som bekräftar om meddelandet har sänts visas i fönstret efter varje överföring.

### **Automatiskt generera rapporter**

Du kan konfigurera HP all-in-one så att fel- och bekräftelserapporter skrivs ut automatiskt.

- **Anmärkning** Om du vill ha en utskriven bekräftelse varje gång ett fax har skickats, följer du dessa instruktioner innan du skickar ett fax och väljer **Skicka endast**.
- 1 Tryck på **Inställningar**.
- 2 Tryck på **2** och sedan på **1**. Då öppnas **Skriv ut rapport** och alternativet **Inställningar för faxrapport** markeras.
- 3 Tryck på  $\triangleright$  om du vill bläddra igenom följande rapporttyper:
	- **Alla fel**: skriver ut rapport varje gång ett fel uppstår (standardinställning).
	- **Skicka fel**: skriver ut rapport när det uppstår ett överföringsfel.
	- **Ta emot fel**: skriver ut rapport när det uppstår ett mottagningsfel.
	- **Alla fax**: bekräftar varje gång ett fax skickas eller tas emot.
	- **Skicka endast**: skriver ut en rapport varje gång ett fax skickas och visar om faxet kom fram eller inte.
	- **Av**: inga fel- eller bekräftelserapporter skrivs ut.
- 4 Tryck på **OK** om du vill välja rapporten.

### <span id="page-71-0"></span>**Manuellt generera rapporter**

Du kan manuellt generera rapporter om HP all-in-one, till exempel status för det senast skickade faxet, en lista över programmerade kortnummer eller en självtestrapport för diagnostiska ändamål.

- 1 Tryck på **Inställningar** och på **2**. Då visas **Skriv ut rapport**.
- 2 Tryck på  $\triangleright$  om du vill bläddra igenom följande rapporttyper:
	- **1: Inställningar för faxrapport**: skriver ut automatiska faxrapporter enligt beskrivningen i [Automatiskt generera rapporter](#page-70-0).
	- **2: Senaste transaktionen**: skriver ut uppgifter om den senaste faxöverföringen.
	- **3: Faxlogg**: skriver ut en logg över de (cirka) 30 senaste faxöverföringarna.
	- **4: Kortnummerlista**: skriver ut en lista över programmerade kortnummer.
	- **5: Självtestrapport**: skriver ut en rapport som hjälper dig att diagnostisera problem med utskrift och justering. Mer information finns i [Skriva ut en](#page-92-0) [självtestrapport](#page-92-0).
- 3 Tryck på **OK** om du vill skriva ut rapporten.

### **Ange kortnummer**

Du kan konfigurera kortnummer för faxnummer du ofta använder. Använd kortnummerknapparna på kontrollpanelen om du vill skicka fax snabbt. Du kan också trycka på **Kortnummer** om du vill bläddra igenom och välja ett kortnummer i listan.

De fem första kortnumren kopplas automatiskt till kortnummerknappen på kontrollpanelen.

Information om hur du skickar ett fax med kortnummer finns i [Skicka ett fax med hjälp](#page-64-0) [av kortnummer](#page-64-0).

Du kan snabbt och enkelt konfigurera kortnummer från datorn med hjälp av **HP Director** som medföljde programmet **HP Image Zone**. Mer information finns i **HP Image Zone-hjälpen** som medföljde programvaran **HP Image Zone**.

### **Skapa kortnummer**

Du kan skapa kortnummer för faxnummer som du ofta använder.

- 1 Tryck på **Inställningar**.
- 2 Tryck på **3** och på **1**. Då visas **Ange kortnr** och alternativet **Individuellt kortnummer** aktiveras. Det första kortnumret som inte är tilldelat visas i fönstret på kontrollpanelen.
- 3 Tryck på **OK** om du vill välja den visade platsen. Du kan också trycka på eller om du vill välja en annan post och sedan trycka på **OK**.
- 4 Skriv faxnumret som du vill tilldela kortnumret och tryck på **OK**. Du kan ange upp till 49 siffror.

**Tips** Du lägger in en paus i faxnumret genom att trycka på **Ring igen/Paus**.

- 5 Skriv namnet och tryck på **OK**. Du kan ange upp till 13 tecken. Mer information om hur du skriver text finns i [Ange text och symboler](#page-69-0).
- 6 Tryck på **1** om du vill ange ytterligare ett nummer eller tryck på **2** om du är klar.
# **Skapa en grupp kortnummer**

Du kan skapa en grupp med kortnummer som innehåller upp till 48 olika kortnummer. Det gör att du kan skicka svartvita fax till olika grupper med personer genom att bara trycka på ett kortnummer.

**Anmärkning** Du kan bara skicka svartvita fax när du skickar fax till grupper. Upplösningen **Mycket hög** stöds inte när du använder den här funktionen.

Du kan bara tilldela redan angivna kortnummer till en grupp. Endast enskilda kortnummer kan läggas till. Du kan inte lägga till en grupp i en annan grupp.

- 1 Tryck på **Inställningar**.
- 2 Tryck på **3** och på **2**.
- Då visas **Ange kortnr** och alternativet **Gruppkortnummer** markeras. Det första kortnumret som inte är tilldelat visas i fönstret på kontrollpanelen.
- 3 Tryck på **OK** om du vill välja den visade platsen. Du kan också trycka på eller om du vill välja en annan tom post och sedan trycka på **OK**.
- 4 Tryck på < eller > om du vill välja ett kortnummer att lägga till i gruppen med kortnummer.
- 5 Tryck på **OK**.
- 6 Tryck på **1** om du vill lägga till ännu en post eller på **2** om du är klar.
- 7 Skriv namnet på gruppen och tryck på **OK**. Mer information om hur du skriver text finns i [Ange text och symboler.](#page-69-0)
- 8 Tryck på **1** om du vill lägga till ännu en grupp på **2** om du är klar.

## **Uppdatera kortnummer**

Du kan ändra telefonnumret eller namnet för ett kortnummer.

**Anmärkning** Om det enskilda kortnumret också tillhör en grupp med kortnummer, uppdateras gruppen med de ändringar som görs i den enskilda posten.

- 1 Tryck på **Inställningar**.
- 2 Tryck på **3** och på **1**.
	- Då visas **Ange kortnr** och alternativet **Individuellt kortnummer** aktiveras.
- 3 Tryck på < eller > och bläddra igenom kortnumren. Tryck på **OK** när du vill välja ett nummer.
- 4 När det aktuella faxnumret visas raderar du det genom att trycka på .
- 5 Ange ett nytt faxnummer.
- 6 Spara det nya numret genom att trycka på **OK**.
- 7 Skriv det nya namnet. Mer information om hur du skriver text finns i [Ange text och symboler.](#page-69-0)
- 8 Tryck på **OK**.
- 9 Tryck på **1** om du vill lägga till ännu ett kortnummer eller på **2** om du är klar.

### **Ta bort kortnummer**

Du kan ta bort ett enskilt kortnummer eller en grupp kortnummer. Om du tar bort ett enskilt kortnummer som också finns i en grupp kortnummer, tas numret bort från gruppen också.

- 1 Tryck på **Inställningar**.
- 2 Tryck på **3** och sedan på **3** igen.

Då visas **Ange kortnr** och alternativet **Ta bort kortnummer** markeras.

3 Tryck på < eller  $\blacktriangleright$  tills det kortnummer du vill ta bort visas. Numret tas bort när du trycker på **OK**. Du kan också ange kortnummerkoden med hjälp av knappsatsen på kontrollpanelen.

# **Ändra faxupplösning och inställningar för ljusare/mörkare**

Du kan ändra **faxupplösning** och inställning för **ljusare/mörkare** för dokument som du faxar.

# **Ändra faxupplösning**

Inställningen för **faxupplösning** påverkar överföringshastigheten och kvaliteten på faxade svartvita dokument. Fax skickas från HP all-in-one med den högsta upplösningen som stöds av den mottagande faxenheten. Du kan endast ändra upplösningen för fax som du skickar i svartvitt. Alla färgfax skickas med upplösningen **Hög**. Följande upplösningar är tillgängliga:

- **Hög**: ger text i hög kvalitet som passar för de flesta dokument som ska faxas. Detta är standardinställningen.
- **Mycket hög**: ger bäst kvalitet på fax när du faxar dokument med många detaljer. Om du väljer **Mycket hög** bör du ha i åtanke att faxprocessen kommer att ta längre tid och att du bara kan skicka svartvita fax i den här upplösningen. Om du skickar ett färgfax kommer det att skickas med inställningen **Hög** i stället.
- **Foto**: ger bästa faxkvalitet för foton. Om du väljer **Foto** bör du ha i åtanke att faxprocessen kommer att ta längre tid. När du faxar fotografier rekommenderar vi att du väljer **Foto**.
- Standard: ger snabbaste faxöverföring och lägst kvalitet.

Om du väljer denna inställning återställs standardinställningen när jobbet är klart, såvida du inte ändrar standardinställningen. Mer information finns i [Ange nya](#page-74-0) [standardinställningar](#page-74-0).

## **Så här ändrar du upplösning från kontrollpanelen**

- 1 Lägg originalen med framsidan uppåt i dokumentmataren med sidans överdel till vänster.
- 2 Ange faxnumret med knappsatsen, tryck på en kortnummerknapp eller tryck på **Kortnummer** tills rätt kortnummer visas.
- 3 Under Faxa trycker du på **Meny** tills **Faxupplösning** visas.
- 4 Tryck på  $\triangleright$  och välj en upplösning.
- 5 Tryck på **Starta fax Svart**.

**Anmärkning** Om du trycker på **Starta fax Färg** skickas faxet med inställningen **Hög**.

Faxet skickas i den **upplösning** du har valt. Om du vill skicka alla fax med den här inställningen ändrar du den till standardinställningen. Mer information finns i [Ange](#page-74-0) [nya standardinställningar](#page-74-0).

# <span id="page-74-0"></span>**Ändra inställningen för ljusare/mörkare**

Du kan ändra kontrasten så att faxet blir mörkare eller ljusare än originalet. Den här funktionen är användbar om du faxar ett dokument som är svagt, blekt eller handskrivet. Du kan göra originalet mörkare genom att justera kontrasten.

Om du väljer denna inställning återställs standardinställningen när jobbet är klart, såvida du inte ändrar standardinställningen. Mer information finns i Ange nya standardinställningar.

- 1 Lägg originalen med framsidan uppåt i dokumentmataren med sidans överdel till vänster.
- 2 Ange faxnumret med knappsatsen, tryck på en kortnummerknapp eller tryck på **Kortnummer** tills rätt kortnummer visas.
- 3 Under Faxa trycker du på **Meny** tills **Ljusare/Mörkare** visas.
- 4 Tryck på  $\blacktriangleleft$  om du vill göra faxet ljusare eller på  $\blacktriangleright$  om du vill göra det mörkare. Indikatorn flyttas åt vänster eller höger när du trycker på en pilknapp.
- 5 Tryck på **Starta fax Svart** eller **Starta fax Färg**.

Faxet skickas med den **Ljusare/Mörkare**-inställning du har valt. Om du vill skicka alla fax med den här inställningen ändrar du den till standardinställningen. Mer information finns i Ange nya standardinställningar.

## **Ange nya standardinställningar**

Du kan ändra standardvärdet för **Faxupplösning**, **Ljusare/Mörkare** och **Skicka fax** från kontrollpanelen.

- 1 Ändra inställningarna för **Faxupplösning**, **Ljusare/Mörkare** eller **Skicka fax**.
- 2 Tryck på **Meny** tills **Nya stand.inst.** visas.
- 3 Tryck på **b** tills Ja visas.

# **Ange faxalternativ**

Det finns flera faxalternativ att välja på. Du kan bland annat ange om du vill att HP allin-one ska återuppringa ett upptaget nummer automatiskt. När du ändrar följande alternativ blir de nya inställningarna standardinställningar. I det här avsnittet finns information om hur du ändrar faxalternativ.

# **Ange pappersstorlek för mottagna fax**

Du kan ange pappersstorlek för mottagna fax. Den pappersstorlek du väljer ska vara densamma som den som ligger i inmatningsfacket. Fax kan endast skrivas ut i storlekarna Letter, A4 och Legal.

- **Anmärkning** Om papper i fel storlek ligger i inmatningsfacket när ett fax tas emot, kan faxet inte skrivas ut och ett felmeddelande visas i fönstret på kontrollpanelen. Lägg papper i storleken Letter, A4 eller Legal och tryck på **OK** när du vill skriva ut faxet.
- 1 Tryck på **Inställningar**.
- 2 Tryck på **4** och sedan på **4** igen. Då visas menyn **Basinställningar för fax** och alternativet **Faxpappersstorlek** markeras.
- 3 Välj ett alternativ genom att trycka på . Tryck sedan på **OK**.

# **Ange ton- eller pulsval**

Du kan ange att HP all-in-one ska använda antingen tonval eller pulsval. De flesta telefonsystem fungerar med båda typerna. Om ditt telefonsystem inte måste använda pulsval, rekommenderar vi tonval. Om du har ett offentligt telefonsystem eller en privat telefonväxel måste du kanske välja **pulsval**. Kontakta telebolaget om du är osäker på vad du ska använda.

**Anmärkning** Om du väljer **pulsval** kanske inte alla telefonfunktioner är tillgängliga. Det kan också ta längre tid att ringa ett fax- eller telefonnummer.

- 1 Tryck på **Inställningar**.
- 2 Tryck på **4** och sedan på **5**. Då visas menyn **Basinställningar för fax** med alternativet **Uppringning m ton/ pulsval** markerat.
- 3 Välj ett alternativ genom att trycka på . Tryck sedan på **OK**.

### **Justera volymen**

Det finns tre nivåer för justering av ringsignals- och högtalarvolym i HP all-in-one. Ringvolymen är volymen för ringsignalerna. Högtalarvolymen är nivån på allt annat, till exempel kopplingston, faxsignaler och ljudsignaler från knappar. Standardinställningen är **Låg**.

- 1 Tryck på **Inställningar**.
- 2 Tryck på **4** och på **6**. Då visas menyn **Basinställningar för fax** med alternativet **Ljudvolym för signal/ pip** markerat.
- 3 Tryck på och välj något av följande alternativ: **Låg**, **Hög** eller **Av**.

**Anmärkning** Om du väljer **Av** hörs ingen kopplingston, faxsignal eller inkommande ringsignal.

4 Tryck på **OK**.

# **Vidarebefordra fax till ett annat nummer**

Du kan konfigurera HP all-in-one så att fax vidarebefordras till ett annat faxnummer. Om ett färgfax tas emot vidarebefordras faxet i svartvitt.

**Anmärkning** Under fax vidarebefordras från HP all-in-one kan inte mottagna fax skrivas ut, såvida det inte uppstår ett problem. Om HP all-in-one inte kan vidarebefordra faxet till den angivna faxmaskinen (den kanske inte är påslagen), skrivs faxet och en felrapport ut på HP all-in-one.

Vi rekommenderar att du kontrollerar numret du vill att fax ska vidarebefordras till. Skicka ett textfax för att kontrollera att faxmaskinen kan ta emot de fax du vidarebefordrar.

**Så här vidarebefordrar du fax från kontrollpanelen**

- 1 Tryck på **Inställningar**.
- 2 Tryck på **4** och på **7**. Då visas menyn **Basinställningar för fax** och alternativet **Vidaresänd fax, bara svart** markeras.
- 3 Tryck på tills **På** visas och tryck sedan på **OK**.
- 4 Skriv numret till faxmaskinen som du vill att fax ska vidarebefordras till.
- 5 Tryck på **OK**.

I fönstret på kontrollpanelen visas **Fax vidarebef.**.

## **Avbryta vidarebefordring av fax**

Du kan annullera inställningarna för vidarebefordring från kontrollpanelen.

Du kan annullera vidarebefordring från kontrollpanelen eller **HP Director**. Om du vill ändra numret till faxenheten du vidarebefordrar till, använder du **HP Director**.

#### **Så här annullerar du vidarebefordring av du fax från kontrollpanelen**

➔ Tryck på **Avbryt** och sedan på **1**.

Vidarebefordring av fax annulleras.

## **Ändra svarssignalsmönstret (distinkt ringning)**

Många telefonbolag erbjuder en funktion för distinkt ringning som gör att du kan ha flera telefonnummer på en telefonlinje. Om du betalar för denna tjänst får varje nummer ett eget ringmönster. Du kan exempelvis ha en, två eller tre ringsignaler för olika nummer. Du kan ange att HP all-in-one ska ta emot inkommande samtal med ett visst ringsignalsmönster.

Om du ansluter HP all-in-one till en linje med distinkt ringning, ber du telefonbolaget tilldela ett ringningsmönster för röstsamtal och ett för faxsamtal. Vi rekommenderar att du begär två eller tre ringningar för faxnummer. När HP all-in-one upptäcker det angivna ringmönstret tas samtalet och faxet emot.

Du kan till exempel be telefonbolaget tilldelar dig dubbla ringsignaler på faxnumret och en ringsignal på röstnumret. Om du har denna uppställning ställer du in **Svarssignalsmönster** för HP all-in-one till **Två signaler**. Du kan också ställa in **Ringsignaler före svar** till **3**. När ett samtal kommer in med en dubbel ringsignal svarar HP all-in-one på samtalet efter tre ringsignaler och tar emot faxet.

Om du inte har denna tjänst använder du standardmönstret, som är **Alla signaler**.

#### **Så här ändrar du svarssignalsmönstret från kontrollpanelen**

- 1 Kontrollera att HP all-in-one är inställd för att besvara faxsamtal automatiskt. Mer information finns i [Ange svarsläge.](#page-62-0)
- 2 Tryck på **Inställningar**.
- 3 Tryck på **5** och sedan på **1**. Då visas menyn **Avancerade faxinställningar** och alternativet **Svarssignaler** markeras.
- 4 Välj ett alternativ genom att trycka på . Tryck sedan på **OK**.

När telefonen ringer med det svarssignalsmönster som är kopplat till fax-/ telefonlinjen, tas samtalet och faxet emot på HP all-in-one.

### **Ringa upp ett upptaget nummer eller ett obesvarat nummer automatiskt**

Du kan ställa in HP all-in-one så att den ringer upp ett upptaget eller obesvarat nummer igen automatiskt. Standardinställningen för **Ring igen vid upptaget** är **Ring igen**. Standardinställningen för **Ring igen vid inget svar** är **Ring inte igen**.

1 Tryck på **Inställningar**.

- 2 Gör något av följande:
	- Om du vill ändra inställningen **Ring igen vid upptaget** trycker du på **5** och sedan på **2**.
		- Då visas menyn **Avancerade faxinställningar** och alternativet **Upptaget ring igen** markeras.
	- Om du vill ändra inställningen **Ring igen vid inget svar** trycker du på **5** och sedan på **3**.

Då visas menyn **Avancerade faxinställningar** och alternativet **Inget svar ring igen** markeras.

- 3 Tryck på om du vill välja **Ring igen** eller **Ring inte igen**.
- 4 Tryck på **OK**.

#### **Ange automatisk förminskning för inkommande fax**

Med den här inställningen bestämmer du vad som ska hända om HP all-in-one får ett fax som är för stort för den förvalda pappersstorleken. Om funktionen är aktiverad (standardinställning), förminskas faxet så att det får plats på en sida (om det är möjligt). Om funktionen är avstängd kommer all information som inte får plats på den första sidan att skrivas ut på nästa sida. **Automatisk förminskning** är en praktisk funktion när du får ett fax i Legal-storlek och papper i Letter-storlek ligger i inmatningsfacket.

- 1 Tryck på **Inställningar**.
- 2 Tryck på **5** och sedan på **4**. Då visas menyn **Avancerade faxinställningar** och alternativet **Automatisk sänkning** markeras.
- 3 Tryck på och välj **Av** eller **På**.
- 4 Tryck på **OK**.

#### **Ange att fax ska tas emot i minnet**

HP all-in-one lagrar alla inkommande fax i minnet. Om det uppstår ett fel så att inga fax kan skrivas ut påHP all-in-one, tas faxet emot och lagras i minnet med funktionen **Fax tas emot i minnet**. Under tiden felet kvarstår lagras faxen i minnet, om funktionen **Fax tas emot i minnet** är aktiverad.

Om till exempel papperet är slut i HP all-in-one och funktionen **Fax tas emot i minnet** är aktiverad lagras alla fax i minnet. När du har fyllt på mer papper kan du skriva ut faxen. Om du avaktiverar denna funktion kommer HP all-in-one inte att besvara inkommande faxsamtal innan felet har åtgärdats.

Följande fel kan hindra HP all-in-one från att skriva ut fax:

- Det finns inget papper i inmatningsfacket
- Det har uppstått papperstrassel
- Luckan till skrivarvagnen är öppen
- Skrivarvagnen har fastnat

Vid normal användning (oavsett om **Fax tas emot i minnet** är **På** eller **Av**) lagrar HP all-in-one alla fax i minnet. När minnet blir fullt skriver HP all-in-one över de äldsta, utskrivna faxen efter hand som nya ta emot. Stäng av HP all-in-one med knappen **På** om du vill ta bort alla fax i minnet.

<span id="page-78-0"></span>**Anmärkning** Om **Fax tas emot i minnet** är **På** och det uppstår ett fel lagrar HP allin-one faxen i minnet som "outskrivna". Alla fax som inte har skrivits ut sparas i minnet tills du skriver ut dem eller tar bort dem. När minnet blir fullt av outskrivna fax kan inte HP all-in-one ta emot fler fax förrän de outskrivna faxen skrivs ut eller tas bort från minnet. Information om hur du skriver ut och tar bort fax i minnet finns i [Skriva ut och ta bort fax från](#page-79-0) [minnet](#page-79-0).

Standardinställningen för **Fax tas emot i minnet** är **På**.

#### **Så här anger du att fax ska tas emot i minnet från kontrollpanelen**

- 1 Tryck på **Inställningar**.
- 2 Tryck på **5** och sedan på **5** igen. Då visas menyn **Avancerade faxinställningar** med alternativet **Fax tas emot i minnet** markerat.
- 3 Tryck på och välj **På** eller **Av**.
- 4 Tryck på **OK**.

### **Använda felkorrigeringsläge**

Med funktionen **Felkorrigeringsläge** (FKL) förhindras att data går förlorade på grund av dåliga telefonlinjer, genom att eventuella fel under överföringen upptäcks och att överföringen automatiskt görs på nytt. Telefonkostnaderna påverkas inte, eller kan till och med minskas på bra telefonlinjer. På dåliga telefonlinjer förlängs överföringstiden och telefonavgifterna blir högre med felkorrigering, men sändningen blir mer tillförlitlig. Standardinställningen är På. Stäng bara av felkorrigering om du får avsevärt ökade telefonavgifter och du är villig att acceptera en sämre kvalitet i utbyte mot lägre kostnader.

Följande regler gäller för ECM:

- Om du stänger av ECM gäller följande endast för fax som du skickar. Det gäller inte för fax som du tar emot.
- Om du stänger av ECM ställer du in **Faxhastighet** till **Medel**. Om **Faxhastighet** är inställt på **Snabb** skickas faxet automatiskt med ECM aktiverat. Information om hur du ändrar **Faxhastighet** finns i Ange faxhastighet.
- Om du skickar ett fax i färg skickas faxet med ECM aktiverat, oavsett aktuell inställning.

**Så här ändrar du felkorrigeringsinställningen från kontrollpanelen**

- 1 Tryck på **Inställningar**.
- 2 Tryck på **5** och sedan på **6**.

Då visas menyn **Avancerade faxinställningar** och alternativet **Felkorrigering** markeras.

- 3 Tryck på och välj **Av** eller **På**.
- 4 Tryck på **OK**.

### **Ange faxhastighet**

Du kan ange faxhastigheten mellan HP all-in-one och andra faxenheter när du skickar och tar emot fax. Standardinställningen för hastighet är **Snabb**.

<span id="page-79-0"></span>Om du använder något av följande kan du behöva sänka faxhastigheten:

- En IP-telefontjänst
- En telefonväxel
- FoIP (Fax over Internet Protocol)
- En ISDN-tjänst

Om du får problem med att skicka och ta emot fax kan du pröva att ändra **faxhastigheten** till **Medium** eller **Långsam**. I tabellen nedan visas vilka inställningar för faxhastighet som finns.

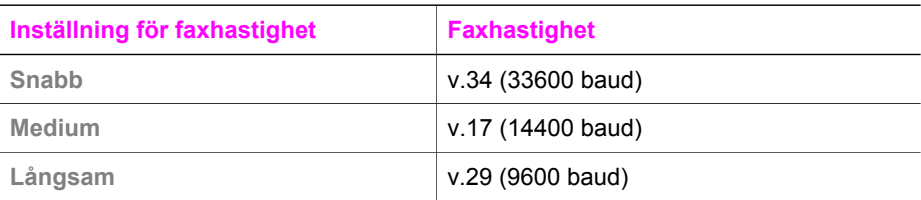

## **Så här anger du faxhastighet från kontrollpanelen**

- 1 Tryck på **Inställningar**.
- 2 Tryck på **5** och sedan på **7**. Då visas menyn **Avancerade faxinställningar** och alternativet **Faxhastighet** markeras.
- 3 Välj ett alternativ genom att trycka på . Tryck sedan på **OK**.

# **Skriva ut och ta bort fax från minnet**

Du kan skriva ut eller ta bort fax som är sparade i minnet. Du kanske måste skriva ut ett fax i minnet om papperet tar slut medan HP all-in-one tar emot ett fax. Om minnet i HP all-in-one blir fullt kan du måste tömma det för att kunna fortsätta ta emot fax.

**Anmärkning** HP all-in-one lagrar alla inkommande fax i minnet även om faxen skrivs ut. Det gör att du kan skriva ut fax vid ett senare tillfälle. När minnet blir fullt skriver HP all-in-one över de äldsta, utskrivna faxen efter hand som nya ta emot.

### **Så här skriver du ut fax i minnet från kontrollpanelen**

- 1 Se till att det ligger papper i inmatningsfacket.
- 2 Tryck på **Inställningar**.
- 3 Tryck på **6** och sedan på **4**. Då visas menyn **Verktyg** och alternativet **Skriva ut fax i minnet** markeras. Fax skrivs ut i omvänd ordning, dvs det senaste faxet skrivs ut först.
- 4 Om du inte vill ha ett fax som håller på att skrivas ut trycker du på **Avbryt**.

HP all-in-one börjar då skriva ut nästa fax i minnet.

**Anmärkning** Du måste trycka på **Avbryt** för varje lagrat fax som du inte vill ska skrivas ut.

# **Så här tar du bort alla fax i minnet från kontrollpanelen**

➔ Du tar du bort alla fax i minnet genom att stäng av HP all-in-one med knappen **På**.

Alla fax som finns i minnet tas bort när du slår på strömmen till HP all-in-one.

# **Faxa över Internet**

Du kanske abonnerar på en billig telefontjänst som låter dig skicka och ta emot fax med HP all-in-one genom att använda Internet. Metoden kallas för FoIP (Fax over Internet Protocol). Du använder troligtvis en FoIP-tjänst (som tillhandahålls av telebolaget) om du:

- Slår en speciell kod tillsammans med faxnumret.
- Har en IP-omvandlare som är ansluten till Internet och som har analoga telefonportar för faxanslutningen.
- **Anmärkning** Endast kan skicka och ta emot fax genom att ansluta en telefonsladd till porten "1-LINE" på HP all-in-one och inte från en Ethernet-port. Det betyder att anslutningen till Internet antingen måste gå genom en omvandlare (med vanliga analoga telefonjack för faxanslutningen) eller genom telebolaget.

FoIP-tjänsten kanske inte fungerar som den ska när HP all-in-one skickar och tar emot fax i hög hastighet (33 600 bit/s). Om du får problem med att skicka och ta emot fax kan du pröva med att använda en lägre faxhastighet. Det gör du genom att ändra inställningen **Faxhastighet** från **Hög** (standard) till **Medel**. Information om hur du ändrar inställningen finns i [Ange faxhastighet.](#page-78-0)

Du bör också kontrollera med telebolaget att deras IP-telefontjänst har stöd för fax. Om tjänsten inte stöder fax kan du inte skicka eller ta emot fax över Internet.

# **Stoppa faxning**

Du kan avbryta ett fax som du skickar eller tar emot.

#### **Så här stoppar du faxning från kontrollpanelen**

➔ Tryck på **Avbryt** på kontrollpanelen om du vill stoppa ett fax som håller på att skickas eller tas emot. Leta efter meddelandet **Fax avbruten** i fönstret på kontrollpanelen. Om det inte visas trycker du på **Avbryt** igen.

De sidor som HP all-in-one har börjat skriva ut, skrivs ut. De återstående sidorna av faxet avbryts. Det kan ta en liten stund.

#### **Så här avbryter du ett nummer du ringer**

➔ Tryck på **Avbryt** om du vill avbryta ett nummer du håller på att slå.

# **12 Använda HP Instant Share**

Med HP Instant Share är det lätt att dela foton med vänner och familj. Skanna ett foto, välj en destination och skicka sedan iväg det. Du kan till och med överföra foton till ett online-album eller skriva ut dem online. Tillgängligheten för tjänster kan variera i olika länder/regioner.

Med **HP Instant Share e-post** kan vänner och familj få foton som de kan visa: Ingen behöver handskas med bilder som är för stor att öppna. Ett e-postmeddelande med miniatyrbilder av fotona skickas med en länk till en säker webbsida där dina vänner och bekanta enkelt kan visa, skriva ut och spara bilderna.

# **Översikt**

Om HP all-in-one är USB-ansluten kan du dela foton med andra med hjälp av den enhet du använder och HP-programmet som är installerat på datorn. Om du har en Windows-baserad dator använder du programmet **HP Image Zone**. Om du har en Macintosh använder du programmet **HP Instant Share**.

**Anmärkning** En USB-ansluten enhet är en HP All-in-One som är ansluten till en dator med en USB-kabel och som får åtkomst till Internet via datorn.

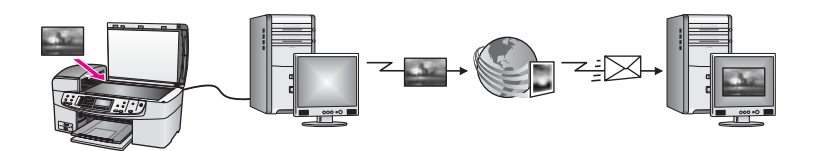

Skicka bilder från HP all-in-one till en destination med hjälp av HP Instant Share. Destinationen kan till exempel vara en e-postadress, ett online-album eller utskrift online. Tillgängligheten för tjänster kan variera i olika länder/regioner.

**Anmärkning** Du kan också skicka bilder till en väns nätverksanslutna HP All-in-One eller fotoskrivare. Du måste ha ett användar-ID och lösenord i HP Passport för kunna skicka till en enhet. Den mottagande enheten måste vara registrerad med HP Instant Share. Du måste också ta reda på namnet som mottagaren har gett den mottagande enheten. Mer instruktioner finns i steg 6 i [Skicka bilder med HP all-in-one.](#page-82-0)

# **Komma igång**

Du måste ha följande för att kunna använda HP Instant Share med HP all-in-one:

- En HP all-in-one ansluten till en dator via en USB-kabel
- Åtkomst till Internet via datorn som HP all-in-one är ansluten till
- Programmet **HP Image Zone** installerat på datorn. Macintosh-användare upptäcker att klientprogrammet **HP Instant Share** även är installerat.

När du har konfigurerat HP all-in-one och installerat programmet **HP Image Zone** kan du börja dela foton med hjälp av HP Instant Share. Mer information om hur du konfigurerar HP all-in-one finns i installationshandboken som medföljde enheten.

# <span id="page-82-0"></span>**Skicka bilder med HP all-in-one**

Bilder kan vara foton eller skannade dokument. Du kan dela båda med vänner och familj med hjälp av HP all-in-one och HP Instant Share

Delad en skannad bild genom att trycka på **Skanna till** på kontrollpanelen. Om du vill använda knappen **Skanna till** lägger du bilden med framsidan nedåt på glaset, väljer en destination och startar skanningen.

**Anmärkning** Mer information om hur du skannar en bild finns i [Använda](#page-47-0) [skanningsfunktionerna](#page-47-0).

#### **Så här skickar du en skannad bild från HP all-in-one**

- 1 Lägg originalet med framsidan nedåt i det högra, främre hörnet av glaset eller (om du använder den automatiska dokumentmataren) i dokumentmatningsfacket.
- 2 Tryck på **Skanna till** på kontrollpanelen på HP all-in-one. **Skanna till**-menyn visas i grafikfönstret.
- 3 Använd pilknapparna < och b för att markera HP Instant Share.
- 4 Tryck på **OK** eller **Starta skanning** och välj en destination. Bilden skannas och överförs till datorn.

**Anmärkning** Om ett original upptäcks i den automatiska dokumentmataren skannas en eller flera sidor. Om inget original upptäcks skannas en enskild sida från skannerbädden.

I Windows öppnas programmet **HP Image Zone** på datorn. Fliken **HP Instant Share** visas. En miniatyr av den skannade bilden visas i urvalsfältet. Mer information om **HP Image Zone** finns i **Använda HP Image Zone** i direkthjälpen. På Macintosh öppnas programmet **HP Instant Share** på datorn. En miniatyr av den skannade bilden visas i fönstret **HP Instant Share**.

- **Anmärkning** Om du använder en tidigare version av Macintosh OS än version OS X v10.1.5 (inklusive OS 9 v9.1.5), överförs fotona till **HP Galleriet** på Macintosh-datorn. Klicka på **E-post**. Skicka den skannade bilden som en e-postbilaga genom att följa anvisningarna på datorn.
- 5 Följ anvisningarna för det operativsystem du använder:

#### **Om du använder en Windows-baserad dator:**

a Klicka på länken eller ikonen för den tjänst du vill använda när du skickar den skannade bilden, från **kontrollfältet** eller **arbetsytan** på fliken **HP Instant Share**.

**Anmärkning** Om du klickar på **Se Alla tjänster** kan du välja bland de tjänster som finns för ditt land/din region, till exempel: **HP Instant Share - e-post** och **Skapa online-album**. Följ anvisningarna på skärmen.

Fönstret **Koppla upp dig online** visas på arbetsytan.

b Klicka på **Nästa** och följ anvisningarna på skärmen.

#### **Om du använder Macintosh:**

a Kontrollera att den skannade bilden du vill dela visas i **HP Instant Share**fönstret.

Använd knappen **-** om du vill ta bort foton och knappen **+** om du vill lägga till foton i fönstret.

- b Klicka på **Fortsätt** och följ anvisningarna på skärmen.
- c I listan HP Instant Share väljer du den tjänst du vill använda för att skicka den skannade bilden.
- d Följ anvisningarna på skärmen.
- 6 Med tjänsten **HP Instant Share e-post** kan du:
	- Skicka ett e-postmeddelande med miniatyrbilder av fotona som kan visas, skrivas ut och sparas på Internet.
	- Öppna och underhålla en adressbok. Klicka på **Adressbok**, registrera dig för HP Instant Share och skapa ett HP Passport-konto.
	- Skicka e-postmeddelandet till flera adresser. Klicka på den relaterade länken.
	- Skicka en bildsamling till en väns eller släktings nätverksanslutna enhet. Skriv namnet som mottagaren har gett enheten i fältet **E-postadress** följt av HP Instant Share med ditt **användar-ID** och **lösenord** för HP Passport.
		- **Anmärkning** Om du inte har konfigurerat HP Instant Share tidigare, klickar du på **Jag behöver ett HP Passport-konto** i fönstret **Logga in med HP Passport**. Om du registrerar dig får du ett användar-ID och lösenord för HP Passport.

# **Skicka bilder med datorn**

Förutom att du kan använda HP all-in-one för att skicka bilder med hjälp av HP Instant Share kan du även skicka bilder med hjälp av programmet **HP Image Zone** på datorn. Med **HP Image Zone** kan du markera och redigera en eller flera bilder och sedan använda HP Instant Share för att välja en tjänst (till exempel **HP Instant Share – epost**) och skicka bilderna. Du kan alltid dela bilder med hjälp av följande:

- HP Instant Share e-post (skicka till en e-postadress)
- HP Instant Share e-post (skicka till en enhet)
- Online-album
- Utskrift online (tillgängligheten varierar i olika länder)

# **Skicka bilder med programmet HP Image Zone (Windows)**

Använd programmet **HP Image Zone** när du vill dela bilder med vänner och familj. Öppna **HP Image Zone**, markera bilderna du vill dela och skicka bilderna med eposttjänsten i **HP Instant Share.**

**Anmärkning** Mer information om hur du använder programmet **HP Image Zone** finns i **HP Image Zone-hjälpen**.

#### **Så här använder du programmet HP Image Zone**

- 1 Dubbelklicka på ikonen för **HP Image Zone** på skrivbordet. Fönstret **HP Image Zone** öppnas på datorn. Fliken **Mina bilder** visas i fönstret.
- 2 Markera en eller fler bilder från de mappar där de är sparade. Mer information finns i **HP Image Zone-hjälpen**.

**Anmärkning** Använd bildredigeringsverktygen i **HP Image Zone** när du vill redigera bilderna. Mer information finns i **HP Image Zone-hjälpen**.

3 Klicka på fliken **HP Instant Share**.

Fliken **HP Instant Share** visas i fönstret **HP Image Zone**.

4 Klicka på länken eller ikonen för den tjänst du vill använda när du skickar den skannade bilden, från **kontrollfältet** eller **arbetsytan** på fliken **HP Instant Share**.

**Anmärkning** Om du klickar på **Se Alla tjänster** kan du välja bland de tjänster som finns för ditt land/din region, till exempel: **HP Instant Share - e-post** och **Skapa online-album**. Följ anvisningarna på skärmen.

Fönstret **Koppla upp dig online** visas under **arbetsytan** på fliken **HP Instant Share**.

- 5 Klicka på **Nästa** och följ anvisningarna på skärmen.
- 6 Med tjänsten **HP Instant Share e-post** kan du:
	- Skicka ett e-postmeddelande med miniatyrbilder av fotona som kan visas, skrivas ut och sparas på Internet.
	- Öppna och underhålla en adressbok. Klicka på **Adressbok**, registrera dig för HP Instant Share och skapa ett HP Passport-konto.
	- Skicka e-postmeddelandet till flera adresser. Klicka på den relaterade länken.
	- Skicka en bildsamling till en väns eller släktings nätverksanslutna enhet. Skriv namnet som mottagaren har gett enheten i fältet **E-postadress** följt av HP Instant Share med ditt **användar-ID** och **lösenord** för HP Passport.

**Anmärkning** Om du inte har konfigurerat HP Instant Share tidigare, klickar du på **Jag behöver ett HP Passport-konto** i fönstret **Logga in med HP Passport**. Om du registrerar dig får du ett användar-ID och lösenord för HP Passport.

# **Skicka bilder med programmet HP Instant Share (Macintosh OS X v10.1.5 och senare)**

**Anmärkning** Macintosh OS X v10.2.1 och v10.2.2 stöds **inte**.

Använd programmet HP Instant Share när du vill dela bilder med vänner och bekanta. Öppna fönstret HP Instant Share, markera bilderna du vill dela och skicka bilderna med e-posttjänsten i **HP Instant Share.**

**Anmärkning** Mer information om hur du använder programmet **HP Instant Share** finns i **HP Image Zone-hjälpen**.

# **Så här använder du programmet HP Instant Share**

- 1 Markera ikonen **HP Image Zone** i Dock. Programmet **HP Image Zone** öppnas på skrivbordet.
- 2 I **HP Image Zone** klickar du på knappen **Services (Tjänster)** överst i fönstret. En lista över program visas i den nedre delen av **HP Image Zone**.
- 3 Välj **HP Instant Share** i listan över program. Programmet **HP Instant Share** öppnas på datorn.
- 4 Använd knappen **+** om du vill lägga till en bild i fönstret och knappen **-** om du vill ta bort en bild.

**Anmärkning** Mer information om hur du använder programmet **HP Instant Share** finns i **HP Image Zone-hjälpen**.

- 5 Se till att bilderna du vill dela visas i fönstret **HP Instant Share**.
- 6 Klicka på **Fortsätt** och följ anvisningarna på skärmen.
- 7 I listan HP Instant Share väljer du den tjänst du vill använda för att skicka den skannade bilden.
- 8 Följ anvisningarna på skärmen.
- 9 Med tjänsten **HP Instant Share e-post** kan du:
	- Skicka ett e-postmeddelande med miniatyrbilder av fotona som kan visas, skrivas ut och sparas på Internet.
	- Öppna och underhålla en adressbok. Klicka på **Adressbok**, registrera dig för HP Instant Share och skapa ett HP Passport-konto.
	- Skicka e-postmeddelandet till flera adresser. Klicka på den relaterade länken.
	- Skicka en bildsamling till en väns eller släktings nätverksanslutna enhet. Skriv namnet som mottagaren har gett enheten i fältet **E-postadress** följt av HP Instant Share med ditt **användar-ID** och **lösenord** för HP Passport.

**Anmärkning** Om du inte har konfigurerat HP Instant Share tidigare, klickar du på **Jag behöver ett HP Passport-konto** i fönstret **Logga in med HP Passport**. Om du registrerar dig får du ett användar-ID och lösenord för HP Passport.

# **Dela bilder med HP Director (Macintosh OS tidigare än X v10.1.5)**

**Anmärkning** Macintosh OS 9 v9.1.5 och senare och v9.2.6 och senare **stöds**. Macintosh OS X v10.0 och v10.0.4 stöds **inte**.

Dela bilder med någon som har ett e-postkonto. Starta **HP Director** och öppna **HP Galleriet**. Skapa sedan ett nytt e-postmeddelande med ett e-postprogram som är installerat på datorn.

## **Anmärkning** Mer information finns i avsnittet om HP:s bildgalleri i **HP Foto och bilduppbyggnad-hjälpen**.

### **Så här använder du e-postalternativet med HP Director**

- 1 Visa menyn **HP Director**:
	- I OS X markerar du ikonen **HP Director** i Dock.
	- I OS 9 dubbelklickar du på genvägen **HP Director** på skrivbordet.
- 2 Öppna **HP Foto och bilduppbyggnadsgalleri**:
	- I OS X väljer du **HP Galleriet** under **Hantera och dela** på menyn **HP Director**.
	- I OS 9 klickar du på **HP Galleriet**.
- 3 Markera en eller flera bilder du vill dela. Mer information finns i **HP Foto och bilduppbyggnad-hjälpen**.
- 4 Klicka på **E-post**.

E-postprogrammet på datorn öppnas. Skicka foton som e-postbilaga genom att följa anvisningarna på datorn. Kapitel 12

# <span id="page-87-0"></span>**13 Beställa material**

Du kan beställa rekommenderade typer av HP-papper och bläckpatroner online från HP:s webbplats.

# **Beställa papper, OH-film eller annat material**

Om du vill beställa material, till exempel HP Premium-papper, HP Premium Plus-fotopapper, HP Premium Inkjet-OH-film eller HP transfertryck för t-shirt, kan du besöka [www.hp.com](http://www.hp.com). Välj land/region och följ anvisningarna om hur du väljer produkt. Klicka sedan på en av köplänkarna på sidan.

# **Beställa bläckpatroner**

Om du vill beställa bläckpatroner till HP all-in-one går du till [www.hp.com](http://www.hp.com). Välj land/ region och följ anvisningarna om hur du väljer produkt. Klicka sedan på en av köplänkarna på sidan.

**Bläckpatroner HP-beställningsnummer** HP-bläckpatron (svart) **#338**, 11 ml bläckpatron (svart) HP trefärgspatron **#344**, 14 ml bläckpatron (färg) **#343**, 7 ml bläckpatron (färg) HP fotobläckpatron (färg) **#348**, 13 ml fotobläckpatron (färg)

HP all-in-one stöder följande bläckpatroner:

**Anmärkning** Beställningsnummer för bläckpatroner kan variera mellan länder och regioner. Om beställningsnumret i handboken inte överensstämmer med numren på bläckpatronerna som är installerade i HP all-in-one beställer du nya bläckpatroner med samma nummer som de installerade.

> I **Verktygslåda för skrivare** hittar du beställningsnummer för alla bläckpatroner som enheten stöder. I **HP Director** klickar du på **Inställningar**, väljer **Utskriftsinställningar** och klickar sedan på **Verktygslåda för skrivare**. Klicka på fliken **Beräknad bläcknivå** och klicka sedan på **Beställningsinformation för bläckpatron**.

Du kan också kontakta din lokala HP-återförsäljare eller gå till [www.hp.com/support](http://www.hp.com/support) för att få rätt beställningsnummer för ditt land/ region.

# **Beställa övrigt material**

Om du vill beställa övrigt material, till exempel programvaran HP all-in-one, en tryckt användarhandbok, en installationshandbok eller någon annan del, ringer du respektive lämpligt nummer nedan:

- I USA eller Kanada ringer du **1-800-474-6836 (1-800-HP-INVENT)**.
- I Europa ringer du +49 180 5 290220 (Tyskland) eller +44 870 606 9081 (Storbritannien).

Om du vill beställa programvara för HP all-in-one i andra länder/regioner ringer du motsvarande nummer. Nedanstående nummer gäller vid tidpunkten för den här handbokens tryckning. Om du vill ha en lista över aktuella nummer går du till [www.hp.com/support](http://www.hp.com/support). Välj land/region och klicka sedan på **Kontakta HP** så visas information om hur du ringer till teknisk support.

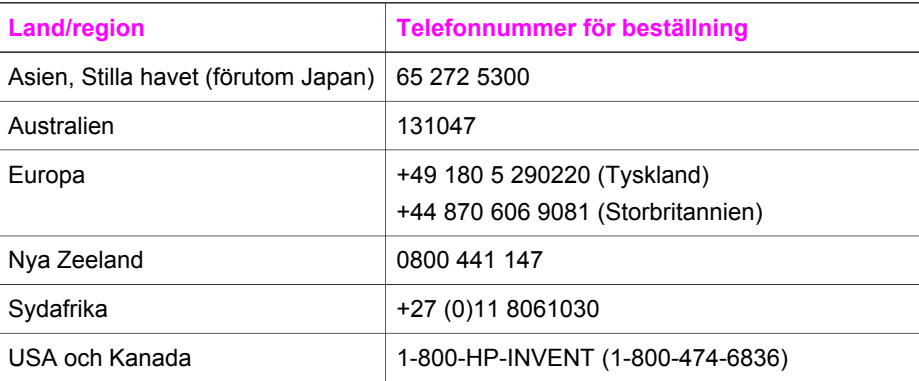

# **14 Underhålla HP all-in-one**

HP all-in-one kräver minimalt underhåll. Då och då kan du rengöra glaset och lockets insida så att kvaliteten på kopior och inskannade original bibehålls. Du kommer också att behöva byta ut, rikta in och rengöra bläckpatronerna då och då. Det här kapitlet innehåller instruktioner för hur du håller HP all-in-one i toppskick. Utför nedanstående underhåll när det behövs.

# **Rengöra HP all-in-one**

Fingeravtryck, fläckar, hårstrån och annan smuts på glaset eller på insidan av locket försämrar prestandan och påverkar exaktheten i specialfunktioner, till exempel **Sidanpassa**. Om du vill vara säker på att dina kopior och inskannade original bibehålls kan du behöva rengöra glaset och insidan av locket. Du kan också torka av utsidan av HP all-in-one.

# **Rengöra glaset**

Fingeravtryck, fläckar, hårstrån och annan smuts på glaset försämrar prestandan och påverkar exaktheten i specialfunktioner, till exempel **Sidanpassa**.

Förutom att hålla glasytan ren kanske du också måste rengöra glasremsan innanför den automatiska dokumentmataren. Ränder kan förekomma om glasremsan är smutsig.

## **Så här rengör du glaset**

1 Stäng av HP all-in-one, dra ut nätsladden och lyft upp locket.

**Anmärkning** När du drar ut nätsladden raderas datum- och tidsinställningarna. Du måste ställa in datum och tid när du ansluter nätsladden igen. Alla fax som finns i minnet raderas också.

2 Rengör glaset med en mjuk trasa eller svamp som är lätt fuktad med ett milt rengöringsmedel för glas.

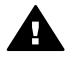

**Varning** Använd inte skurmedel, aceton, bensen eller koltetraklorid eftersom de ämnena kan skada glaset. Låt inte vätska rinna ut på glaset. Den kan rinna in under glaset och skada enheten.

3 Torka glaset med en duk eller svamp så att det inte blir några fläckar.

**Så här rengör du glasremsan innanför den automatiska dokumentmataren**

1 Lyft locket till den automatiska dokumentmataren.

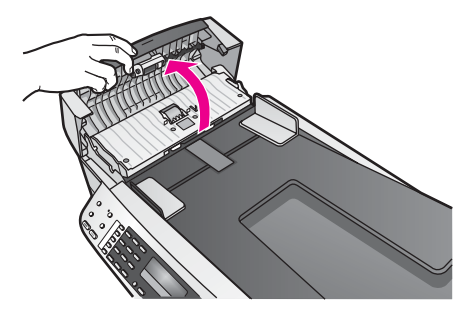

2 Lyft locket, på samma sätt som när du ska lägga ett original på glaset.

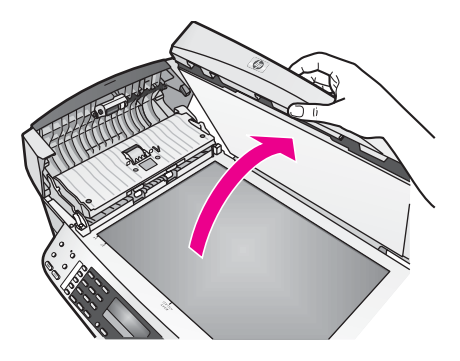

3 Lyft den automatiska dokumentmatningsmekanismen.

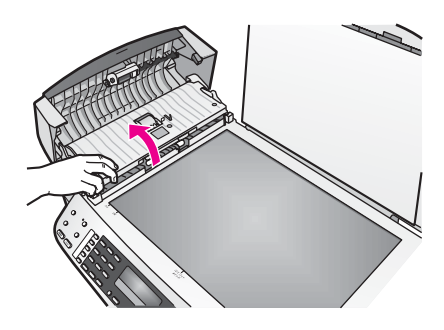

Det finns en glasremsa under den automatiska dokumentmataren.

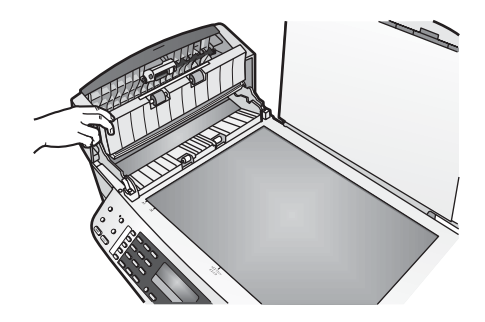

4 Rengör glasremsan med en mjuk trasa eller svamp som är lätt fuktad med ett milt rengöringsmedel för glas.

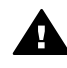

**Varning** Använd inte skurmedel, aceton, bensen eller koltetraklorid eftersom de ämnena kan skada glaset. Låt inte vätska rinna ut på glaset. Den kan rinna in under glaset och skada enheten.

- 5 Sänk ned den automatiska dokumentmatningsmekanismen och stäng locket till mataren.
- 6 Stäng locket.

## **Rengöra innanför locket**

Det kan samlas partiklar på det vita dokumentstödet som finns under locket på HP allin-one.

- 1 Stäng av HP all-in-one, dra ut nätsladden och lyft upp locket.
- 2 Rengör det vita dokumentstödet med en mjuk trasa eller svamp som är lätt fuktad med milt rengöringsmedel och varmt vatten.
- 3 Torka av insidan försiktigt så att smuts lossnar. Gnugga inte på insidan.
- 4 Torka av med en duk eller mjuk trasa.

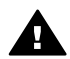

**Varning** Använd inte pappersbaserade trasor eftersom de kan ge repor.

5 Om det behövs ytterligare rengöring upprepar du stegen ovan med alkohol (isopropyl) och torkar av ordentligt med en fuktig duk för att ta bort eventuella alkoholrester.

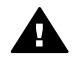

**Varning** Var försiktig så du inte spiller alkohol på glaset eller på de målade delarna av HP all-in-one eftersom det kan skada enheten.

# **Rengöra på utsidan**

Använd en mjuk trasa eller en fuktad svamp och torka bort damm, kladd och fläckar från höljet. Du behöver inte rengöra insidan av HP all-in-one. Vätska får inte tränga in i kontrollpanelen eller in i HP all-in-one.

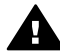

**Varning** Undvik skador på de målade delarna av HP all-in-one genom att aldrig använda alkohol eller alkoholbaserade rengöringsmedel på kontrollpanelen, locket till dokumentmataren eller andra målade delar.

# **Skriva ut en självtestrapport**

Om det uppstår problem med utskriften bör du skriva ut en självtestrapport innan du byter bläckpatron. Rapporten innehåller information om många funktioner av enheten, inklusive bläckpatronerna.

- 1 Lägg i vanligt vitt oanvänt papper i storleken Letter, A4 eller Legal i inmatningsfacket.
- 2 Tryck på **Inställningar**.
- 3 Tryck på **2** och sedan på **5**.

Då visas **Skriv ut rapport** och alternativet **Självtestrapport** markeras. HP all-in-one skriver ut en självtestrapport som kan visa källan till problemet. Ett exempel på hur bläcktestområdet på rapporten kan se ut visas nedan.

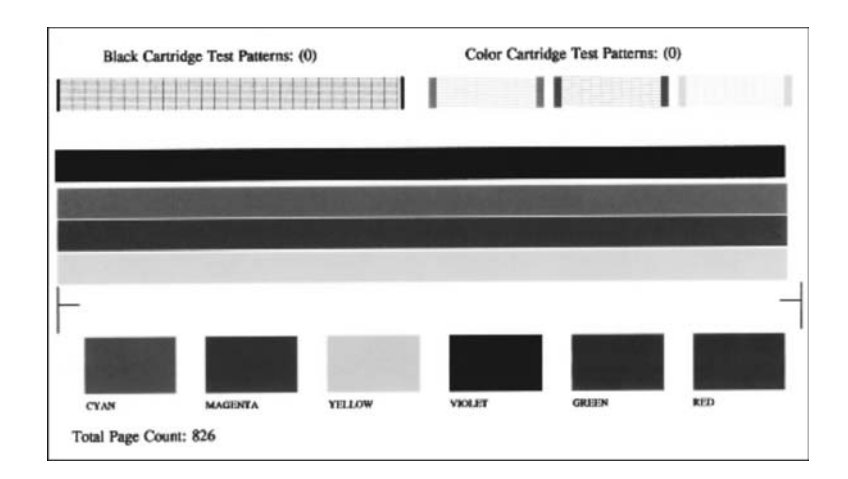

- 4 Kontrollera att testmönstren är jämna och fullständiga. Om mer än ett fåtal linjer i ett mönster är brutna, kan det tyda på ett problem med munstyckena. Du kanske måste rengöra bläckpatronerna. Mer information finns i [Rengöra bläckpatronerna.](#page-98-0)
- 5 Kontrollera att färglinjerna sträcker sig över sidan.

Om den svarta linjen saknas, är svag, streckad eller uppvisar linjer, kan det tyda på ett problem med den svarta bläckpatronen eller fotobläckpatronen i den högra hållaren.

Om någon av de återstående tre linjerna saknas, är svaga, streckade eller uppvisar linjer, kan det tyda på ett problem med trefärgspatronen i den vänstra hållaren.

6 Kontrollera att färgblocken är jämna till färgen och överensstämmer med färgerna i listan nedan.

Färgblock i färgerna cyan, magenta, gult, violett, grönt och rött ska visas. Om färgblock saknas eller om ett färgblock är suddigt eller inte överensstämmer med etiketten nedanför blocket, kan det betyda att bläcket i trefärgspatronen är slut. Du kanske måste byta patron. Mer information om hur du byter bläckpatroner finns i [Byta ut bläckpatronerna](#page-93-0).

<span id="page-93-0"></span>**Anmärkning** Exempel på testmönster, färglinjer och färgblock från normala och felaktiga bläckpatroner finns i **HP Image Zone-hjälpen**, som medföljde programmet.

# **Använda bläckpatroner**

Utskriftskvaliteten på HP all-in-one blir bäst om du utför periodiskt underhåll. Det här avsnittet innehåller riktlinjer för hur du hanterar bläckpatroner samt anvisningar om hur du byter, riktar in och rengör bläckpatroner.

# **Hantera bläckpatronerna**

Innan du byter ut eller rengör en bläckpatron bör du ta reda på namnen på delarna och hur du hanterar bläckpatroner.

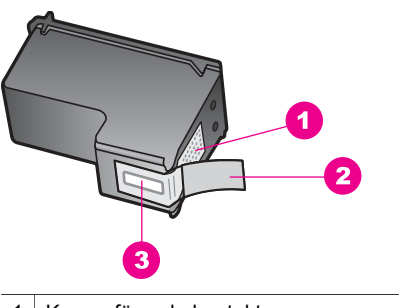

- 1 Kopparfärgade kontakter 2 Plasttejp med rosa utdragsflik (måste tas bort innan installation)
- 3 Bläckmunstycken under tejp

Håll i bläckpatronens svarta plastsidor med etiketten överst. Rör aldrig kopparkontakterna eller bläckmunstyckena.

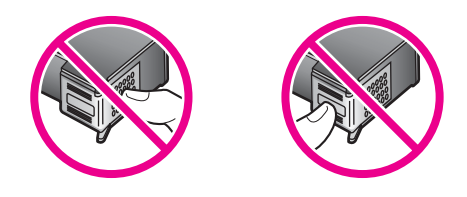

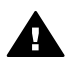

**Varning** Var försiktig så att du inte tappar bläckpatronerna. Det kan skada dem så att de inte fungerar.

# **Byta ut bläckpatronerna**

När bläcknivån i patronen är låg visas ett meddelande i fönstret på kontrollpanelen.

**Anmärkning** Du kan också kontrollera den ungefärliga bläcknivån i bläckpatronerna genom att använda programmet **HP Image Zone** som medföljde HP allin-one. Information om hur du kontrollerar bläcknivåerna från **HP Director** finns i **HP Image Zone Hjälp** som medföljde programmet.

När ett meddelande om låg bläcknivå visas i fönstret på kontrollpanelen kontrollerar du att du har nya bläckpatroner till hands. Du bör också byta patron när du märker att texten börjar se blek eller suddig ut eller om du får problem med utskriften som kan ha att göra med bläckpatronerna.

**Tips** Du kan göra på samma sätt om du vill byta ut den svarta bläckpatronen mot en fotobläckpatron när du vill skriva ut foton med hög kvalitet.

Beställningsnummer för bläckpatroner som stöds av HP all-in-one finns i [Beställa](#page-87-0) [bläckpatroner.](#page-87-0) Om du vill beställa bläckpatroner till HP all-in-one kan du besöka [www.hp.com.](http://www.hp.com) Välj land/region och följ anvisningarna om hur du väljer produkt. Klicka sedan på en av köplänkarna på sidan.

#### **Byta ut bläckpatroner**

1 Kontrollera att HP all-in-one är påslagen.

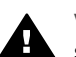

**Varning** Om HP all-in-one är avstängd när du öppnar luckan till skrivarvagnen för att komma åt bläckpatronerna, frigör HP all-in-one inte patronerna så att de kan bytas. HP all-in-one kan skadas om bläckpatronerna inte är dockade på höger sida när du försöker ta bort dem.

2 Öppna luckan till skrivarvagnen genom att lyfta den i mitten av enheten, tills luckan fastnar i öppet läge.

Skrivarvagnen flyttas längst åt höger på HP all-in-one.

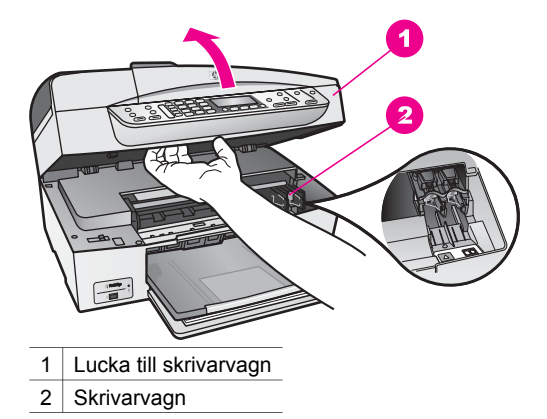

3 Vänta tills skrivarvagnen har stannat och tystnat. Tryck försiktigt på en bläckpatron så lossar den.

Om du vill byta trefärgspatronen tar du bort bläckpatronen på vänster sida. Om du byter den svarta bläckpatronen eller fotobläckpatronen tar du bort bläckpatronen på höger sida.

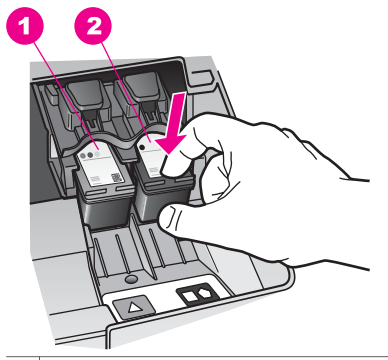

- 1 Bläckpatronsuttag för trefärgspatronen
- 2 Bläckpatronsuttag för den svarta bläckpatronen och fotobläckpatronen
- 4 Dra patronen mot dig och upp ur uttaget.
- 5 Om du tar ut den svarta bläckpatronen för att kunna installera fotopatronen bör du förvara den svarta bläckpatronen i bläckpatronsskyddet. Mer information finns i [Använda bläckpatronens skydd](#page-97-0).

Återvinn bläckpatronen när den är slut eller nästan slut. Med HP:s återvinningsprogram för bläckpatroner som finns i flera länder/regioner kan du återvinna använd bläckpatroner gratis. Mer information finns på följande webbplats:

#### [www.hp.com/hpinfo/globalcitizenship/environment/recycle/inkjet.html](http://www.hp.com/hpinfo/globalcitizenship/environment/recycle/inkjet.html)

6 Ta ut den nya bläckpatronen ur sin förpackning utan att röra något annat än den svarta plasten och ta försiktigt bort plasttejpen (genom att dra i den rosa fliken).

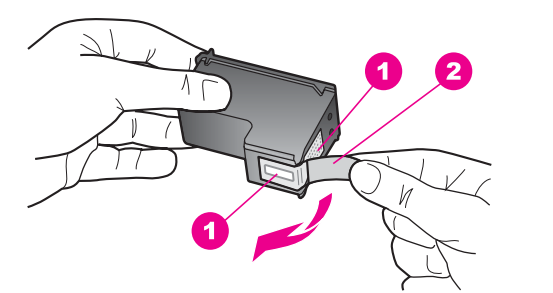

- 1 Kopparfärgade kontakter
- 2 Plasttejp med rosa utdragsflik (måste tas bort innan installation)
- 3 Bläckmunstycken under tejp

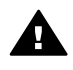

**Viktigt** Rör aldrig kopparkontakterna eller bläckmunstyckena. Om du wintigt i i vidrör dessa delar kan de täppas till vilket medför otillräcklig bläcktillförsel och dålig elektrisk anslutning.

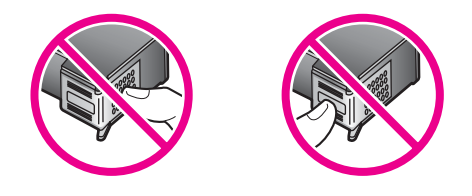

7 Tryck ned den nya bläckpatronen i det tomma uttaget. Tryck ner bläckpatronen tills du känner att den fastnar.

Om bläckpatronen har en vit triangel på etiketten skjuter du in bläckpatronen i hållaren till vänster. Etiketten på uttaget är grön med en vit triangel. Om bläckpatronen har en vit kvadrat eller vit femhörning på etiketten skjuter du in bläckpatronen i hållaren till höger. Etiketten för uttaget är svart med en vit kvadrat och en vit femhörning.

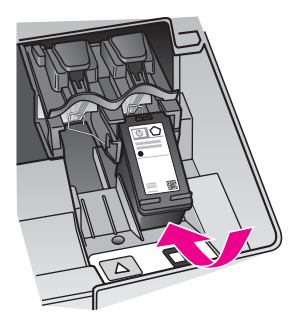

8 Stäng luckan till skrivarvagnen.

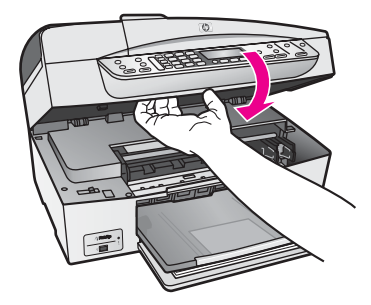

# **Använda en fotobläckpatron**

Du kan förbättra kvaliteten på färgfoton du skriver ut och kopierar med HP all-in-one genom att köpa en fotobläckpatron. Ta bort den svarta bläckpatronen och sätt i fotobläckpatronen. Med den trefärgade bläckpatronen och färgbläckpatronen installerade, har du ett bläcksystem med sex färger, vilket ger färgfoton bättre kvalitet. <span id="page-97-0"></span>När du vill skriva ut vanliga textdokument byter du till den svarta bläckpatronen. Bläckpatronsskyddet skyddar bläckpatronen när den inte används.

- Mer information om hur du köper en fotobläckpatron finns i [Beställa bläckpatroner.](#page-87-0)
- Mer information om hur du byter bläckpatroner finns i [Byta ut bläckpatronerna.](#page-93-0)
- Mer information om hur du använder bläckpatronens skydd finns i Använda bläckpatronens skydd.

# **Använda bläckpatronens skydd**

I vissa länder/regioner ingår ett patronskydd när du köper en fotobläckspatron. I andra länder/regioner kommer bläckpatronsskyddet i samma låda som HP all-in-one. Om varken bläckpatronen eller HP all-in-one levererades med ett bläckpatronsskydd kan du beställa ett från HP:s supportcenter. Gå till [www.hp.com/support.](http://www.hp.com/support)

Bläckpatronsskyddet skyddar bläckpatronen och gör så att den inte torkar ut när den inte används . Om du tar ut en patron från HP all-in-one och tänker använda den senare bör du förvara den i bläckpatronsskyddet. Förvara den svarta bläckpatronen i bläckpatronsskyddet om du tar ut den så att du kan fortsätta skriva ut högkvalitativa foton med foto- och trefärgspatronerna.

## **Sätta i en bläckpatron i bläckpatronsskyddet**

→ Håll bläckpatronen något vinklad mot bläckpatronsskyddet och tryck den sedan inåt tills du hör ett klickljud.

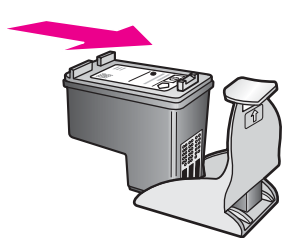

# **Ta bort bläckpatronen ur bläckpatronsskyddet**

→ Du tar bort bläckpatronen ur skyddet genom att trycka på skyddets ovansida tills patronen släpper. Dra sedan ut den från skyddet.

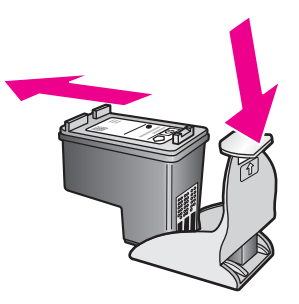

## <span id="page-98-0"></span>**Rikta in bläckpatronerna**

På HP all-in-one visas ett meddelande om att patronerna ska riktas in. Meddelandet visas varje gång du installerar eller byter en patron. Du kan också rikta in bläckpatronerna från kontrollpanelen eller i programmet **HP Image Zone** på datorn. Genom att rikta in patronerna bibehålls den höga utskriftskvaliteten.

**Anmärkning** Om du tar bort och installerar samma bläckpatron visas inget meddelande på HP all-in-one om att du ska rikta in patronerna. Justeringsvärdena finns kvar i HP all-in-one för den bläckpatronen, därför behöver du inte justera om bläckpatroner.

#### **Rikta in bläckpatronerna från kontrollpanelen när du blir uppmanad att göra det**

→ Kontrollera att det finns oanvänt vanligt vitt papper i storleken Letter eller A4 i inmatningsfacket och tryck sedan på **OK**.

Ett inriktningsark för inriktning av bläckpatronerna skrivs ut på HP all-in-one och patronerna riktas in. Återanvänd eller kasta bort det utskrivna papperet.

**Anmärkning** Inriktning misslyckas om du har färgade papper i inmatningsfacket när du riktar in bläckpatronerna. Fyll på oanvänt vanligt vitt papper i inmatningsfacket och försök rikta in igen.

> Om inriktningen misslyckas igen kan det bero på en defekt sensor eller bläckpatron. Kontakta HPs supportcenter. Gå till [www.hp.com/](http://www.hp.com/support) [support](http://www.hp.com/support). Välj land/region och klicka sedan på **Kontakta HP** så visas information om hur du ringer till teknisk support.

#### **Rikta in patronerna från kontrollpanelen vid andra tillfällen**

- 1 Lägg oanvänt vanligt vitt papper i storleken Letter eller A4 i inmatningsfacket.
- 2 Tryck på **Inställningar**.
- 3 Tryck på **6** och sedan på **2**.

Då visas menyn **Verktyg** och alternativet **Justera bläckpatron** markeras. Ett inriktningsark för inriktning av bläckpatronerna skrivs ut på HP all-in-one och patronerna riktas in. Återanvänd eller kasta bort det utskrivna papperet.

Mer information om hur du riktar in bläckpatronerna med hjälp av programvaran **HP Image Zone** som levererades med HP all-in-one finns i **HP Image Zone-hjälpen**, som medföljde programvaran.

#### **Rengöra bläckpatronerna**

Använd den här funktionen när självtestrapporten visar ränder eller vita linjer genom någon av färgstaplarna. Rengör inte patroner i onödan eftersom det slösar bläck och förkortar bläckmunstyckenas livslängd.

#### **Rengöra bläckpatronerna med hjälp av kontrollpanelen**

- 1 Lägg oanvänt vanligt vitt papper i storleken Letter eller A4 i inmatningsfacket.
- 2 Tryck på **Inställningar**.
- 3 Tryck på **6** och sedan på **1**.

Då visas menyn **Verktyg** och alternativet **Rengör bläckpatron** markeras. HP all-in-one skriver ut en sida som du kan återanvända eller kasta bort. Om kopierings- eller utskriftskvaliteten fortfarande inte är bra efter att du har rengjort bläckpatronerna kan du försöka rengöra kontakterna innan du byter ut bläckpatronen. Mer information om hur du rengör kontakterna på bläckpatronerna finns i Rengöra kontakterna på bläckpatronerna. Information om hur du byter ut bläckpatronerna finns i [Byta ut bläckpatronerna](#page-93-0).

Information om hur du rengör bläckpatroner med hjälp av programvaran **HP Image Zone** som levererades med HP all-in-one finns i **HP Image Zone-hjälpen** som medföljde programvaran.

## **Rengöra kontakterna på bläckpatronerna**

Rengör endast kontakterna om upprepade meddelanden om att du ska kontrollera en patron visas på kontrollpanelen när du redan har rengjort eller riktat in patronerna.

Innan du rengör kontakterna på bläckpatronen bör du ta ut bläckpatronen och kontrollera att kontakterna inte är täckta av något, och sedan sätta i den igen. Om du fortsätter att få meddelandet att kontrollera bläckpatronerna bör du rengöra kontakterna på bläckpatronerna.

Du behöver följande material:

- Torra bomullstops, en luddfri trasa eller något annat mjukt material som inte går sönder eller släpper fibrer.
- Destillerat, filtrerat eller tappat vatten (kranvatten kan innehålla föroreningar som kan skada patronerna).

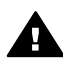

**Varning** Använd **inte** alkohol eller rengöringsmedel för skrivmaskinsvalsar när du rengör kontakterna på bläckpatronerna. Det kan skada patronen eller HP all-in-one.

#### **Rengöra kontakterna på bläckpatronerna**

- 1 Slå på HP all-in-one och öppna luckan till skrivarvagnen. Skrivarvagnen flyttas längst åt höger på HP all-in-one.
- 2 Vänta tills skrivarvagnen har stannat och är tyst. Dra sedan ut sladden ur baksidan av HP all-in-one.
	- **Anmärkning** När du drar ut nätsladden raderas datum- och tidsinställningarna. Du måste ställa in datum och tid när du ansluter nätsladden igen. Mer information finns i [Ange datum och tid.](#page-68-0) Alla fax som finns i minnet raderas också.
- 3 Du lossar bläckpatronen genom att trycka försiktigt på den och sedan dra ut den.

**Anmärkning** Ta inte bort båda bläckpatronerna samtidigt. Ta bort och rengör en patron i taget. Lämna inte en bläckpatron utanför HP all-in-one i mer än 30 minuter.

- 4 Kontrollera att det inte finns bläck- eller smutsansamlingar på bläckpatronens kontakter.
- 5 Doppa en bomullstops eller trasa i destillerat vatten och krama ut vattnet.
- 6 Håll i sidorna på bläckpatronen.
- 7 Rengör endast de kopparfärgade kontakterna. Information om hur du rengör området runt bläckmunstyckena finns i [Rengöra området runt bläckmunstyckena.](#page-100-0)

<span id="page-100-0"></span>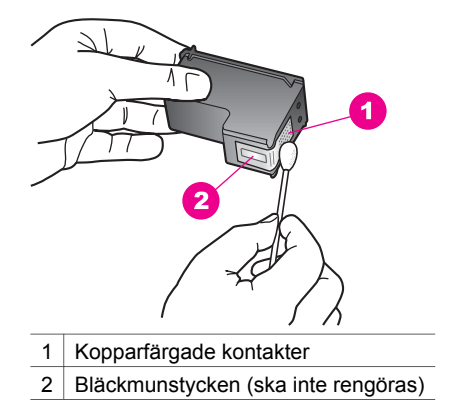

- 8 Tryck ned den nya bläckpatronen i det tomma uttaget. Tryck ner bläckpatronen tills du känner att den fastnar.
- 9 Upprepa om nödvändigt proceduren för den andra bläckpatronen.
- 10 Stäng försiktig luckan till skrivarvagnen och anslut nätsladden till baksidan av HP all-in-one.

# **Rengöra området runt bläckmunstyckena**

Om HP all-in-one används i en dammig miljö kan det samlas partiklar i enheten. Partiklarna kan bestå av damm, hår, matt- och klädfibrer. När partiklarna hamnar på bläckpatronen kan det uppstå bläckränder och fläckar på utskrifterna. Bläckränderna tar du bort genom att rengöra runt bläckmunstyckena enligt beskrivningen i det här avsnittet.

**Anmärkning** Rengör bara området runt bläckmunstyckena om det fortfarande är ränder och fläckar på utskrifterna efter att du har rengjort bläckpatronerna via kontrollpanelen eller **HP Image Zone**. Mer information finns i [Rengöra bläckpatronerna.](#page-98-0)

Du behöver följande material:

- Torra bomullstops, en luddfri trasa eller något annat mjukt material som inte går sönder eller släpper fibrer.
- Destillerat, filtrerat eller tappat vatten (kranvatten kan innehålla föroreningar som kan skada patronerna).

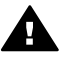

**Varning** Rör **aldrig** kopparkontakterna eller bläckmunstyckena. Om du vidrör dessa delar kan de täppas till vilket medför otillräcklig bläcktillförsel och dålig elektrisk anslutning.

### **Så här rengör du området runt bläckmunstyckena**

- 1 Slå på HP all-in-one och öppna luckan till skrivarvagnen. Skrivarvagnen flyttas längst åt höger på HP all-in-one.
- 2 Vänta tills skrivarvagnen har stannat och är tyst. Dra sedan ut sladden ur baksidan av HP all-in-one.
- **Anmärkning** När du drar ut nätsladden raderas datum- och tidsinställningarna. Du måste ställa in datum och tid när du ansluter nätsladden igen. Mer information finns i [Ange datum och tid.](#page-68-0) Alla fax som finns i minnet raderas också.
- 3 Du lossar bläckpatronen genom att trycka försiktigt på den och sedan dra ut den.

**Anmärkning** Ta inte bort båda bläckpatronerna samtidigt. Ta bort och rengör en patron i taget. Lämna inte en bläckpatron utanför HP all-in-one i mer än 30 minuter.

- 4 Placera bläckpatronen på ett papper med munstycket uppåt.
- 5 Fukta en ren bomullstops med destillerat vatten.
- 6 Rengör området i och kring bläckmunstyckena med bomullstopsen enligt nedan.

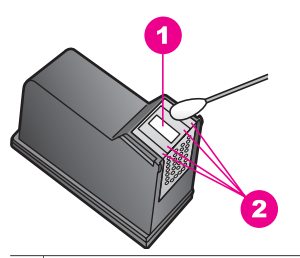

1 Munstycksplattan (ska inte rengöras)

2 Området i och kring bläckmunstyckena

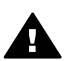

**Varning** Rengör **inte** munstycksplattan.

- 7 Tryck ned den nya bläckpatronen i det tomma uttaget. Tryck ner bläckpatronen tills du känner att den fastnar.
- 8 Upprepa om nödvändigt proceduren för den andra bläckpatronen.
- 9 Stäng försiktig luckan till skrivarvagnen och anslut nätsladden till baksidan av HP all-in-one.

# **Ändra enhetsinställningar**

Du kan ändra inställningarna för bläddringshastighet och tid för meddelandefördröjning på HP all-in-one så att enheten passar ditt sätt att arbeta. Du kan också återställa enhetsinställningarna till det läge de hade när du köpte enheten. Dina nya standardinställningar kommer i så fall att raderas.

# **Ange bläddringshastighet**

Med alternativet **Bläddringshastighet** kan du ange hur fort textmeddelanden ska bläddras fram från höger till vänster i fönstret på kontrollpanelen. Om meddelandet exempelvis är "**Godkänt. Mer information om faxtestet finns i rapporten. Tryck på OK för att fortsätta.**", får det inte plats i sin helhet i fönstret och måste därför bläddras fram efter hand. Du kan läsa hela meddelandet när du bläddrar. Du kan välja hur fort

meddelandet ska bläddra: **Normal**, **Snabb** eller **Långsam**. Standardinställningen är **Normal**.

- 1 Tryck på **Inställningar**.
- 2 Tryck på **7** och sedan på **2**.
	- Då visas **Inställningar** och alternativet **Ange bläddringshastighet** markeras.
- 3 Tryck på och välj en hasighet och tryck sedan på **OK**.

# **Ange tid för meddelandefördröjning**

**Tiden för meddelandefördröjning** är den tid som förflyter innan ett meddelande om att du bör göra något visas. Om du till exempel trycker på **Meny** under Kopiera och tiden för meddelandefördröjning förflyter utan att du trycker på någon annan knapp, visas meddelandet "**Tryck på Meny för fler altern.** Du kan välja **Normal**, **Snabb**, **Långsam** eller **Av**. Om du väljer **Av** visas inte alla meddelanden i i fönstret på kontrollpanelen men vissa meddelanden, till exempel om låg bläcknivå och felmeddelanden, visas fortfarande.

- 1 Tryck på **Inställningar**.
- 2 Tryck på **7** och sedan på **3**. Då visas menyn **Inställningar** och alternativet **Ange tid för medd.fördröjning** markeras.
- 3 Tryck på för att välja fördröjningstiden och tryck sedan på **OK**.

# **Återställa fabriksinställningarna**

Du kan återställa de ursprungliga fabriksinställningarna som gällde när du köpte HP all-in-one.

**Anmärkning** Att återställa fabriksinställningarna påverkar inte de ändringar du har gjort för skanningsinställningar, språk och och land/region.

Du kan endast utföra denna process från kontrollpanelen.

- 1 Tryck på **Inställningar**.
- 2 Tryck på **6** och sedan på **3**.

Då öppnas menyn **Verktyg** och alternativet **Återställ förinställningar** markeras.

# **15 Felsökningsinformation**

Det här kapitlet innehåller information om felsökning för HP all-in-one. Här finns specifik information om installation, konfiguration och i viss mån driftsfrågor. Mer felsökningsinformation finns i **HP Image Zone-hjälpen**.

Många problem uppstår när HP all-in-one ansluts till en dator med en USB-kabel innan programvaran för HP all-in-one installeras på datorn. Om du anslöt HP all-in-one till datorn innan du uppmanades att göra det, måste du göra följande:

- 1 Koppla loss USB-kabeln från datorn.
- 2 Avinstallera programvaran (om du redan har installerat den).
- 3 Starta om datorn.
- 4 Stäng av HP all-in-one, vänta en minut och starta sedan om enheten.
- 5 Installera om programvaran HP all-in-one. Anslut inte USB-kabeln till datorn förrän du i installationsprogrammet uppmanas att göra det.

Information om hur du avinstallerar och installerar om programvaran finns i [Avinstallera](#page-112-0) [och installera om programvaran.](#page-112-0)

Det här kapitlet innehåller följande:

- **Installationsfelsökning**: Innehåller information om maskinvaruinstallation, programinstallation och felsökningsinformation om faxinställningar.
- **Driftsfelsökning**: Innehåller information om problem som kan uppstå vid normal användning HP all-in-one.
- **Enhetsuppdatering**: Baserat på råd från HP kundsupport eller ett meddelande i fönstret på kontrollpanelen kan du gå till HP:s supportwebbplats och hämta en uppgradering för enheten. Det här avsnittet innehåller information om hur du uppdaterar enheten.

# **Innan du ringer till HP:s supportcenter**

Om det uppstår ett problem gör du följande:

- 1 Se efter i dokumentationen som medföljde HP all-in-one.
	- **Installationshandbok**: Installationshandboken innehåller information om hur du installerar HP all-in-one.
	- **Användarhandbok**: Användarhandboken är den här boken. I den här boken beskrivs de grundläggande funktionerna i HP all-in-one. Boken innehåller också information om hur du använder HP all-in-one utan att ansluta den till en dator, felsökningsinformation om installations- och driftsproblem samt information om uppdateringar till enheten.
	- **HP Image Zone-hjälp**: **HP Image Zone-hjälpen** beskriver hur du använder HP all-in-one med en dator och innehåller dessutom mer felsökningsinformation som inte finns i användarhandboken.
	- **Viktigt-filen**: Viktigt-filen innehåller information om installationsproblem och systemkrav. Mer information finns i [Visa Viktigt-filen.](#page-104-0)
- 2 Om du inte kan lösa problemet med informationen i dokumentationen går du till [www.hp.com/support](http://www.hp.com/support) där du kan göra följande:
	- Gå till supportsidorna
	- Skicka ett e-brev till HP om problemet
- <span id="page-104-0"></span>– Chatta med en HP-tekniker på Internet
- Söka efter programuppdateringar

Supportalternativ och tillgänglighet varierar beroende på produkt, land/region och språk.

- 3 Kontakta din återförsäljare. Om det är ett maskinvarufel i HP all-in-one ombeds du att ta med dig HP all-in-one till inköpsstället. Servicen är kostnadsfri under den begränsade garantiperioden för HP all-in-one. Efter garantitidens slut debiteras du en serviceavgift.
- 4 Om du inte kan lösa problemet med hjälp av direkthjälpen eller HP:s webbplatser ringer du till HP:s supportcenter på det telefonnummer som gäller för ditt land eller din region. Mer information finns i [HP-support](#page-129-0).

# **Visa Viktigt-filen**

I Viktigt-filen finns mer information om möjliga installationsproblem och systemkrav.

- I Windows öppnar du Viktigt-filen från Aktivitetsfältet genom att klicka på **Start**, peka på **Program** eller **Alla program**, peka på **Hewlett-Packard**, peka på **HP Officejet 6200 series all-in-one** och sedan klicka på **Visa Viktigt-filen**. Om du ännu inte har installerat programmet och vill visa Viktigt-filen, följer du anvisningarna för Macintosh nedan.
- I Macintosh OS 9 eller OS X öppnar du Viktigt-filen genom att dubbelklicka på ikonen i rotmappen på cd-skivan för HP all-in-one.

# **Installationsfelsökning**

Det här avsnittet innehåller felsökningstips för installation och konfiguration för vanliga problem som kan uppstå med maskinvaran, programvaran och faxfunktionerna i HP all-in-one.

# **Installationsfelsökning för maskinvara**

Använd informationen i det här avsnittet för att lösa problem som kan uppstå när du installerar maskinvaran till HP all-in-one.

### **HP all-in-one startar inte**

### **Åtgärd**

Kontrollera att alla strömsladdar är anslutna och vänta några sekunder tills HP allin-one startar. Om det är första gången du slår på HP all-in-one kan det ta upp till en minut innan den startar. Se till att den gröna lampan på nätadaptern lyser. Om HP all-in-one är ansluten till ett grenuttag kontrollerar du att grenuttaget är påslaget.

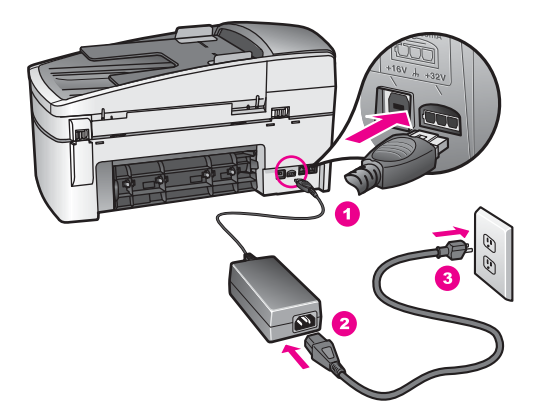

## **Jag har anslutit USB-kabeln men har problem med att använda HP all-in-one tillsammans med datorn**

### **Åtgärd**

Du måste installera programvaran som medföljde HP all-in-one innan du ansluter USB-kabeln. Anslut inte USB-kabeln till datorn förrän du uppmanas att göra det. Om du ansluter USB-kabeln innan du uppmanas att göra det kan det uppstå fel.

När du har installerat programvaran är det enkelt att ansluta datorn till HP all-in-one med en USB-kabel. Anslut den ena änden av USB-kabeln till datorns baksida och den andra änden till baksidan på HP all-in-one. Du kan ansluta till vilken USB-port på datorn som helst.

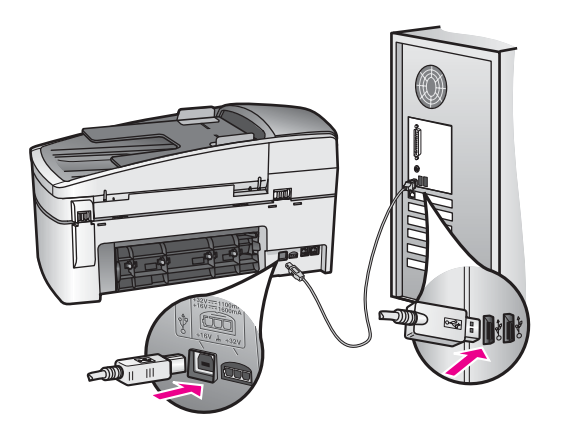

## **I fönstret på kontrollpanelen visades ett meddelande om att jag ska sätta fast kontrollpanelens tangentmall**

# **Åtgärd**

Detta kan betyda att kontrollpanelens tangentmall inte är fastsatt eller fastsatt på fel sätt. Rikta in tangentmallen över knapparna högst upp på HP all-in-one och tryck sedan fast den.

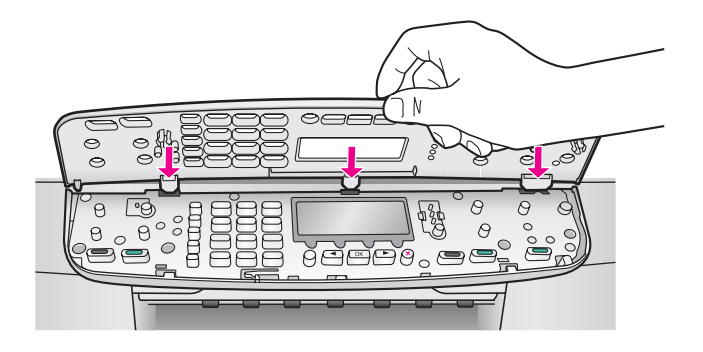

### **Fel språk visas i fönstret på kontrollpanelen**

### **Åtgärd**

Vanligtvis anger du språk och land/region första gången du installerar HP all-inone. Du kan dock ändra dessa inställningar genom att göra följande:

- 1 Tryck på **Inställningar**.
- 2 Tryck på **7** och sedan på **1**. Då visas **Inställningar** och sedan **Ange språk och land/region**. En lista med språk visas. Du kan bläddra igenom alternativen i listan med pilknapparna  $\blacktriangleleft$  och  $\blacktriangleright$ .
- 3 När språket är markerat trycker du på **OK**.
- 4 Tryck på **1** för Ja och **2** för Nej. Länderna/regionerna för det valda språket visas. Bläddra genom listan genom att trycka på  $\blacktriangleleft$  och  $\blacktriangleright$ .
- 5 Använd knappsatsen och skriv det tvåsiffriga numret för land/region.
- 6 Tryck på **1** för Ja och **2** för Nej.

### **Fel måttsystem används på menyerna i fönstret på kontrollpanelen**

### **Åtgärd**

Du kanske valde fel land/region när du installerade HP all-in-one. Landet/regionen som du väljer bestämmer vilka pappersstorlekar som visas i fönstret på kontrollpanelen.

Om du vill ändra land/region måste du börja med att ändra standardspråk. Vanligtvis anger du språk och land/region första gången du installerar HP all-inone. Du kan dock ändra dessa inställningar genom att göra följande:

- 1 Tryck på **Inställningar**.
- 2 Tryck på **7** och sedan på **1**. Då visas **Inställningar** och sedan **Ange språk och land/region**. En lista med språk visas. Du kan bläddra igenom alternativen i listan med pilknapparna  $\blacktriangleleft$  och  $\blacktriangleright$ .
- 3 När språket är markerat trycker du på **OK**.
- 4 Tryck på **1** för Ja och **2** för Nej. Länderna/regionerna för det valda språket visas. Bläddra genom listan genom att trycka på  $\blacktriangleleft$  och  $\blacktriangleright$ .
- 5 Använd knappsatsen och skriv det tvåsiffriga numret för land/region.
- 6 Tryck på **1** för Ja och **2** för Nej.

## **I fönstret på kontrollpanelen visades ett meddelande om att jag ska att rikta in bläckpatronerna**

### **Åtgärd**

På HP all-in-one visas ett meddelande om att patronerna ska riktas in. Meddelandet visas varje gång du installerar en ny patron. Mer information finns i [Rikta in bläckpatronerna](#page-98-0).

**Anmärkning** Om du tar bort och installerar samma bläckpatron visas inget meddelande på HP all-in-one om att du ska rikta in patronerna. Justeringsvärdena finns kvar i HP all-in-one för den bläckpatronen, därför behöver du inte justera om bläckpatroner.

#### **I fönstret på kontrollpanelen visades ett meddelande om att justeringen av bläckpatronerna misslyckades**

### **Orsak**

Fel typ av papper ligger i inmatningsfacket.

## **Åtgärd**

Inriktning misslyckas om du har färgade papper i inmatningsfacket när du riktar in bläckpatronerna. Fyll på oanvänt vanligt vitt Letter- eller A4-papper i inmatningsfacket och försök rikta in igen. Om inriktningen misslyckas igen kan det bero på en defekt sensor eller bläckpatron.

Kontakta HPs supportcenter. Gå till [www.hp.com/support](http://www.hp.com/support). Välj land/region och klicka sedan på **Kontakta HP** så visas information om hur du ringer till teknisk support.

### **Orsak**

Skyddstejpen sitter kvar på bläckpatronerna.

### **Åtgärd**

Kontrollera varje patron. Om plasttejpen fortfarande täcker munstyckena tar du försiktigt bort plasttejpen (genom att dra i den rosa fliken). Vidrör inte munstyckena eller de kopparfärgade kontakterna.
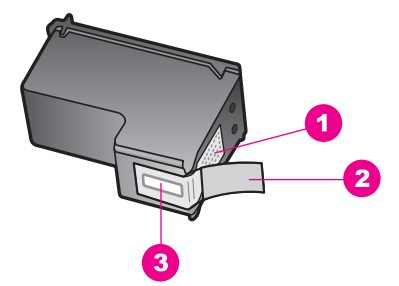

- 1 Kopparfärgade kontakter
- 2 Plasttejp med rosa utdragsflik (måste tas bort innan installation)
- 3 Bläckmunstycken under tejp

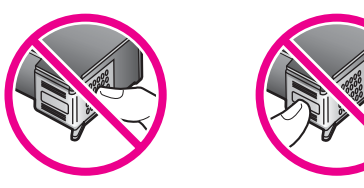

Sätt tillbaka bläckpatronerna och kontrollera att de är inskjutna ordentligt och låsta på plats.

#### **Orsak**

Bläckpatronens kontakter vidrör inte kontakterna i skrivarvagnen.

#### **Åtgärd**

Ta bort och sätt tillbaka bläckpatronerna. Kontrollera att de är inskjutna ordentligt och låsta på plats.

#### **Orsak**

Bläckpatronen eller sensorn är defekt.

#### **Åtgärd**

Kontakta HPs supportcenter. Gå till [www.hp.com/support.](http://www.hp.com/support) Välj land/region och klicka sedan på **Kontakta HP** så visas information om hur du ringer till teknisk support.

#### **HP all-in-one skriver inte ut**

#### **Åtgärd**

Om HP all-in-one och datorn inte kan kommunicera med varandra kan du försöka med följande:

● Kontrollera att utskriftskön på HP all-in-one inte pausades (Windows) eller stoppades (Macintosh). Om den gjorde det väljer du lämplig inställning för att utskriften ska fortsätta. Mer information om hur du visar utskriftskön finns i

dokumentationen som medföljde operativsystemet som är installerat på datorn.

- Kontrollera USB-kabeln. Om du använder en gammal kabel kanske den inte fungerar som den ska. Kontrollera om USB-kabeln fungerar genom att ansluta den till en annan produkt. Om du får problem kanske du måste byta ut USBkabeln. Kontrollera att kabeln inte är längre än 3 meter .
- Kontrollera att datorn har USB-funktioner. Vissa operativsystem, till exempel Windows 95 och Windows NT, har inget stöd för USB-anslutningar. Mer information finns i dokumentationen som medföljde operativsystemet.
- Kontrollera anslutningen från HP all-in-one till datorn. Kontrollera att USBkabeln är ordentligt ansluten i USB-porten på baksidan av HP all-in-one. Se till att den andra änden av USB-kabeln sitter i en USB-port på datorn. När kabeln har anslutits ordentligt stänger du av HP all-in-one och startar den sedan igen.

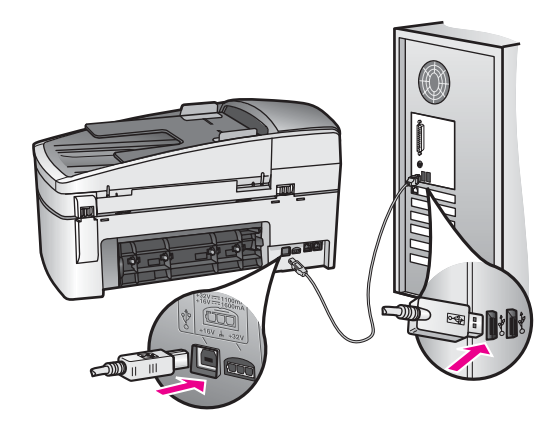

- Kontrollera andra skrivare och skannrar. Du måste kanske koppla loss äldre produkter från datorn.
- När du har kontrollerat anslutningarna försöker du starta om datorn. Stäng av HP all-in-one och slå på den igen.
- Om det behövs avinstallerar du HP Image Zone och installerar det på nytt. Mer information finns i [Avinstallera och installera om programvaran.](#page-112-0)

Mer information om hur du konfigurerar HP all-in-one och ansluter den till datorn finns i finns i inställningshandboken som medföljde HP all-in-one.

#### **I fönstret på kontrollpanelen visades ett meddelande om papperstrassel eller om att skrivarvagnen har fastnat**

#### **Åtgärd**

Om ett felmeddelande om papperstrassel eller om att skrivarvagnen har fastnat visas i fönstret, kan det finnas rester av förpackningsmaterial kvar i HP all-in-one. Öppna luckan till skrivarvagnen. Transportskyddet (orange) kan finnas kvar till vänster i HP all-in-one. Dra ut transportskyddet och släng det.

#### **Felsöka programinstallation**

Om du får problem vid programinstallationen kan läsa avsnitten nedan. Där finns förslag på åtgärder. Om du får problem vid maskinvaruinstallationen läser du [Installationsfelsökning för maskinvara.](#page-104-0)

Vid en normal installation av programvaran HP all-in-one sker följande:

- 1 CD-ROM-skivan för HP all-in-one startar automatiskt.
- 2 Programvaran installeras.
- 3 Filerna kopieras till hårddisken.
- 4 Du uppmanas att ansluta HP all-in-one till datorn.
- 5 Ett grönt OK och en bock visas i installationsguidens fönster.
- 6 Du uppmanas att starta om datorn.
- 7 Faxinställningsguiden körs.
- 8 Registreringen görs.

Om något av ovanstående inte inträffar kan det ha uppstått ett problem med installationen. Kontrollera installationen på en Windows-dator genom att bekräfta följande:

● Starta **HP Director** och kontrollera att följande ikoner visas: **Skanna bild**, **Skanna dokument**, **Skicka fax** och **HP Galleriet**. Information om hur du startar **HP Director** finns i **HP Image Zone-hjälpen** som medföljde programmet. Om ikonerna inte visas direkt kan du behöva vänta några minuter innan HP all-in-one ansluts till datorn. I annat fall kan du läsa informationen i [Vissa ikoner saknas i](#page-111-0) [HP Director.](#page-111-0)

**Anmärkning** Om du har utfört en minimal installation av programvaran (till skillnad från en normal installation) installeras inte **HP Image Zone** och **Kopiera** och finns därför inte i **HP Director**.

- Öppna dialogrutan Skrivare och kontrollera att HP all-in-one finns med.
- Leta efter ikonen HP all-in-one i Aktivitetsfältet i Windows. Om ikonen visas är HP all-in-one klar att användas.

**När jag sätter i CD-ROM-skivan i datorns CD-ROM-enhet händer ingenting (endast Windows)**

#### **Åtgärd**

Gör följande:

- 1 Klicka på **Kör** på **Start**-menyn.
- 2 Skriv **d:\setup.exe** i dialogrutan **Kör** (om cd-rom-enheten inte har enhetsbokstav D anger du rätt bokstav) och klickar på **OK**.

#### **Fönstret med minimikraven för systemet visas**

#### **Åtgärd**

Systemet uppfyller inte minimikraven för installation av programvaran. Om du vill se var problemet ligger klickar du på **Detaljer** och åtgärdar problemet innan du försöker installera programmet.

**Ett rött kryss visas vid meddelandet där du uppmanas att ansluta enheten via USB**

#### <span id="page-111-0"></span>**Åtgärd**

Vanligtvis visas en grön bock som betyder att plug and play-funktionen fungerar. Ett rött kryss betyder att plug and play-funktionen misslyckades.

Gör följande:

- 1 Kontrollera att kontrollpanelens tangentmall sitter fast ordentligt, dra ur strömsladden till HP all-in-one och sätt i den igen.
- 2 Kontrollera att USB- och strömsladdarna är anslutna.

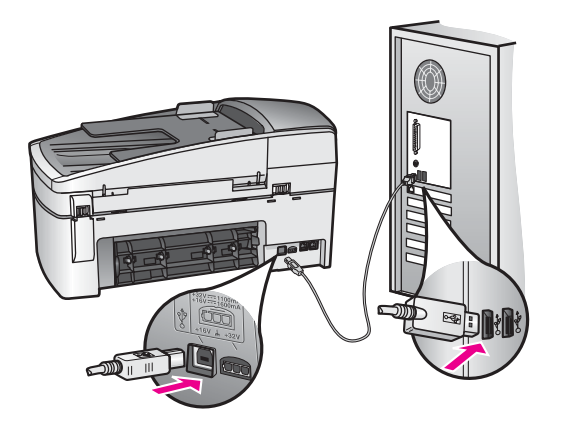

- 3 Klicka på **Försök igen** för att göra om plug and play-installationen. Om detta inte fungerar fortsätter du med nästa steg.
- 4 Kontrollera följande för USB-kabeln:
	- Dra ur USB-kabeln och anslut den igen.
	- Anslut inte USB-kabeln till ett tangentbord eller en strömlös hubb.
	- Kontrollera att kabeln inte är längre än 3 meter.
	- Om du har flera USB-enheter anslutna till datorn kan du pröva att koppla loss de andra enheterna under installationen.
- 5 Fortsätt med installationen och starta om datorn när du blir uppmanad att göra det. Öppna **HP Director** och kontrollera om de viktigaste ikonerna visas (**Skanna bild**, **Skanna dokument**, **Skicka fax** och **HP Galleriet**).
- 6 Om de viktigaste ikonerna inte visas avinstallerar du programvaran och installerar om den. Mer information finns i [Avinstallera och installera om](#page-112-0) [programvaran](#page-112-0).

#### **Ett meddelande om att ett okänt fel har inträffat visas**

#### **Åtgärd**

Försök fortsätta med installationen. Om det inte fungerar avslutar du och startar sedan om installationen och följer anvisningarna på skärmen. Om det uppstår ett fel kan du behöva avinstallera och sedan installera om programvaran. Ta inte bara bort programfilerna för HP all-in-one från hårddisken. Avinstallera dem på rätt sätt med avinstallationsprogrammet i programgruppen HP all-in-one.

Mer information finns i [Avinstallera och installera om programvaran.](#page-112-0)

#### **Vissa ikoner saknas i HP Director**

<span id="page-112-0"></span>Om de viktigaste ikonerna (**Skanna bild**, **Skanna dokument**, **Skicka fax** och **HP Galleriet**) inte visas kan det hända att installation inte är fullständig.

#### **Åtgärd**

Om installationen är ofullständig kan du behöva avinstallera och sedan installera om programvaran. Ta inte bara bort programfilerna för HP all-in-one från hårddisken. Avinstallera dem på rätt sätt med avinstallationsprogrammet i programgruppen HP all-in-one. Mer information finns i Avinstallera och installera om programvaran.

#### **Faxguiden startar inte**

#### **Åtgärd**

Starta faxguiden på följande sätt:

- 1 Starta **HP Director**. Mer information finns i **HP Image Zone-hjälpen** som medföljde programvaran.
- 2 Klicka på menyn **Inställningar**, välj **Inställningar och konfiguration för fax** och välj **Faxinställningsguide**.

#### **Registreringsfönstret visas inte (endast Windows)**

#### **Åtgärd**

→ I Windows öppnar du registreringsfönstret från Aktivitetsfältet genom att klicka på Start, peka på **Program** eller **Alla program** (XP), peka på **Hewlett-Packard**, peka på **HP Officejet 6200 series all-in-one** och sedan klicka på **Registrera dig nu**.

#### **Övervakaren för digital bildbehandling visas inte i systemfältet (endast Windows)**

#### **Åtgärd**

Om Övervakaren för digital bildbehandling inte visas i Aktivitetsfältet startar du **HP Director** och kontrollerar om alla viktiga ikoner finns med. Mer information om hur du startar **HP Director** finns i **HP Image Zone-hjälpen** som medföljde programvaran.

Mer information om viktiga ikoner som saknas i **HP Director** finns i [Vissa ikoner](#page-111-0) [saknas i HP Director](#page-111-0).

Systemfältet i Aktivitetsfältet visas normalt i det nedre högra hörnet av skrivbordet.

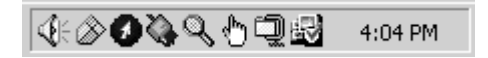

#### **Avinstallera och installera om programvaran**

Om installationen är ofullständig eller om du anslöt USB-kabeln till datorn innan du uppmanades att göra det kan du behöva avinstallera och sedan installera om programvaran. Ta inte bara bort programfilerna för HP all-in-one från hårddisken. Avinstallera dem på rätt sätt med avinstallationsprogrammet i programgruppen HP allin-one.

En ominstallation tar mellan 20 och 40 minuter för både Windows- och Macintoshdatorer. Det finns tre sätt att avinstallera programvaran från en Windows-dator.

**Så här avinstallerar du från en Windows-dator, metod 1**

- 1 Koppla loss HP all-in-one från datorn. Anslut inte HP all-in-one till datorn förrän efter du har installerat om programvaran.
- 2 I Aktivitetsfältet i Windows klickar du på **Start**, **Program** eller **Alla program** (XP), **Hewlett-Packard**, **HP Officejet 6200 series all-in-one**, **Avinstallera programmet**.
- 3 Följ anvisningarna på skärmen.
- 4 Om du blir tillfrågad om du vill ta bort delade filer klickar du på **Nej**. Andra program som använder dessa filer kanske inte fungerar som de ska om filerna tas bort.
- 5 Starta om datorn.

**Anmärkning** Det är viktigt att du kopplar loss HP all-in-one innan du startar om datorn. Anslut inte HP all-in-one till datorn förrän efter du har installerat om programvaran.

- 6 Installera om programvaran genom att sätta i cd-skivan för HP all-in-one i datorns cd-rom-enhet och följa anvisningarna på skärmen och anvisningarna i installationshandboken som medföljde HP all-in-one.
- 7 När programvaran är installerad ansluter du HP all-in-one till datorn.
- 8 Tryck på **På** för att slå på HP all-in-one.

När du har anslutit och slagit på HP all-in-one kanske du måste vänta några minuter innan alla Plug and Play-händelser har slutförts.

9 Följ anvisningarna på skärmen.

När installationen är klar visas ikonen för statusfönstret i systemfältet i Aktivitetsfältet.

Dubbelklicka på ikonen **HP Director** på skrivbordet om du vill kontrollera att programinstallationen har lyckats. Om de viktigaste ikonerna (**Skanna bild**, **Skanna dokument**, **Skicka fax** och **HP Galleriet**) visas i **HP Director**, har programinstallationen lyckats.

**Så här avinstallerar du från en Windows-dator, metod 2**

**Anmärkning** Använd denna metod om alternativet **Avinstallera programmet** inte finns på Start-menyn i Windows.

- 1 På Aktivitetsfältet i Windows klickar du på **Start**, **Inställningar** och på **Kontrollpanelen**.
- 2 Dubbelklicka på **Lägg till/ta bort program**.
- 3 Markera **HP all-in-one & Officejet 4.0** och klicka på **Ändra/ta bort**. Följ anvisningarna på skärmen.
- 4 Koppla loss HP all-in-one från datorn.
- 5 Starta om datorn.

**Anmärkning** Det är viktigt att du kopplar loss HP all-in-one innan du startar om datorn. Anslut inte HP all-in-one till datorn förrän efter du har installerat om programvaran.

6 Starta installationen.

7 Följ anvisningarna på skärmen och anvisningarna i installationshandboken som medföljde HP all-in-one.

#### **Så här avinstallerar du från en Windows-dator, metod 3**

**Anmärkning** Detta är en alternativ metod som du kan använda om alternativet **Avinstallera programmet** inte finns på Start-menyn i Windows.

- 1 Kör installationsprogrammet för HP Officejet 6200 series all-in-one igen.
- 2 Välj **Avinstallera** och följ anvisningarna på skärmen.
- 3 Koppla loss HP all-in-one från datorn.
- 4 Starta om datorn.

**Anmärkning** Det är viktigt att du kopplar loss HP all-in-one innan du startar om datorn. Anslut inte HP all-in-one till datorn förrän efter du har installerat om programvaran.

- 5 Kör installationsprogrammet för HP Officejet 6200 series all-in-one igen.
- 6 Starta **Installera om**.
- 7 Följ anvisningarna på skärmen och anvisningarna i installationshandboken som medföljde HP all-in-one.

#### **Så här avinstallerar du från en Macintosh-dator**

- 1 Koppla från HP all-in-one från Macintosh-datorn.
- 2 Dubbelklicka på mappen **Program: HP All-in-One Software**.
- 3 Dubbelklicka på **HP Avinstallation**. Följ anvisningarna på skärmen.
- 4 När programvaran är installerad kopplar du loss HP all-in-one och startar om datorn.

**Anmärkning** Det är viktigt att du kopplar loss HP all-in-one innan du startar om datorn. Anslut inte HP all-in-one till datorn förrän efter du har installerat om programvaran.

- 5 Installera om programvaran genom att sätta i cd-skivan för HP all-in-one i datorns cd-rom-enhet.
- 6 Öppna cd-skivan från skrivbordet och dubbelklicka på **HP All-in-One Installation**.
- 7 Följ anvisningarna på skärmen och anvisningarna i installationshandboken som medföljde HP all-in-one.

#### **Felsökning för faxinstallation**

Det här avsnittet innehåller felsökningsinformation om faxinställningarna för HP all-inone. Om HP all-in-one inte har konfigurerats på rätt sätt för fax kan du få problem när du skickar eller tar emot fax.

**Tips** Det här avsnittet innehåller endast inställningsrelaterad felsökning. Fler felsökningsavsnitt om faxfelsökning, till exempel problem med utskrifter eller långsam faxmottagning, finns i felsökningshjälpen som medföljde **HP Image Zone**.

Om du får faxproblem kan du skriva ut en faxtestrapport och kontrollera status för HP all-in-one. Testet misslyckas om HP all-in-one inte har konfigurerats på rätt sätt för fax. Utför detta test efter att du har konfigurerat HP all-in-one för faxning.

#### **Så här testar du faxinställningarna**

- 1 Tryck på **Inställningar**.
- 2 Tryck på **6** och sedan på **5**. Då öppnas menyn **Verktyg** och alternativet **Kör faxtest** aktiveras. HP all-in-one visar teststatus i fönstret på kontrollpanelen och skriver ut en rapport.
- 3 Läs igenom rapporten.
	- Om testet lyckas men du fortfarande har problem med att faxa kontrollerar du att faxinställningarna i rapporten är riktiga. En tom eller felaktig faxinställning kan skapa problem vid faxning.
	- Om testet misslyckas bör du läsa igenom rapporten för att få veta hur du ska rätta till eventuella problem. Mer information finns även i nästa avsnitt, Faxtestet misslyckades.
- 4 Tryck på **OK** för att komma tillbaka till **Inställningsmenyn**.

Om du fortfarande har faxproblem går du vidare till nästa avsnitt.

#### **Faxtestet misslyckades**

Om du har kört ett faxtest som misslyckades kan du läsa grundläggande information om felet i rapporten. Gå igenom rapporten och se vilken del av testet som misslyckades. Därefter kan du få mer detaljerad information om du går till motsvarande avsnitt:

- Faxens maskinvarutest misslyckades
- Testet av det aktiva telefonjacket som faxen är ansluten till misslyckades
- [Test av att telefonsladden är ansluten till rätt port misslyckades](#page-116-0)
- [Test av faxlinjen misslyckades](#page-116-0)
- [Test av kopplingston misslyckades](#page-117-0)

#### **Faxens maskinvarutest misslyckades**

#### **Åtgärd**

- Stäng av HP all-in-one med knappen **På** som sitter på kontrollpanelen. Dra sedan ut strömsladden från baksidan av HP all-in-one. Efter några sekunder ansluter du strömsladden igen och slår på strömmen. Kör testet igen. Om testet misslyckas igen fortsätter du med nästa felsökningssteg i det här avsnittet.
- Pröva att skicka och ta emot ett testfax. Om du kan skicka och ta emot fax kanske det inte är något problem.
- Om du har en Windows-dator och kör testet från **Faxinställningsguiden** kontrollerar du att HP all-in-one inte är upptagen med något annat, till exempel ta emot ett fax eller med att kopiera. Se efter i fönstret på kontrollpanelen om det visas något meddelande om att HP all-in-one är upptagen. Om enheten är upptagen väntar du tills den är klar och befinner sig i viloläget innan du kör testet.

När du har löst ett problem kör du faxtestet ingen för att se att enheten fungerar och att HP all-in-one är klar för fax. Om **faxens maskinvarutest** fortfarande misslyckas och du har problem med att faxa, kontaktar du HP för support. Information om hur du kontaktar HP för support finns i [HP-support](#page-129-0).

#### **Testet av det aktiva telefonjacket som faxen är ansluten till misslyckades**

#### <span id="page-116-0"></span>**Åtgärd**

- Kontrollera anslutningen mellan telefonjacket och HP all-in-one för att se att telefonsladden sitter ordentligt.
- Se till att använda den telefonsladd som medföljde HP all-in-one. Om du inte använder den medföljande telefonsladden när du ansluter HP all-in-one till telefonjacket kanske du inte kan skicka eller ta emot fax. När du har anslutit telefonsladden som medföljde HP all-in-one kör du faxtestet igen.
- Kontrollera du har anslutit HP all-in-one till telefonjacket på rätt sätt. Anslut den ena änden av telefonsladden som medföljde HP all-in-one till telefonjacket och anslut sedan den andra änden till porten "1-LINE", på baksidan av HP all-inone. Mer information om hur du konfigurerar HP all-in-one för fax finns i [Faxinställningar](#page-53-0).
- Om du använder en linjedelare kan den orsaka faxproblem. (En linjedelare är en kontakt med två sladdar som ansluts till ett telefonjack.) Pröva att ta bort linjedelaren och anslut HP all-in-one direkt till telefonjacket.
- Pröva att ansluta en fungerande telefon och telefonsladd till telefonjacket som du använder för HP all-in-one och se om du får kopplingston. Om du inte hör någon kopplingston kontaktar du telebolaget och ber dem kontrollera linjen.
- Pröva att skicka och ta emot ett testfax. Om du kan skicka och ta emot fax kanske det inte är något problem.

När du har löst ett problem kör du faxtestet ingen för att se att enheten fungerar och att HP all-in-one är klar för fax.

#### **Test av att telefonsladden är ansluten till rätt port misslyckades**

#### **Åtgärd**

Telefonsladden är ansluten till fel port på baksidan av HP all-in-one.

- 1 Anslut den ena änden av telefonsladden som medföljde HP all-in-one till telefonjacket och anslut sedan den andra änden till porten "1-LINE" på baksidan av HP all-in-one.
	- **Anmärkning** Om du använder porten "2-EXT" för att ansluta till ett telefonjack kan du inte skicka eller ta emot fax. Använd endast porten "2-EXT" för att ansluta till övrig utrustning, till exempel en telefonsvarare eller en telefon.
- 2 När du har anslutit telefonsladden till porten "LINE-1" kör du faxtestet ingen för att se att enheten fungerar och att HP all-in-one är klar för fax.
- 3 Pröva att skicka och ta emot ett testfax.

#### **Test av faxlinjen misslyckades**

#### **Åtgärd**

- Se till att du ansluter HP all-in-one till en analog telefonlinje, annars kommer du inte att kunna skicka eller ta emot fax. Du kan enkelt kontrollera om telefonlinjen är digital genom att ansluta en vanlig analog telefon till linjen och lyssna efter en kopplingston. Om du inte hör en vanlig kopplingston kan linjen vara konfigurerad för digitala telefoner. Anslut HP all-in-one till en analog telefonlinje och försök skicka och ta emot ett fax.
- Kontrollera anslutningen mellan telefonjacket och HP all-in-one för att se att telefonsladden sitter ordentligt.
- <span id="page-117-0"></span>● Kontrollera du har anslutit HP all-in-one till telefonjacket på rätt sätt. Anslut den ena änden av telefonsladden som medföljde HP all-in-one till telefonjacket och anslut sedan den andra änden till porten "1-LINE", på baksidan av HP all-inone. Mer information om hur du konfigurerar HP all-in-one för fax finns i [Faxinställningar](#page-53-0).
- Annan utrustning som använder samma telefonlinje som HP all-in-one kan göra att testet misslyckas. Du kan ta reda på om annan utrustning orsakar ett problem genom att koppla bort allt från telefonlinjen och sedan köra testet igen.
	- Om testet av faxlinjen lyckades utan utrustningen är det någon av de externa enheterna som orsakar problemet. Pröva att lägga till en enhet i taget och kör testet igen. Fortsätt så tills du identifierar vilken enhet som orsakar problemet.
	- Om testet av faxlinjen misslyckades utan utrustning ansluter du HP all-inone till en fungerande telefonlinje och fortsätter med nästa felsökningssteg i det här avsnittet.
- Om du använder en linjedelare kan den orsaka faxproblem. (En linjedelare är en kontakt med två sladdar som ansluts till ett telefonjack.) Pröva att ta bort linjedelaren och anslut HP all-in-one direkt till telefonjacket.

När du har löst ett problem kör du faxtestet ingen för att se att enheten fungerar och att HP all-in-one är klar för fax. Om testet av faxlinjen fortsätter att misslyckas och du får problem när du försöker faxa kontaktar du telebolaget och ber dem kontrollera telefonlinjen.

#### **Test av kopplingston misslyckades**

#### **Åtgärd**

- Annan utrustning som använder samma telefonlinje som HP all-in-one kan göra att testet misslyckas. Du kan ta reda på om annan utrustning orsakar ett problem genom att koppla bort allt från telefonlinjen och sedan köra testet igen. Om testet av kopplingstonen lyckades utan utrustningen är det någon av de externa enheterna som orsakar problemet. Pröva att lägga till en enhet i taget och kör testet igen. Fortsätt så tills du identifierar vilken enhet det är som orsakar problemet.
- Pröva att ansluta en fungerande telefon och telefonsladd till telefonjacket som du använder för HP all-in-one och se om du får kopplingston. Om du inte hör någon kopplingston kontaktar du telebolaget och ber dem kontrollera linjen.
- Kontrollera du har anslutit HP all-in-one till telefonjacket på rätt sätt. Anslut den ena änden av telefonsladden som medföljde HP all-in-one till telefonjacket och anslut sedan den andra änden till porten "1-LINE", på baksidan av HP all-inone. Mer information om hur du konfigurerar HP all-in-one för fax finns i [Faxinställningar](#page-53-0).
- Om du använder en linjedelare kan den orsaka faxproblem. (En linjedelare är en kontakt med två sladdar som ansluts till ett telefonjack.) Pröva att ta bort linjedelaren och anslut HP all-in-one direkt till telefonjacket.
- Om ditt telefonsystem inte använder en standardkopplingston, som exempelvis vissa privata telefonväxlar, kan detta göra att testet misslyckas. Detta är dock inget problem när du skickar eller tar emot fax. Försök skicka eller ta emot ett testfax.
- Kontrollera att inställningen för land/region är riktig för ditt land/din region. Om inställningen för land/region inte är inställd eller felaktigt inställd kan testet misslyckas och du får problem med att skicka och ta emot fax. Information om hur du ändrar inställningen för land/region finns i installationshandboken som medföljde HP all-in-one.
- Se till att du ansluter HP all-in-one till en analog telefonlinje, annars kommer du inte att kunna skicka eller ta emot fax. Du kan enkelt kontrollera om telefonlinjen är digital genom att ansluta en vanlig analog telefon till linjen och lyssna efter en kopplingston. Om du inte hör en vanlig kopplingston kan linjen vara konfigurerad för digitala telefoner. Anslut HP all-in-one till en analog telefonlinje och försök skicka och ta emot ett fax.

När du har löst ett problem kör du faxtestet ingen för att se att enheten fungerar och att HP all-in-one är klar för fax. Om testet av kopplingston fortsätter att misslyckas kontaktar du telebolaget och ber dem kontrollera telefonlinjen.

#### **HP all-in-one har svårt att få kontakt med en annan faxenhet**

#### **Åtgärd**

#### **HP all-in-one kan skicka men inte ta emot fax**

#### **Åtgärd**

- Om du inte använder en distinkt ringtjänst kontrollerar du att funktionen **Svarssignalsmönster** på HP all-in-one är satt till **Alla signaler**. Mer information finns i [Ändra svarssignalsmönstret \(distinkt ringning\).](#page-76-0)
- Om **Autosvar** är inställt på **Av** måste du ta emot fax manuellt, annars tas inga fax emot på HP all-in-one. Information om hur du tar emot fax manuellt finns i [Ta emot ett fax manuellt.](#page-67-0)
- Du kan inte ta emot fax automatiskt utan måste ta emot dem manuellt om du har en röstposttjänst på samma telefonnummer som du använder för att faxa. Detta medför att du måste vara där och ta emot faxet personligen. Information om hur du konfigurerar HP all-in-one när du har en röstposttjänst finns i [Faxinställningar](#page-53-0). Information om hur du tar emot fax manuellt finns i [Ta emot](#page-67-0) [ett fax manuellt](#page-67-0).
- Om du har ett PC-modem på samma telefonlinje som HP all-in-one kontrollerar du att modemprogrammet inte är inställt för automatisk faxmottagning. Modem med den automatiska faxmottagningsfunktionen aktiverad tar emot alla inkommande fax. Det gör att HP all-in-one inte kan ta emot fax.
- Om du har en telefonsvarare på samma telefonlinje som HP all-in-one kan något av följande problem uppstå:
	- Det inspelade meddelandet kan vara för långt eller för högt för att HP allin-one ska kunna känna av faxsignalerna. Det kan göra att den sändande faxenheten kopplar ned.
	- Telefonsvararen kanske lägger på för snabbt efter det utgående meddelandet har spelats upp om den inte upptäcker någon som vill spela in ett meddelande, som vid ett faxsamtal. Detta hindrar HP all-in-one från att upptäcka faxsignalerna. Det här problemet är vanligare med digitala telefonsvarare.

Följande åtgärder kan hjälpa dig att lösa dessa problem:

- Kontrollera att HP all-in-one är inställd på automatisk faxmottagning. Information om hur du konfigurerar HP all-in-one för automatisk faxmottagning finns i [Konfigurera HP all-in-one för faxmottagning](#page-61-0).
- Kontrollera att **Ringsignaler före svar** är rätt inställt. Ange att telefonsvararen ska svara efter 4 ringsignaler och HP all-in-one efter det maximalt antal ringsignaler som stöds av enheten. (Det maximala antalet ringsignaler varierar i olika länder/regioner.) Med den här inställningen svarar telefonsvararen på samtal och HP all-in-one övervakar linjen. Om HP all-in-one upptäcker faxsignaler tas faxet emot på HP all-in-one. Om samtalet är ett röstsamtal spelas det inkommande meddelandet in på telefonsvararen. Information om hur du anger antalet ringsignaler före svar finns i [Ange antalet ringsignaler före svar.](#page-67-0)
- Koppla loss telefonsvararen och pröva att ta emot ett fax. Om du kan ta emot fax utan telefonsvararen, kan det vara telefonsvararen som orsakar problemet.
- Anslut telefonsvararen igen och spela in ett nytt meddelande. Håll meddelandet så kort som möjligt (högst 10 sekunder) och försök prata mjukt och långsamt när du spelar in. Spela in 4 - 5 sekunders tystnad utan bakgrundsljud i slutet på meddelandet. Försök ta emot ett fax igen.
	- **Anmärkning** Vissa digitala telefonsvarare behåller inte inspelad tystnad i slutet av utgående meddelanden. Hör efter genom att spela upp meddelandet.
- Om HP all-in-one delar samma telefonlinje med annan telefonutrustning, till exempel en telefonsvarare eller ett PC-modem eller en kopplingsdosa med flera portar, kan nivån på faxsignalen reduceras. Detta kan orsaka problem under faxmottagning.

Du kan ta reda på vilken utrustning som orsakar problemet genom att koppla loss allt utom HP all-in-one från telefonlinjen. Försök sedan ta emot ett fax. Om faxmottagningen fungerar utan utrustningen är det någon av de externa enheterna som orsakar problemet. Pröva att lägga till en enhet i taget och faxa. Fortsätt så tills du identifierar vilken enhet det är som orsakar problemet.

- Om du har ett särskilt ringsignalsmönster för faxnumret (med en distinkt ringtjänst från telebolaget), måste du se till att funktionen **Svarssignalsmönster** på HP all-in-one är inställd på motsvarande sätt. Om telebolaget till exempel har tilldelat faxnumret en dubbel signal väljer du **Två signaler** för inställningen **Svarssignalsmönster**. Information om hur du ändrar inställningen finns i [Ändra svarssignalsmönstret \(distinkt ringning\)](#page-76-0).
	- **Anmärkning** Vissa ringsignalmönster inte känns igen av HP all-in-one, till exempel alternerande korta och långa ringsignalsmönster. Om du får problem med ett ringsignalsmönster av den här typen ber du telebolaget att tilldela ett icke alternerande ringsignalsmönster.

#### **Faxsignaler spelas in på telefonsvararen**

#### **Åtgärd**

Kontrollera att HP all-in-one är inställd på automatisk faxmottagning. Om HP all-in-one är inställd för manuell faxmottagning kommer HP all-in-one inte

att besvara inkommande samtal. Du måste vara där och ta emot faxet personligen, annars tas inte faxet emot på HP all-in-one och telefonsvararen kommer att spela in faxsignalerna. Information om hur du konfigurerar HP allin-one för automatisk faxmottagning finns i [Konfigurera HP all-in-one för](#page-61-0) [faxmottagning.](#page-61-0)

● Kontrollera att **Ringsignaler före svar** är rätt inställt. Antalet ringsignaler före svar på HP all-in-one bör vara större än antalet ringsignaler före svar på telefonsvararen. Om telefonsvararen och HP all-in-one är inställda på samma antal ringsignaler före svar, besvarar båda enheterna samtalet. Då spelas faxsignalerna in på telefonsvararen.

Ange att telefonsvararen ska svara efter 4 ringsignaler och HP all-in-one efter det maximalt antal ringsignaler som stöds av enheten. (Det maximala antalet ringsignaler varierar i olika länder/regioner.) Med den här inställningen svarar telefonsvararen på samtal och HP all-in-one övervakar linjen. Om HP all-in-one upptäcker faxsignaler tas faxet emot på HP all-in-one. Om samtalet är ett röstsamtal spelas det inkommande meddelandet in på telefonsvararen. Information om hur du anger antalet ringsignaler före svar finns i [Ange antalet](#page-67-0) [ringsignaler före svar](#page-67-0).

#### **Jag hör brus på telefonlinjen efter att har anslutit HP all-in-one**

#### **Åtgärd**

- **Anmärkning** Denna möjliga lösning gäller endast i länder/regioner där en sladd med 2 ledare medföljer HP all-in-one, det vill säga: Argentina, Australien, Brasilien, Kanada, Chile, Kina, Colombia, Grekland, Indien, Indonesien, Irland, Japan, Korea, Latinamerika, Malaysia, Mexiko, Filippinerna, Polen, Portugal, Ryssland, Saudiarabien, Singapore, Spanien, Taiwan, Thailand, USA, Venezuela och Vietnam.
- Om du inte anslöt sladden med två ledare (medföljde HP all-in-one) till porten "1-LINE" på baksidan av HP all-in-one till telefonjacket, kanske telefonlinjen brusar och faxning kommer troligtvis inte att fungera. Denna speciella sladd med 2 ledare skiljer sig från de vanliga sladdar med 4 ledare som du kanske redan har hemma eller på kontoret.
- Om du använder en linjedelare kan den orsaka brus på telefonlinjen. (En linjedelare är en kontakt med två sladdar som ansluts till ett telefonjack.) Pröva att ta bort linjedelaren och anslut HP all-in-one direkt till telefonjacket.
- Om du inte använder en jordad kontakt till HP all-in-one kanske telefonlinjen brusar. Försök med att ansluta den till en annan kontakt.

#### **Telefonsladden som medföljde HP all-in-one är inte tillräckligt lång**

#### **Åtgärd**

Om telefonsladden som medföljde HP all-in-one inte är tillräckligt lång kan du använda en skarvkontakt och förlänga sladden. Du kan köpa en skarvkontakt i en elektronikaffär som säljer telefontillbehör. Du behöver också en annan telefonsladd, som kan vara en vanlig telefonsladd med 4 ledare som du kanske redan har hemma eller på kontoret.

**Tips** Om HP all-in-one levererades med en adapter för sladd med 2 ledare kan du använda en sladd med 4 ledare om du vill förlänga den. Information om hur du använder adaptern för sladd med 2 ledare finns i den medföljande dokumentationen.

#### **Så här förlänger du telefonsladden**

- 1 Anslut den ena änden av telefonsladden som medföljde HP all-in-one till skarvkontakten och anslut sedan den andra änden till porten "1-LINE" på baksidan av HP all-in-one.
- 2 Anslut en annan telefonsladd till den lediga porten på skarvkontakten och till telefonjacket enligt nedan.

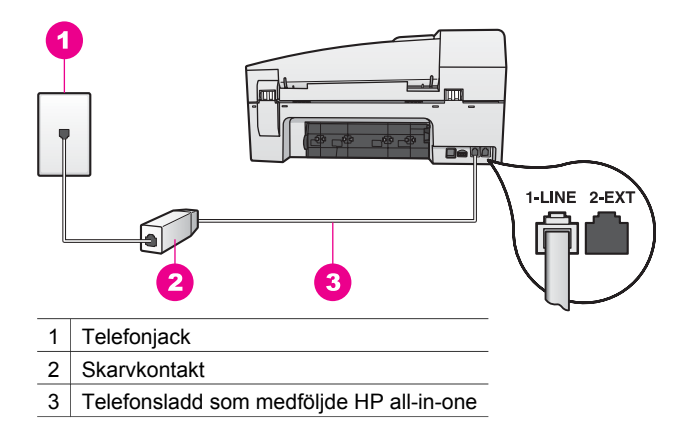

#### **Jag har problem med att faxa över Internet**

#### **Åtgärd**

Kontrollera följande:

- FoIP-tjänsten kanske inte fungerar som den ska när HP all-in-one skickar och tar emot fax i hög hastighet (33 600 bit/s). Om du får problem med att skicka och ta emot fax kan du pröva med att använda en lägre faxhastighet. Det gör du genom att ändra inställningen **Faxhastighet** från **Hög** (standard) till **Medel**. Information om hur du ändrar inställningen finns i [Ange faxhastighet.](#page-78-0)
- Endast kan skicka och ta emot fax genom att ansluta en telefonsladd till porten "1-LINE" på HP all-in-one och inte från en Ethernet-port. Det betyder att anslutningen till Internet antingen måste gå genom en omvandlare (med vanliga analoga telefonjack för faxanslutningen) eller genom telebolaget.
- Du bör också kontrollera med telebolaget att deras IP-telefontjänst har stöd för fax. Om tjänsten inte stöder fax kan du inte skicka eller ta emot fax över Internet.

# **Driftsfelsökning**

Det här avsnittet innehåller information om: felsökning av papper, bläckpatroner och fax.

Felsökningsavsnittet i **HP Image Zone-hjälpen** innehåller fullständiga felsökningstips för de vanligaste problemen som kan uppstå på HP all-in-one.

Om du vill använda felsökningsinformationen från en Windows-dator går du till **HP Director**, klickar på **Hjälp** och väljer avsnittet om **felsökning och support**. Du kan också öppna Felsökning genom att klicka på hjälpknappen som visas i vissa felmeddelanden.

Om du vill använda felsökningsinformationen från en Macintosh-dator med OS X v10.1.5 och senare, klickar du på ikonen **HP Image Zone** i Dock, väljer **Hjälp** i menyfältet, väljer **HP Image Zone Hjälp** på **Hjälp**-menyn och väljer **6200 series Felsökning** i Hjälpvisning.

Om du har en Internet-anslutning kan du få hjälp på HP:s webbplats på [www.hp.com/](http://www.hp.com/support) [support](http://www.hp.com/support). På webbplatsen finns också svar på vanliga frågor.

#### **Felsökning för papper**

Undvik papperstrassel genom att endast använda de papperstyper som rekommenderas för HP all-in-one. En lista över rekommenderade papper finns i **HP Image Zone-hjälpen**. Du kan också gå till [www.hp.com/support](http://www.hp.com/support).

Fyll inte på med skrynkligt eller böjt papper eller papper som har böjda eller trasiga kanter i inmatningsfacket. Mer information finns i [Undvika papperstrassel](#page-34-0).

Om papperet fastnar i enheten följer du dessa anvisningar och tar bort papperstrasslet.

#### **Papper har fastnat i HP all-in-one**

#### **Åtgärd**

1 Tryck in fliken på den vänstra sidan av den bakre rengöringsluckan. Ta bort luckan genom att dra den bort från HP all-in-one.

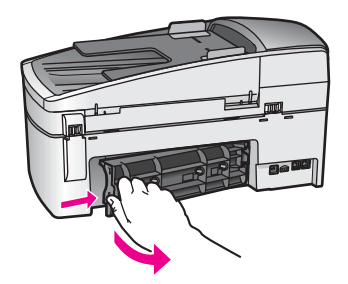

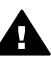

**Viktigt** Om du försöker att åtgärda papperstrassel från framsidan av HP all-in-one kan du skada utskriftsmekanismen. Åtgärda papperstrassel via den bakre rengöringsluckan.

2 Dra försiktigt ut papperet ur rullarna.

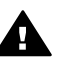

**Varning** Om papperet går sönder när du tar bort det ur rullarna bör du kontrollera att det inte finns några pappersrester i rullarna och hjulen inuti enheten. Om du inte tar ur alla pappersbitarna från HP all-in-one är det risk att det uppstår mer papperstrassel.

- 3 Sätt tillbaka den bakre rengöringsluckan. Tryck försiktigt luckan framåt tills du känner att den fastnar.
- 4 Tryck på **OK** när du vill fortsätta med det aktuella jobbet.

#### **Papper har fastnat i den automatiska dokumentmataren**

#### **Åtgärd**

1 Lyft locket till den automatiska dokumentmataren.

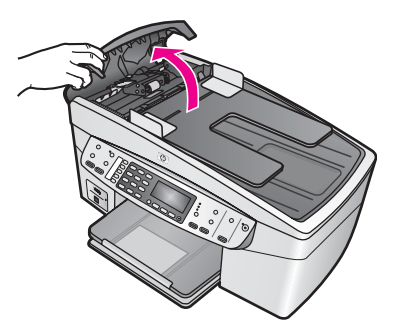

2 Dra försiktigt ut papperet ur rullarna.

**Varning** Om papperet går sönder när du tar bort det ur rullarna bör du kontrollera att det inte finns några pappersrester i rullarna och hjulen i den automatiska dokumentmataren. Om du inte tar ur alla pappersbitarna från HP all-in-one är det risk att det uppstår mer papperstrassel.

3 Stäng locket till den automatiska dokumentmataren.

#### **Den automatiska dokumentmataren matar in för många sidor eller inga alls**

#### **Orsak**

Du måste rengöra avskiljningsstoppet eller rullarna inuti den automatiska dokumentmataren. Blyerts, vax eller bläck kan samlas på rullarna och avskiljningsstoppet efter långvarig användning eller om du kopierar handskrivna original eller original med mycket bläck.

- Om den automatiska dokumentmataren inte matar in några sidor alls, måste du rengöra rullarna inuti den automatiska dokumentmataren.
- Om den automatiska dokumentmataren matar in för många sidor, måste du rengöra avskiljningsstoppet inuti den automatiska dokumentmataren.

#### **Åtgärd**

Lägg i ett eller två ark oanvänt, vitt papper i fullstorlek i dokumentmataren och tryck på **Starta kopiering Svart** för att låta sidorna matas igenom den automatiska dokumentmataren. Det vanliga pappret lossar och absorberar rester från rullarna och avskiljningsstoppet.

Om problemet kvarstår eller om den automatiska dokumentmataren inte matar in det vanliga pappret, kan du rengöra rullarna och avskiljningsstoppet manuellt.

#### **Så här rengör du rullarna och avskiljningsstoppet**

1 Lyft locket till den automatiska dokumentmataren. Rullarna och avskiljningsstoppet visas på följande bild.

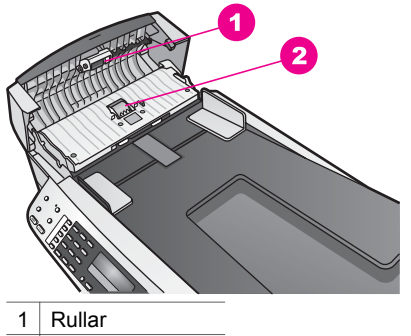

2 Avskiljningsstopp

- 2 Fukta en dammfri trasa med destillerat vatten. Vrid ur allt vatten som går.
- 3 Torka bort alla rester från rullarna och avskiljningsstoppet.
- 4 Om du inte får bort resterna med destillerat vatten kan du pröva alkohol (isopropyl).
- 5 Stäng locket till den automatiska dokumentmataren.

#### **Felsökning av bläckpatronen**

Om det uppstår problem med utskriften kan det bero på någon av bläckpatronerna.

- 1 Ta bort bläckpatronerna och kontrollera att all skyddstejp har tagits bort.
- 2 Sätt tillbaka bläckpatronerna och kontrollera att de är inskjutna ordentligt och låsta på plats.
- 3 Om problemet kvarstår skriver du ut en självtestrapport för att se om det är fel på bläckpatronerna.

Rapporten innehåller information om bläckpatronerna, bland annat statusinformation.

- 4 Om självtestrapporten uppvisar något fel bör du rengöra bläckpatronerna.
- 5 Om problemet kvarstår rengör du de kopparfärgade kontakterna på bläckpatronen.
- 6 Om du fortfarande har problem med att skriva ut, tar du reda på vilken bläckpatron det är fel på och byter ut den.

Mer information finns i [Underhålla HP all-in-one.](#page-89-0)

#### **Felsökning - HP Image Zone**

Om HP all-in-one har varit ansluten till en dator via en USB-kabel och du nu vill ansluta den till ett nätverk via HP JetDirect, kommer du bara att kunna skriva ut och skanna (med Webscan) från datorn/datorerna. Om du försöker använda programmet **HP Image Zone** kommer felmeddelanden om att HP all-in-one inte är ansluten att visas om du försöker använda funktionerna för att skanna en bild, skanna dokument, skicka ett fax och göra kopior.

**Ett felmeddelande visas när jag väljer Skanna bild** 

#### **Åtgärd**

Om du försöker använda programmet **HP Image Zone** kommer ett felmeddelande om att HP all-in-one inte är ansluten att visas om du försöker använda funktionerna för att skanna en bild.

➔ Stäng meddelandena och skanna med hjälp av Webscan. Mer om Webscan finns i [Använda WebScan](#page-22-0).

**Ett felmeddelande visas när jag väljer Skanna dokument eller Skanna till OCR.** 

#### **Åtgärd**

Om du försöker använda programmet **HP Image Zone** kommer ett felmeddelande om att HP all-in-one inte är ansluten att visas om du försöker använda funktionen för att skanna ett dokument.

➔ Stäng meddelandena och skanna med hjälp av Webscan.

Mer om Webscan finns i [Använda WebScan](#page-22-0).

#### **Ett felmeddelande visas när jag väljer Gör kopior**

#### **Åtgärd**

Om du försöker använda programmet **HP Image Zone** kommer ett felmeddelande om att HP all-in-one inte är ansluten att visas om du försöker använda funktionen för att göra kopior.

➔ Stäng meddelandet och gör en kopia med hjälp av kontrollpanelen på HP allin-one.

Mer information om hur du kopierar från kontrollpanelen finns i [Använda](#page-37-0) [kopieringsfunktionerna.](#page-37-0)

#### **Ett felmeddelande visas när jag väljer Skicka ett fax**

#### **Åtgärd**

Om du försöker använda programmet **HP Image Zone** kommer ett felmeddelande om att HP all-in-one inte är ansluten att visas om du försöker använda funktionen för att skicka ett fax.

➔ Stäng meddelandet och skicka ett fax med hjälp av kontrollpanelen på HP allin-one.

Mer information om hur du skickar ett fax från kontrollpanelen finns i [Använda](#page-61-0) [faxfunktionerna.](#page-61-0)

## **Enhetsuppdatering**

Det finns flera alternativ för uppdatering av HP all-in-one. Varje alternativ innebär att du hämtar en fil till datorn som startar **Guiden för enhetsuppdatering**. Exempel:

- Baserat på råd från HP kundsupport kan du gå till HP:s supportwebbplats och hämta en uppgradering för enheten.
- En dialogruta om hur du uppdaterar enheten kanske visas i fönstret på kontrollpanelen på HP all-in-one.

**Anmärkning** Om du använder en Windows-dator kan du ange att verktyget **Programuppdatering** (en del av programvaran till **HP Image Zone** som är installerad på datorn) automatiskt ska söka på HP:s supportwebbplats efter enhetsuppdateringar med jämna mellanrum. Mer information om verktyget **Programuppdatering** finns i **HP Image Zone-hjälpen**.

#### **Enhetsuppdatering (Windows)**

Använd någon av följande metoder när du hämtar en uppdatering till enheten:

- Använd en webbläsare och hämta en uppdatering för HP all-in-one från [www.hp.com/support](http://www.hp.com/support). Filen är självuppackande och har filtillägget exe. När du dubbelklickar på .exe-filen öppnas **Guiden för enhetsuppdatering** på datorn.
- Använd verktyget **Programuppdatering** om du automatiskt vill söka på HP:s supportwebbplats efter enhetsuppdateringar med jämna mellanrum.
	- **Anmärkning** När du har installerat verktyget **Programuppdatering** på datorn söker det efter enhetsuppdateringar. Om du inte har den senaste versionen av verktyget **Programuppdatering** när du ska installera uppdateringen visas en dialogruta som uppmanar dig att uppgradera. Acceptera uppgraderingen.

#### **Så här använder du enhetsuppdateringen**

- 1 Gör något av följande:
	- Dubbelklicka på filen update.exe som du hämtade på [www.hp.com/support](http://www.hp.com/support).
	- Acceptera den enhetsuppdatering som verktyget **Programuppdatering** hittar.

#### **Guiden för enhetsuppdatering** öppnas.

- 2 Klicka på **Nästa** i **Välkomstfönstret**. Fönstret **Välj en enhet** visas.
- 3 Välj den HP all-in-one som du har i listan och klicka på **Nästa**. Fönstret **Viktig information** visas.
- 4 Kontrollera att datorn och enheten uppfyller de uppställda kraven.
- 5 Om kraven är uppfyllda klickar du på **Uppdatera**.

Fönstret **Uppdaterar enhet** visas. En lampa börjar blinka på kontrollpanelen på HP all-in-one.

Fönstret på kontrollpanelen blir grönt när uppdateringen hämtas och extraheras till enheten.

6 Koppla inte från, stäng av eller stör enheten under tiden uppdateringen pågår.

**Anmärkning** Om du avbryter uppdateringen visas ett felmeddelande om att uppdateringen misslyckades. Om detta inträffar ringer du HP:s supportcenter.

När HP all-in-one stängs av och startas om visas fönstret Uppdateringen har slutförts på datorn.

Enheten är uppdaterad. Du kan nu använda HP all-in-one.

#### **Enhetsuppdatering (Macintosh)**

Med enhetsuppdateraren kan du använda uppdateringar på HP all-in-one på följande sätt:

1 Använd en webbläsare och hämta en uppdatering för HP all-in-one från [www.hp.com/support](http://www.hp.com/support).

- 2 Dubbelklicka på den hämtade filen. Installationsprogrammet öppnas på datorn.
- 3 Följ anvisningarna på skärmen och installera uppdateringen på HP all-in-one.<br>4 Starta om HP all-in-one för att slutföra unndateringen
- 4 Starta om HP all-in-one för att slutföra uppdateringen.

Kapitel 15

<span id="page-129-0"></span>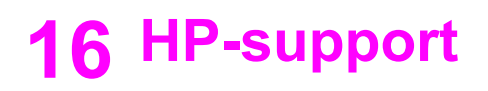

Hewlett-Packard tillhandahåller Internet- och telefonsupport för HP all-in-one.

Det här kapitlet innehåller information om hur du får support från Internet, kontaktar HP kundsupport, hittar serienumret och service-ID, ringer i Nordamerika under garantitiden, ringer HP kundsupport i Japan, ringer HP kundsupport i Korea, ringer för support i övriga världen, ringer i Australien efter garantitiden och hur du förbereder HP all-in-one för transport.

Om du inte hittar det svar du behöver i den tryckta dokumentationen eller i online-dokumentationen som medföljde produkten, kan du kontakta HP via någon av de HP Supporttjänster som anges på följande sidor. Vissa supporttjänster finns bara i USA och Kanada. Andra tjänster finns i många länder runt om i världen. Om det inte finns något servicenummer för ditt land kan du kontakta en auktoriserad HP-återförsäljare.

## **Support och annan information på Internet**

Om du har en Internet-anslutning kan du få hjälp på följande HP-webbplats: [www.hp.com/support](http://productfinder.support.hp.com/tps/Hub?h_product=hpofficeje391209&h_lang=sv&h_cc=all&h_tool=prodhomes)

På webbplatsen finns teknisk support, drivrutiner, tillbehör och beställningsinformation.

## **HP Kundsupport**

Programvara från andra företag kan levereras med HP all-in-one. Om du har problem med något av de programmen får du bäst teknisk hjälp genom att ringa till respektive företagssupport. Om du behöver kontakta HP Kundsupport, gå först igenom följande rutiner.

- 1 Kontrollera följande:
	- - a Att HP all-in-one är ansluten och påslagen.
		- b Att bläckpatronerna är rätt installerade.
		- c Att det rekommenderade papperet är rätt placerat i inmatningsfacket.
- 2 Återställa HP all-in-one:
	- a Stäng av HP all-in-one med knappen **På**.
	- b Dra ut nätsladden från baksidan av HP all-in-one.
	- c Anslut nätsladden till HP all-in-one igen.
	- d Slå på HP all-in-one med knappen **På**.
- 3 Mer information finns på [www.hp.com/support.](http://productfinder.support.hp.com/tps/Hub?h_product=hpofficeje391209&h_lang=sv&h_cc=all&h_tool=prodhomes) På webbplatsen finns teknisk support, drivrutiner, tillbehör och beställningsinformation.
- 4 Om du fortfarande har problem och behöver komma i kontakt med en representant för HP Kundsupport gör du följande:
	- a Ha namnet på HP all-in-one, så som det visas på kontrollpanelen, till hands.
	- b Skriv ut en självtestrapport. Information om hur du skriver ut en självtestrapport finns i [Skriva ut en självtestrapport.](#page-92-0)
	- c Gör en färgkopia och ha den till hands som exempelutskrift.
	- d Förbered dig på att beskriva ditt problem i detalj.
	- e Ha serienummer och service-ID till hands. Information om hur du hittar serienummer och service-ID finns i Hitta serienummer och service-ID.
- 5 Ring HP Kundsupport. Ha HP all-in-one i närheten när du ringer.

## **Hitta serienummer och service-ID**

Du kan få viktig information på **Informationsmenyn** på HP all-in-one.

**Anmärkning** Om HP all-in-one inte är påslagen finns serienumret även på en etikett på baksidan. Serienumret är den tio tecken långa koden i det övre vänstra hörnet på etiketten.

#### <span id="page-130-0"></span>**Så här hittar du serienummer och service-ID**

- 1 Tryck på och håll ned **OK**. Håll ned **OK** samtidigt som du trycker på **4**. **Informationsmenyn** visas.
- 2 Tryck på tills **Modellnummer** visas och tryck sedan på **OK**. Service-ID:t visas. Skriv ned hela service-ID:t.
- 3 Tryck på **Avbryt** och sedan på tills Serienummer visas.
- 4 Tryck på **OK**. Serienumret visas. Skriv ned hela serienumret.
- 5 Stäng **Informationsmenyn** genom att trycka på **Avbryt**.

## **Support i Nordamerika under garantitiden**

Ring **1-800-474-6836 (1-800-HP-INVENT)**. Amerikansk telefonsupport är tillgänglig på både engelska och spanska dygnet runt, varje dag (öppettiderna kan komma att ändras utan föregående meddelande). Denna tjänst är kostnadsfri under garantiperioden. Avgifter kan utgå om du ringer när garantin inte är giltig.

## **Support i övriga världen**

Nedanstående nummer gäller vid tidpunkten för den här handbokens tryckning. Om du vill ha en lista över aktuella, internationella telefonnummer till HP Kundsupport går du till [www.hp.com/](http://productfinder.support.hp.com/tps/Hub?h_product=hpofficeje391209&h_lang=sv&h_cc=all&h_tool=prodhomes) [support](http://productfinder.support.hp.com/tps/Hub?h_product=hpofficeje391209&h_lang=sv&h_cc=all&h_tool=prodhomes) och väljer land/region eller språk.

Du kan ringa HP:s supportcenter i följande länder/regioner. Om ditt land inte finns med i listan kan du kontakta den lokala återförsäljaren eller närmaste HP försäljning och support för att få information om hur du utnyttjar de olika tjänsterna.

Supporttjänsterna är gratis under garantitiden, men reguljär telefontaxa gäller. I vissa fall tas det också ut en fast avgift för varje samtal.

För telefonsupport inom Europa bör du kontrollera detaljer och villkor för telefonsupport i ditt land/ din region genom att besöka [www.hp.com/support](http://productfinder.support.hp.com/tps/Hub?h_product=hpofficeje391209&h_lang=sv&h_cc=all&h_tool=prodhomes).

Du kan också fråga din leverantör eller ringa HP på något av telefonnumren i den här handboken. Som en del av våra ständiga ansträngningar att förbättra supporttjänsterna ber vi dig att gå till vår webbplats regelbundet för att få ny information om tjänster och leveranser.

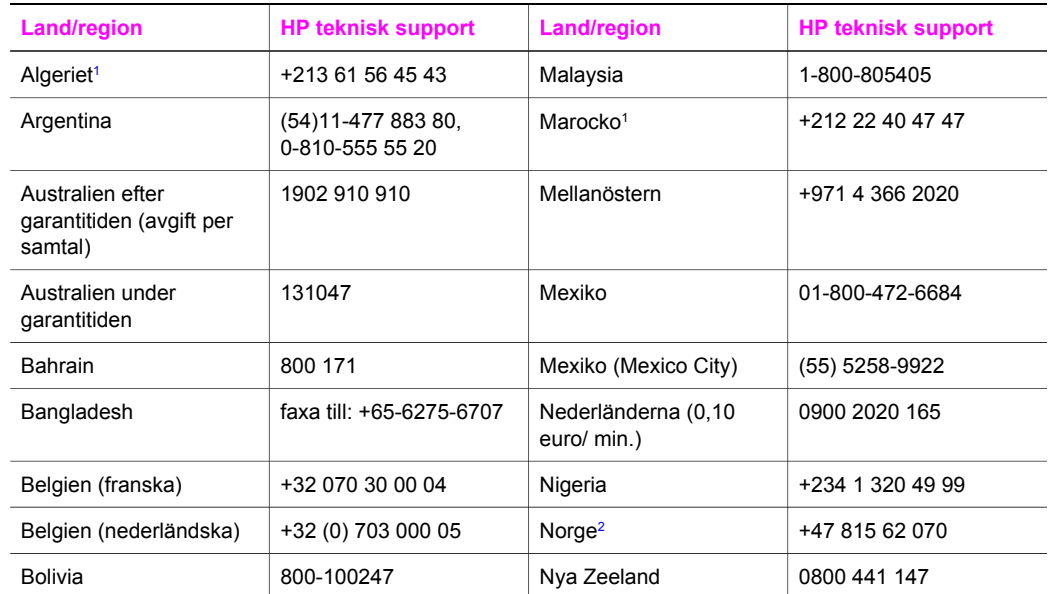

## (fortsättning)

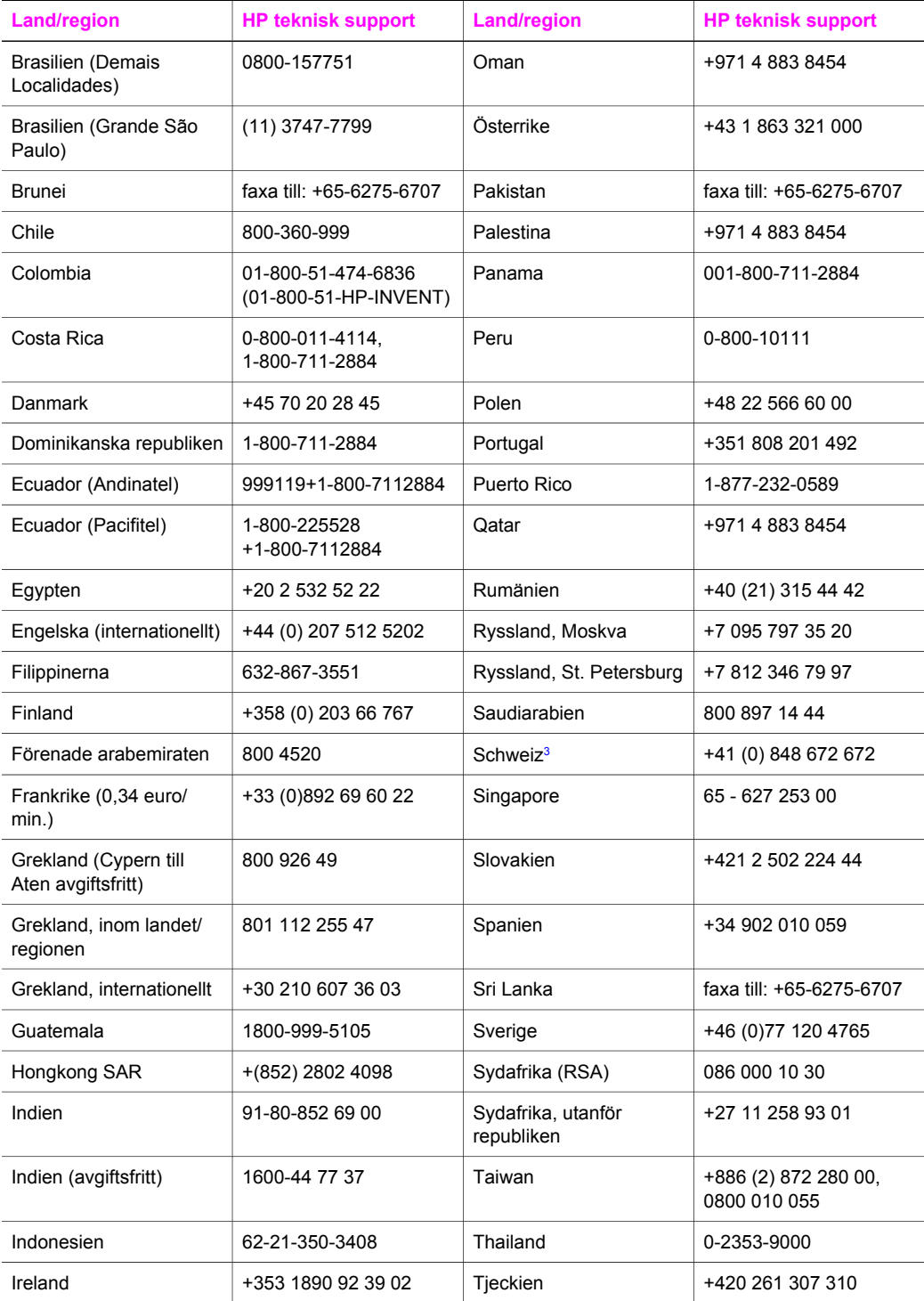

<span id="page-132-0"></span>Kapitel 16

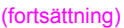

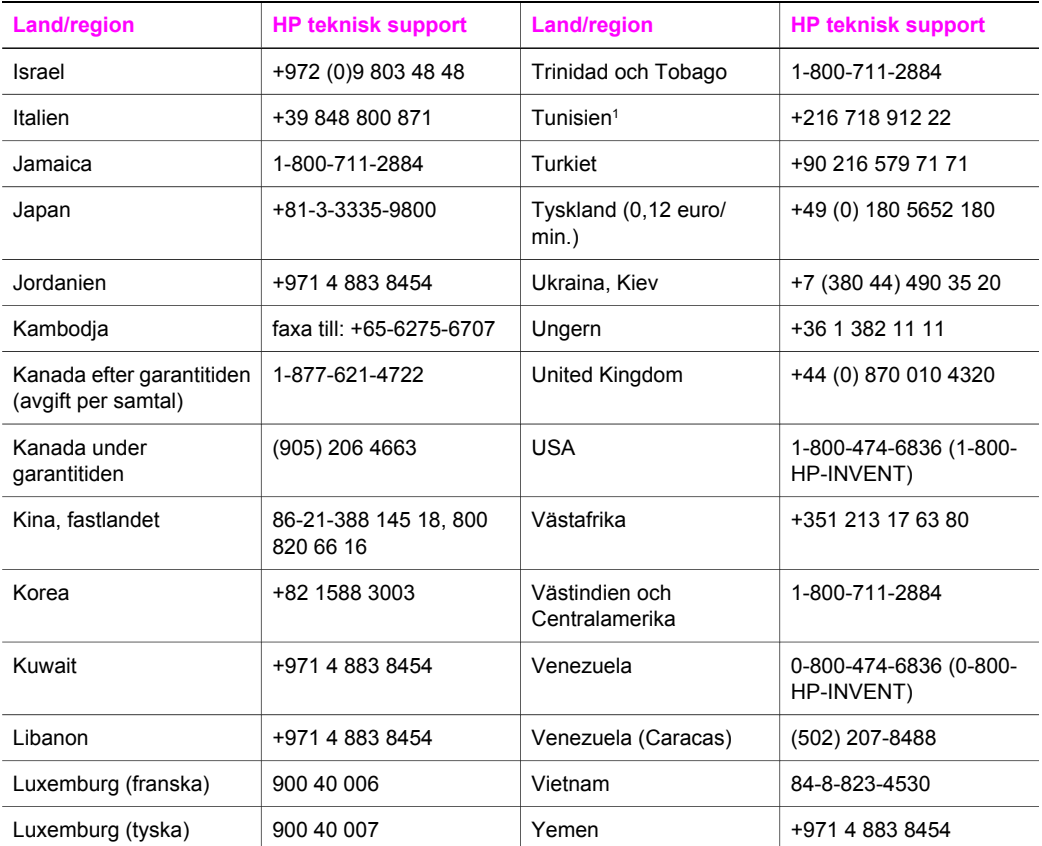

1 Det här samtalscentret ger support till fransktalande kunder från följande länder/regioner: Marocko, Tunisien och Algeriet.

2 Anslutningskostnad per samtal: 0,55 norska kronor (0,08 Euro), kundpris per minut: 0,39 norska kronor (0,05 Euro).

3 Det här samtalscentret ger support till schweiziska kunder som talar tyska, franska eller italienska (0,08 CHF/min. under kontorstid, 0,04 CHF/min. andra tider).

## **Samtal i Australien efter garantitiden**

Om produkten inte gäller under garanti kan du ringa 13 10 47. En avgift per samtal (för support utan garanti) debiteras ditt kreditkort.

Du kan också ringa 1902 910 910. En avgift per samtal (för support utan garanti) debiteras din teleräkning.

## **Call HP Korea customer support**

## HP 한국 고객 지원 문의

- \* 고객 지원 센터 대표 전화 1588-3003
- \*제품가격 및 구입처 정보 문의 전화  $080 - 703 - 0700$
- \* 전화 상담 가능 시간 : 평일 09:00~18:00 토요일 09:00~13:00 (일요일, 공휴일 제외)

## **Call HP Japan customer support**

#### カスタマー・ケア・センター

**TEL : 0570-000-511** 03-3335-9800 (ナビダイヤルをご利用いただけない場合) **FAX : 03-3335-8338**  月 $\sim$ 金 9:00 $\sim$ 17:00 土·日 10:00~17:00 (祝祭日、1/1~3を除く) FAX によるお問い合わせは、ご質問内容とともに、ご連絡先、 弊社製品名、接続コンピュータ名をご記入ください。

#### <span id="page-134-0"></span>**HP Quick Exchange Service (Japan)**

製品に問題がある場合は以下に記載されている電話番号に連絡してください。製品が故 障している、または欠陥があると判断された場合、HP Quick Exchange Serviceがこの製 品を正常品と交換し、故障した製品を回収します。保証期間中は、修理代と配送料は無 料です。また、お住まいの地域にも依りますが、プリンタを次の日までに交換すること も可能です。

雷話番号: 0570-000511 (自動応答) :03-3335-9800 (自動応答システムが使用できない場合) サポート時間: 平日の午前 9:00 から午後 5:00 まで 土日の午前10:00 から午後 5:00 まで。 祝祭日および1月1日から3日は除きます。

#### サービスの条件

- サポートの提供は、カスタマケアセンターを通してのみ行われます。
- カスタマケアセンターがプリンタの不具合と判断した場合に、サービスを受ける ことができます。 ご注意: ユーザの扱いが不適切であったために故障した場合は、保証期間中あっで も修理は有料となります。詳細については保証書を参照してください。

#### その他の制限

- 運送の時間はお住まいの地域によって異なります。 詳しくは、カスタマケアター に連絡してご確認ください。
- 出荷配送は、当社指定の配送業者が行います。  $\bullet$
- 配送は交通事情などの諸事情によって、遅れる場合があります。  $\bullet$
- このサービスは、将来予告なしに変更することがあります。

## **Förbereda HP all-in-one för transport**

Om du har kontaktat HP Kundsupport och blivit ombedd att skicka in HP all-in-one för service, tar du ur bläckpatronerna och packar HP all-in-one i det ursprungliga förpackningsmaterialet så att den inte skadas. Du kan ta ur bläckpatronerna från HP all-in-one, oavsett om den är påslagen eller inte. Behåll strömsladden och kontrollpanelens tangentmall om HP all-in-one måste bytas ut.

**Anmärkning** Denna information gäller inte för kunder i Japan. Information om servicealternativ i Japan finns i HP Quick Exchange Service (Japan).

- 1 Slå på HP all-in-one. Om HP all-in-one inte startar hoppar du över det här steget och går till steg 2.
- 2 Öppna luckan till skrivarvagnen.
- 3 Vänta tills skrivarvagnen har stannat och tystnat. Ta ur bläckpatronerna från sina uttag. Mer information om hur du tar bort bläckpatronerna finns i [Byta ut bläckpatronerna](#page-93-0).
	- **Anmärkning** Om HP all-in-one inte är påslagen kan du dra ut strömsladden och sedan manuellt skjuta skrivarvagnen så långt åt höger det går och sedan ta bort bläckpatronerna. När du är klar flyttar du tillbaka skrivarvagnen till startläget (längst till vänster).
- 4 Lägg patronerna i bläckpatronsskyddet eller en lufttät behållare så att bläcket inte torkar. Skicka dem inte tillsammans med HP all-in-one, såvida du inte blivit ombedd att göra det av HP Kundsupport.
- 5 Stäng luckan till skrivarvagnen och vänta några minuter så att skrivarvagnen hinner återgå till startläget (vänster sida).

**Anmärkning** Se till att skannern har återgått till sitt fasta läge innan du stänger av HP allin-one.

- 6 Tryck på **På** och stäng av HP all-in-one.
- Dra ut strömsladden ur vägguttaget och koppla loss den från HP all-in-one. Skicka inte tillbaka strömsladden med HP all-in-one.

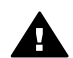

**Varning** Enheten som ersätter HP all-in-one levereras utan strömsladd. Förvara strömsladden på ett säkert ställe tills den nya HP all-in-one kommer.

- 8 Ta bort kontrollpanelens tangentmall på följande sätt:
	- a Lägg händerna på var sida om tangentmallen.
	- b Bänd loss mallen med hjälp av tummarna.

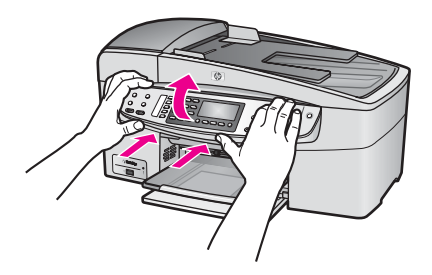

9 Behåll kontrollpanelens tangentmall. Skicka inte tillbaka kontrollpanelens tangentmall tillsammans med HP all-in-one.

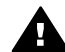

**Varning** Ersättningsenheten för HP all-in-one kanske inte levereras med en tangentmall för kontrollpanelen. Förvara kontrollpanelens tangentmall på ett säkert ställe. När ersättningsenheten för HP all-in-one kommer sätter du tillbaka kontrollpanelens tangentmall. Du måste sätta fast kontrollpanelens tangentmall för att kunna använda funktionerna på kontrollpanelen på ersättningsenheten för HP allin-one.

- **Anmärkning** I installationshandboken som medföljde HP all-in-one finns anvisningar om hur du sätter fast kontrollpanelens tangentmall. Ersättningsenheten för HP all-in-one levereras ibland med anvisningar om hur du installerar enheten.
- 10 Om du har originalkartongen kvar packar du ned HP all-in-one i den. Annars kan du använda det förpackningsmaterial som utbytesenheten levererades i.

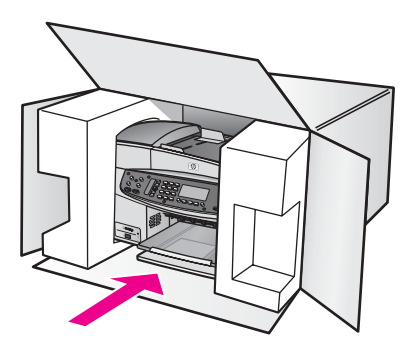

Om du inte har förpackningen kvar använder du likvärdigt material. Fraktskador som orsakas av felaktig förpackning och/eller felaktig transport täcks inte av garantin.

- 11 Placera returfraktsedeln på kartongens utsida.
- 12 Ta med följande saker i kartongen:
	- En fullständig beskrivning av symptomen för servicepersonalen (exempel på problem med utskriftskvaliteten kan vara till nytta).
	- En kopia av inköpsordern eller något annat inköpsbevis som visar garantins giltighetstid.
	- Ditt namn, adress och ett telefonnummer på dagtid.

# **17 Garantiinformation**

Med HP all-in-one medföljer en begränsad garanti som beskrivs i det här avsnittet. Här finns också information om hur du får garanti och hur du kan uppgradera standardgarantin.

Det här kapitlet innehåller information om giltighetstiden för den begränsade garantin för HP allin-one, garantitjänster, garantiuppgraderingar, retur av HP all-in-one för service. Det innehåller även Hewlett-Packards internationella begränsade garanti.

## **Giltighetstid för begränsad garanti**

Giltighetstid för begränsad garanti (maskinvara och reparationer): 1 år

Giltighetstid för begränsad garanti (CD-media): 90 dagar

Giltighetstid för begränsad garanti (bläckpatroner): Tills HP-bläckpatronen är tom eller tills giltighetsdatumet på bläckpatronen har passerats, det som inträffar först. Garantin täcker inte bläckprodukter från HP som har fyllts på, gjorts om, renoverats, missbrukats eller ändrats på något vis.

## **Garantitjänst**

För att få reparationstjänster från HP måste du först kontakta ett HP-servicekontor eller HP Kundsupportcenter för grundläggande felsökning. Mer information om vad du ska göra innan du ringer Kundsupport finns i [HP Kundsupport](#page-129-0).

Om du behöver en mindre ersättningsdel till din HP all-in-one som du själv kan byta ut, står HP för fraktkostnader, skatter och andra avgifter, ger telefonassistans när delarna ska bytas ut och betalar fraktkostnader, avgifter och skatter om några delar måste returneras till HP. I annat fall kan HP Kundsupportcenter vidarebefordra dig till en auktoriserad tjänsteleverantör som har certifierats av HP för att kunna utföra service på HP-produkter.

**Anmärkning** Denna information gäller inte för kunder i Japan. Information om servicealternativ i Japan finns i [HP Quick Exchange Service \(Japan\)](#page-134-0).

## **Garantiuppgraderingar**

Beroende på land/region kan HP erbjuda en garantiuppgradering som utökar eller förbättrar standardproduktens garanti. Tillgängliga alternativ kan vara telefonsupport med förtur, returservice eller utbytesservice nästa arbetsdag. Vanligtvis gäller servicetjänsterna från produktens inköpsdatum och att tjänsten måste köpas inom en begränsad tid från den dag produkten inskaffades.

Mer information:

- I USA ringer du 1-866-234-1377 och talar med en HP-rådgivare.
- Om du befinner dig utanför USA kan du kontakta HP Kundsupport för ditt område. Det finns en lista över internationella supportnummer i [Support i övriga världen](#page-130-0).
- Gå till [www.hp.com/support.](http://productfinder.support.hp.com/tps/Hub?h_product=hpofficeje391209&h_lang=sv&h_cc=all&h_tool=prodhomes)

Om du blir uppmanad att välja land/region, gör du det. Leta sedan upp garantiinformationen.

## **Returnera HP all-in-one för service**

Innan du returnerar HP all-in-one för service måste du ringa HP Kundsupport. Mer information om vad du ska göra innan du ringer Kundsupport finns i [HP Kundsupport](#page-129-0).

**Anmärkning** Denna information gäller inte för kunder i Japan. Information om servicealternativ i Japan finns i [HP Quick Exchange Service \(Japan\)](#page-134-0).

## **Hewlett-Packards internationella begränsade garanti**

Följande information gäller HP:s begränsade internationella garanti.

#### **Garantins omfattning**

Hewlett-Packard ("HP") garanterar slutanvändaren ("Kunden") att varje HP Officejet 6200 series all-in-one-produkt ("Produkt"), med tillhörande programvara, tillbehör, media och material, är fri från material- och tillverkningsfel under garantiperioden, vilken börjar från och med inköpsdatumet.

För varje Maskinvaruprodukt gäller HP:s begränsade garanti i ett år för reservdelar och i ett år för reparationer. För övriga Produkter gäller HP:s begränsade garanti i nittio dagar för såväl reservdelar som reparationer.

För varje Programvaruprodukt gäller HP:s begränsade garanti endast i fall där Produkten inte kan användas till att köra givna programinstruktioner. HP garanterar inte att användning av en produkt sker felfritt eller utan avbrott.

HP:s begränsade garanti gäller uteslutande defekter som uppstår vid normal användning av Produkten - inga andra defekter, inklusive defekter som uppstår på grund av (a) bristande underhåll eller olämplig ändring, (b) programvara, tillbehör, media eller material som inte stöds av eller levererats av HP eller (c) användning som Produkten inte är avsedd för.

Användning av en bläckpatron som inte kommer från HP eller en påfylld bläckpatron tillsammans med en Maskinvaruprodukt påverkar vare sig Kundens garanti eller eventuella supportavtal mellan HP och Kunden. Om fel eller skada på Produkten orsakats av användning av en påfylld bläckpatron eller en bläckpatron som inte kommer från HP, kommer HP dock att ta ut normal avgift för reparation och materiel vid service av Produkten.

Om HP under den gällande garantiperioden informeras om en defekt i en Produkt, ska HP efter eget val antingen reparera eller byta ut den defekta Produkten. I de fall då reparationskostnaderna inte täcks av HP:s begränsade garanti utförs reparation enligt HP:s normaltaxa för reparation. Om HP inte kan tillhandahålla reparation eller utbytesutrustning för en defekt Produkt som täcks av HP:s garanti, ska HP återbetala Produktens inköpspris inom rimlig tid efter att ha informerats om

defekten. HP har ingen reparations-, utbytes- eller återbetalningsskyldighet förrän Kunden returnerat den defekta Produkten till HP.

Eventuell utbytesprodukt kan vara ny eller motsvarande ny, under förutsättning att den har minst samma funktionalitet som den Produkt som den ersätter.

HP-produkter, inklusive varje Produkt, kan innehålla omgjorda delar, komponenter eller materialenheter som ifråga om prestanda motsvarar nya sådana.

HP:s begränsade garanti för varje Produkt gäller i de länder och på de platser där de HPprodukter som täcks av garantin distribueras av HP. Ytterligare garantitjänster, till exempel service på plats, kan du skaffa på HP:s auktoriserade serviceställen i de länder där produkten distribueras av HP eller en auktoriserad representant.

#### **Begränsningar i garantin**

HP OCH DESS TREDJEPARTSLEVERANTÖRER LÄMNAR INGA YTTERLIGARE UTTRYCKLIGA ELLER UNDERFÖRSTÅDDA GARANTIER AV NÅGOT SLAG AVSEENDE SÄLJBARHET, KVALITET ELLER LÄMPLIGHET FÖR SÄRSKILDA ÄNDAMÅL I DEN MÅN DETTA INTE STRIDER MOT GÄLLANDE LAG.

#### **Begränsning av ansvar**

Rättigheterna i denna Begränsade garanti är Kundens enda rättigheter förutsatt att detta inte strider mot gällande lag.

I DEN MÅN DETTA INTE STRIDER MOT GÄLLANDE LAG FRÅNSÄGER SIG HP OCH DESS TREDJEPARTSLEVERANTÖRER, UTÖVER DET ANSVAR SOM UTTRYCKLIGEN ANGES I DENNA BEGRÄNSADE GARANTI, ALLT ANSVAR FÖR DIREKTA, INDIREKTA, SPECIELLA ELLER OFRIVILLIGA SKADOR ELLER FÖLJDSKADOR. DETTA GÄLLER ÄVEN OM HP ELLER

#### DESS TREDJEPARTSLEVERANTÖRER UPPLYSTS OM ATT SÅDANA SKADOR KUNDE INTRÄFFA OCH OAVSETT GRUNDEN FÖR EVENTUELLA KRAV.

#### **Gällande lag**

Denna garanti tillerkänner kunden specifika lagliga rättigheter. Utöver dessa kan Kunden ha ytterligare rättigheter som varierar mellan olika länder, mellan olika stater i USA och mellan olika provinser i Kanada.

I den mån denna Begränsade garanti inte överensstämmer med gällande lag skall garantin anses modifierad så att den överensstämmer med gällande lag. Enligt gällande lag kan det hända att begränsningar och inskränkningar i denna garanti inte gäller Kunden. Vissa stater i USA eller lagstiftning utanför USA (inklusive i provinser i Kanada) kan exempelvis:

förhindra att inskränkningarna och begränsningarna i denna Garanti begränsar konsumentens lagstadgade rättigheter (t.ex. i Storbritannien),

på annat sätt begränsa tillverkarens möjlighet att tillämpa sådana inskränkningar och begränsningar eller

tillerkänna Kunden ytterligare garantier, specificera en tidsperiod för underförstådda garantier som tillverkaren inte kan frånsäga sig ansvaret för, eller förbjuda tidsbegränsningar för underförstådda garantier.

FÖR KONSUMENTTRANSAKTIONER I AUSTRALIEN OCH NYA ZEELAND GÄLLER FÖLJANDE: VILLKOREN I DENNA BEGRÄNSADE GARANTI UTESLUTER, BEGRÄNSAR OCH MODIFIERAR INTE, UTOM I DEN MÅN LAGEN TILLÅTER, UTAN ÄR ETT TILLÄGG TILL, DE LAGAR OCH BESTÄMMELSER SOM ÄR TILLÄMPLIGA PÅ FÖRSÄLJNING AV HP-PRODUKTER SOM OMFATTAS AV GARANTIN.

#### **Information om begränsad garanti för EU-länder/-regioner**

Nedan visas namn och adresser till HP-kontor som beviljar HP:s begränsade garanti (tillverkarens garanti) i EU-länder/regioner.

**Du kan även ha lagstadgade rättigheter mot säljaren på basis av köpeavtalet, förutom tillverkarens garanti, som inte begränsas av denna tillverkningsgaranti.**

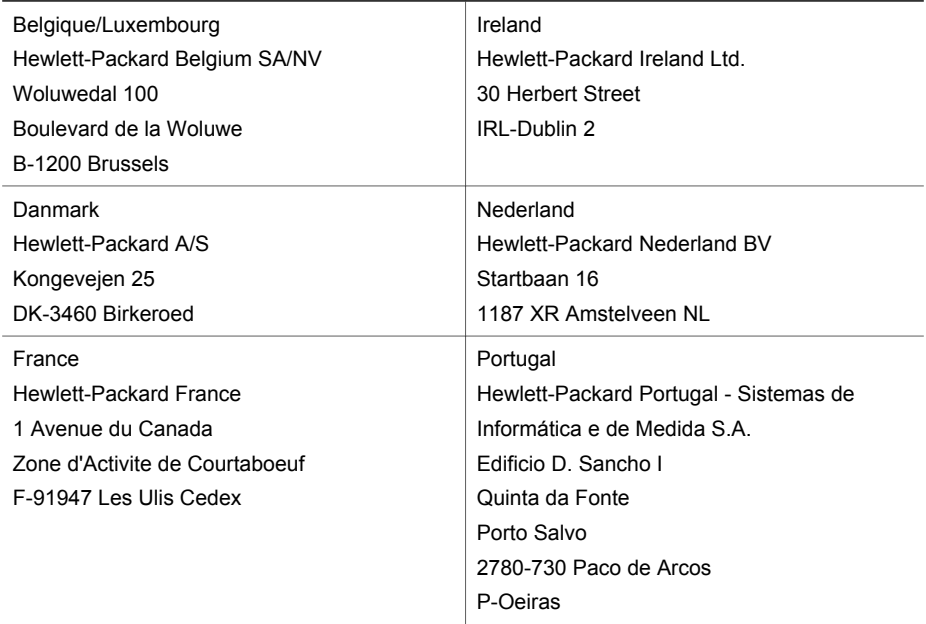

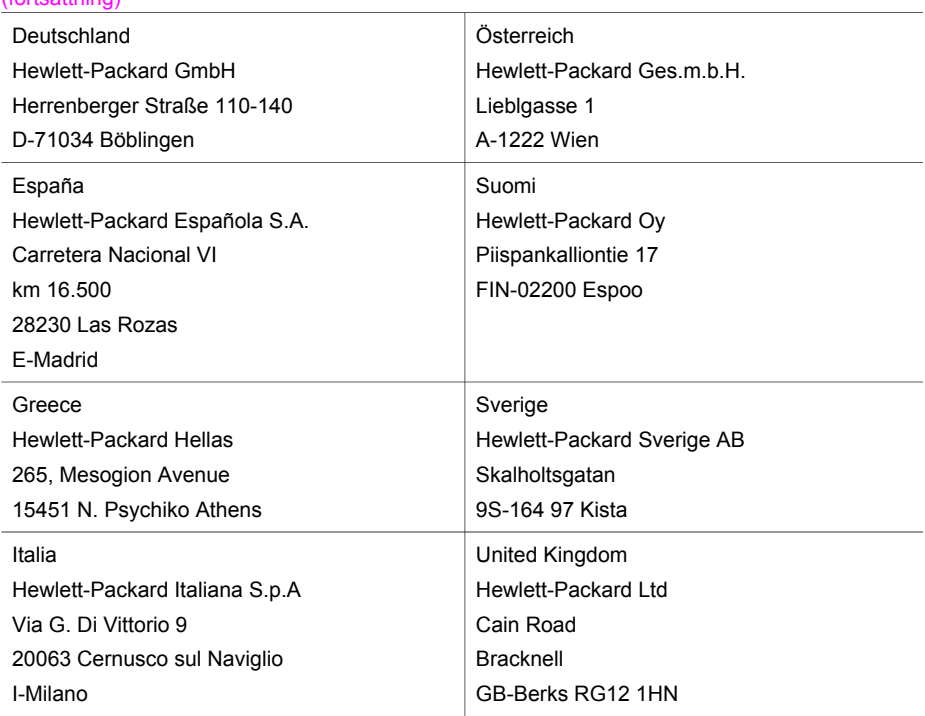

# **18 Teknisk information**

Det här avsnittet innehåller tekniska specifikationer och information om internationella regler för HP all-in-one.

## **Systemkrav**

Systemkrav på programvaran finns i Viktigt-filen. Information om hur du visar Viktigt-filen finns i [Visa Viktigt-filen](#page-104-0).

## **Pappersspecifikationer**

Det här avsnittet innehåller information om pappersfackens kapacitet, pappersstorlekar och specifikationer om utskriftsmarginaler.

#### **Pappersfackens kapacitet**

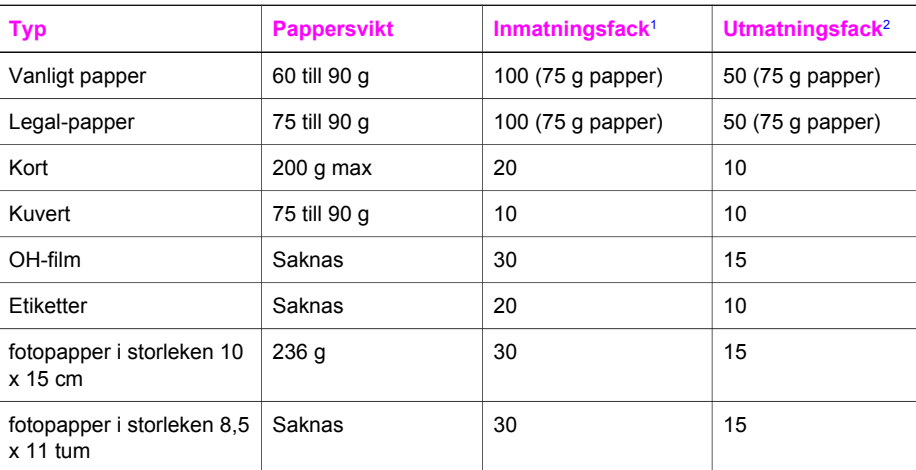

1 Maximal kapacitet.

2 Utmatningsfack kapacitet påverkas av papperstypen och hur mycket bläck som används. HP rekommenderar att du tömmer utmatningsfacket ofta.

**Anmärkning** Dokumentmataren rymmer 20 ark Letter-, Legal- och A4-papper (60 till 90 g).

#### **Pappersstorlekar**

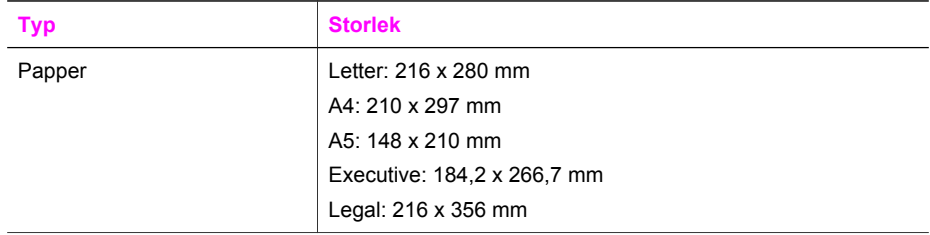

(fortsättning)

| (101137)   |                                                                                                    |
|------------|----------------------------------------------------------------------------------------------------|
| <b>Typ</b> | <b>Storlek</b>                                                                                                   |
| Kuvert     | US #10: 105 x 241 mm<br>U.S. #9: 98 x 225 mm<br>A2: 111 x 146 mm<br>DL: 110 x 220 mm<br>C6: 114 x 162 mm         |
| OH-film    | Letter: 216 x 279 mm<br>A4: 210 x 297 mm                                                                         |
| Fotopapper | 102 x 152 mm<br>$10 \times 15$ cm<br>127 x 178 mm<br>Letter: 216 x 280 mm<br>A4: 210 x 297 mm                    |
| Kort       | 76 x 127 mm<br>Registerkort: 101 x 152 mm<br>127 x 178 mm<br>A6: 105 x 148,5 mm<br>Hagaki-brevkort: 100 x 148 mm |
| Etiketter  | Letter: 216 x 279 mm<br>A4: 210 x 297 mm                                                                         |
| Egen       | 76 x 127 mm upp till 216 x 356 mm                                                                                |

## **Specifikationer om utskriftsmarginaler**

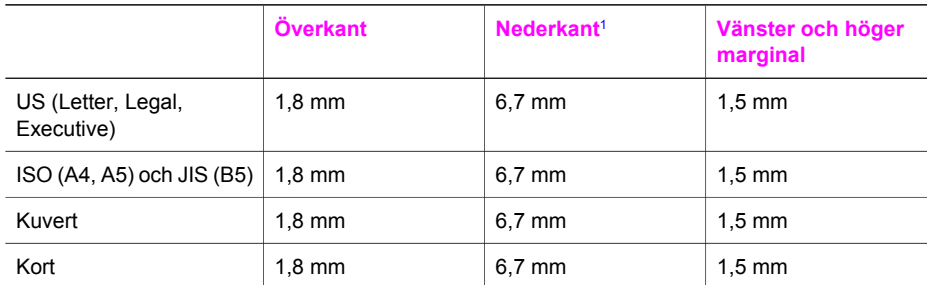

1 Den här marginalen är inte kompatibel. Däremot är hela den utskrivbara ytan kompatibel. Den utskrivbara ytan beräknas från mitten men förskjuten med 5,4 mm (0,21 tum), vilket ger asymmetriska topp- och bottenmarginaler.

## **Utskriftsspecifikationer**

- 1200 x 1200 dpi svart
- 4800-optimerad dpi färg, 4800 dpi 6 bläck
- Metod: behovsstyrd termisk bläckstråle
- Språk: HP PCL nivå 3, PCL3 GUI eller PCL 10
- Upp till 23 kopior per minut i svart och 18 kopior per minut i färg (varierar beroende på modell)
- Utskriftshastigheten varierar och beror på hur sammansatt dokumentet är

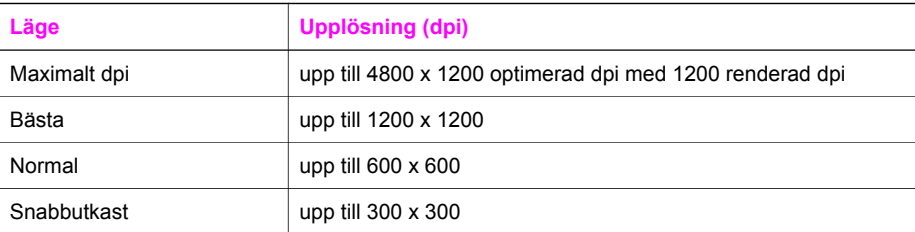

## **Kopieringsspecifikationer**

- Digital bildbehandling
- Upp till 99 kopior från ett original (varierar beroende på modell)
- Digital zoomning från25 till 400 % (varierar beroende på modell)
- Sidanpassa, förskanning
- Upp till 23 kopior per minut i svart och 18 kopior per minut i färg (varierar beroende på modell)
- Kopieringshastigheten varierar och beror på hur sammansatt dokumentet är

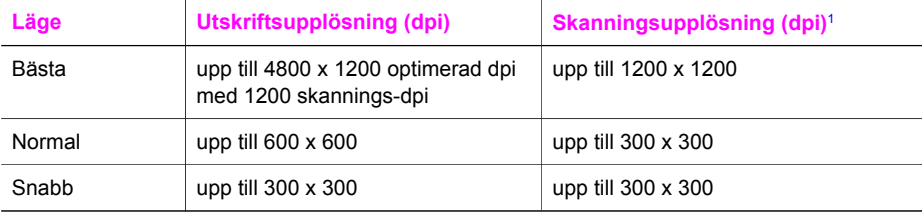

1 Maximal vid 400 % skalning.

## **Faxspecifikationer**

- Kabellös svartvit och färgfax
- Upp till 100 kortnummer (varierar beroende på modell)
- Upp till 100-sidors minne (varierar beroende på modell, baserat på ITU-T-testbild #1 i standardupplösning). Mer sammansatta sidor eller sidor med högre upplösning tar längre tid och använder mer minne.
- Manuell flersidig fax
- Automatisk återuppringning upp till fem gånger (varierar beroende på modell)
- Automatisk återuppringning en gång (varierar beroende på modell)
- Bekräftelse- och aktivitetsrapporter
- CCITT/ITU grupp 3-fax med felkorrigeringsläge
- 33,6 kbit/s (överföringshastighet)
- 3 sekunder/sida vid 33,6 kbit/s (baserat på ITU-T-testbild #1 i standardupplösning). Mer sammansatta sidor eller sidor med högre upplösning tar längre tid och använder mer minne.
- Uppringningsavkänning med automatisk omkoppling fax/telefonsvarare

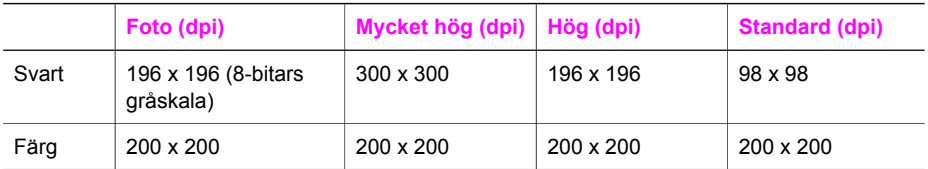
# <span id="page-144-0"></span>**Specifikationer för skanning**

- Bildredigerare ingår
- Integrerat OCR-program som automatiskt konverterar skannad text till redigerbar text
- Skanningshastigheten varierar och beror på hur sammansatt dokumentet är
- Twain-kompatibelt gränssnitt
- Upplösning: 1200 x 2400 dpi optiskt, upp till 19 200 dpi interpolerat
- Färg: 16 bitar per RGB-färg, 48 bitar totalt
- Maximal skanningsstorlek från glaset: 216 x 297 mm

# **Fysiska specifikationer**

- Höjd: 23,4 cm
- Bredd: 45 cm
- $\bullet$  Djup: 38,4 cm
- Vikt: 6,8 kg

# **Energispecifikationer**

- Energiförbrukning: 60 W maximalt
- Ingående spänning: Växelström 100 till 240 V ~ 1630 mA 50–60 Hz, jordad
- Utgående spänning: Likström 32 V === 1100 mA, 16 V likström === 1600 mA

# **Miljöspecifikationer**

- Rekommenderad drifttemperatur: 15º till 32º C
- Tillåten driftstemperatur: -15º till 35º C
- Luftfuktighet: 15% till 85% relativ luftfuktighet, icke-kondenserande
- Temperatur avstängd (lagring): –4º till 60º C
- Om HP all-in-one omges av starka elektromagnetiska fält kan utskrifterna bli något förvrängda
- HP rekommenderar att du använder en USB-kabel på högst 3 meter för att störningsrisken från starka elektromagnetiska fält ska bli så liten som möjligt.

# **Kompletterande specifikationer**

Om du har en Internet-anslutning kan du få information om bullernivåer på HP:s webbplats. Gå till [www.hp.com/support](http://www.hp.com/support).

# **Miljövänlig produkthantering**

Det här avsnittet innehåller information om miljöskydd, ozonproduktion, energiförbrukning, pappersanvändning, plaster, informationsblad för materialsäkerhet och återvinningsprogram. Det här avsnittet innehåller information om miljöstandarder.

#### **Miljöskydd**

Hewlett-Packards erbjuder kvalitetsprodukter på ett miljömedvetet sätt. Den här produkten har utformats med flera egenskaper i syfte att minimera miljöpåverkan.

Mer information om HP:s miljödeklaration finns på webbplatsen:

[www.hp.com/hpinfo/globalcitizenship/environment/index.html](http://www.hp.com/hpinfo/globalcitizenship/environment/index.html)

#### **Ozonproduktion**

Produkten genererar ingen mätbar ozongas (O3).

#### **Energy consumption**

Energy usage drops significantly while in ENERGY STAR® mode, which saves natural resources, and saves money without affecting the high performance of this product. This product qualifies for ENERGY STAR, which is a voluntary program established to encourage the development of energy-efficient office products.

<span id="page-145-0"></span>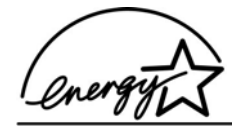

ENERGY STAR är ett i USA registrerat servicenamn som tillhör amerikanska EPA. Som ENERGY STAR-partner har HP fastslagit att den här produkten uppfyller riktlinjerna för energianvändning i ENERGY STAR.

Mer information om riktlinjerna i ENERGY STAR finns på följande webbplats: [www.energystar.gov](http://www.energystar.gov)

#### **Pappersanvändning**

Produkten är anpassad för användning med återvunnet papper enligt DIN 19309.

#### **Plaster**

Plastdelar som väger mer än 25 gram är märkta enligt internationell standard, vilket gör det lättare att se vilka plastdelar som kan återvinnas när skrivarens användningstid är slut.

#### **Informationsblad för materialsäkerhet**

Informationsblad för materialsäkerhet (MSDS) finns på HP:s webbplats på: [www.hp.com/go/msds](http://www.hp.com/go/msds)

Kunder utan tillgång till Internet bör kontakta sitt lokala HP Kundsupportcenter.

#### **Återvinningsprogram**

HP erbjuder allt fler program för produktretur och återvinning i flera länder, samtidigt som man samarbetar med några av världens största elektroniska återvinningscenter. HP spar på resurser genom att renovera och återförsälja vissa av de mest populära produkterna.

Den här HP-produkten innehåller följande material som kan kräva särskild hantering vid kassering:

- Kvicksilver i den fluorescerande lampan i skannern (< 2 mg)
- **Bly i lödningar**

#### **HP:s återvinningsprogram för bläckpatroner**

HP har åtagit sig att skydda miljön. Med HP:s återvinningsprogram för bläckpatroner som finns i flera länder/regioner kan du återvinna använd bläckpatroner gratis. Mer information finns på följande webbplats:

[www.hp.com/hpinfo/globalcitizenship/environment/recycle/inkjet.html](http://www.hp.com/hpinfo/globalcitizenship/environment/recycle/inkjet.html)

# **Information om gällande lagar och förordningar**

HP all-in-one uppfyller produktkrav från tillsynsmyndigheter i ditt land/din region. Det här avsnittet innehåller bestämmelser som inte gäller för trådlösa funktioner.

#### **Identifieringsnummer för regelmodellen**

Numret används för identifiering. Produkten har ett identifieringsnummer för regelmodellen. Numret för produkten är SDGOB-0402. Förväxla inte numret med marknadsföringsnamnet (HP Officejet 6200 series all-in-one) eller produktnumret (Q5800A).

#### **Notice to users of the U.S. telephone network: FCC requirements**

This equipment complies with FCC rules, Part 68. On this equipment is a label that contains, among other information, the FCC Registration Number and Ringer Equivalent Number (REN) for this equipment. If requested, provide this information to your telephone company. An FCC compliant telephone cord and modular plug is provided with this equipment. This equipment is designed to be connected to the telephone network or premises wiring using a

<span id="page-146-0"></span>compatible modular jack which is Part 68 compliant. This equipment connects to the telephone network through the following standard network interface jack: USOC RJ-11C.

The REN is useful to determine the quantity of devices you may connect to your telephone line and still have all of those devices ring when your number is called. Too many devices on one line may result in failure to ring in response to an incoming call. In most, but not all, areas the sum of the RENs of all devices should not exceed five (5). To be certain of the number of devices you may connect to your line, as determined by the REN, you should call your local telephone company to determine the maximum REN for your calling area.

If this equipment causes harm to the telephone network, your telephone company may discontinue your service temporarily. If possible, they will notify you in advance. If advance notice is not practical, you will be notified as soon as possible. You will also be advised of your right to file a complaint with the FCC. Your telephone company may make changes in its facilities, equipment, operations, or procedures that could affect the proper operation of your equipment. If they do, you will be given advance notice so you will have the opportunity to maintain uninterrupted service. If you experience trouble with this equipment, please contact the manufacturer, or look elsewhere in this manual, for warranty or repair information. Your telephone company may ask you to disconnect this equipment from the network until the problem has been corrected or until you are sure that the equipment is not malfunctioning.

This equipment may not be used on coin service provided by the telephone company. Connection to party lines is subject to state tariffs. Contact your state public utility commission, public service commission, or corporation commission for more information.

This equipment includes automatic dialing capability. When programming and/or making test calls to emergency numbers:

- Remain on the line and explain to the dispatcher the reason for the call.
- Perform such activities in the off-peak hours, such as early morning or late evening.

**Anmärkning** The FCC hearing aid compatibility rules for telephones are not applicable to this equipment.

The Telephone Consumer Protection Act of 1991 makes it unlawful for any person to use a computer or other electronic device, including fax machines, to send any message unless such message clearly contains in a margin at the top or bottom of each transmitted page or on the first page of transmission, the date and time it is sent and an identification of the business, other entity, or other individual sending the message and the telephone number of the sending machine or such business, other entity, or individual. (The telephone number provided may not be a 900 number or any other number for which charges exceed local or long-distance transmission charges.) In order to program this information into your fax machine, you should complete the steps described in the software.

#### **FCC statement**

The United States Federal Communications Commission (in 47 CFR 15.105) has specified that the following notice be brought to the attention of users of this product.

Declaration of Conformity: This equipment has been tested and found to comply with the limits for a Class B digital device, pursuant to part 15 of the FCC Rules. Operation is subject to the following two conditions: (1) this device may not cause harmful interference, and (2) this device must accept any interference received, including interference that may cause undesired operation. Class B limits are designed to provide reasonable protection against harmful interference in a residential installation. This equipment generates, uses, and can radiate radio frequency energy, and, if not installed and used in accordance with the instructions, may cause harmful interference to radio communications. However, there is no guarantee that interference will not occur in a particular installation. If this equipment does cause harmful interference to radio or television reception, which can be determined by turning the equipment off and on, the user is encouraged to try to correct the interference by one or more of the following measures:

- Reorient the receiving antenna.
- Increase the separation between the equipment and the receiver.
- <span id="page-147-0"></span>Connect the equipment into an outlet on a circuit different from that to which the receiver is connected.
- Consult the dealer or an experienced radio/TV technician for help.

For more information, contact the Product Regulations Manager, Hewlett-Packard Company, San Diego, (858) 655-4100.

The user may find the following booklet prepared by the Federal Communications Commission helpful: How to Identify and Resolve Radio-TV Interference Problems. This booklet is available from the U.S. Government Printing Office, Washington DC, 20402. Stock No. 004-000-00345-4.

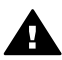

**Viktigt** Pursuant to Part 15.21 of the FCC Rules, any changes or modifications to this equipment not expressly approved by the Hewlett-Packard Company may cause harmful interference and void the FCC authorization to operate this equipment.

#### **Exposure to radio frequency radiation**

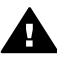

**Viktigt** The radiated output power of this device is far below the FCC radio frequency exposure limits. Nevertheless, the device shall be used in such a manner that the potential for human contact during normal operation is minimized. This product and any attached external antenna, if supported, shall be placed in such a manner to minimize the potential for human contact during normal operation. In order to avoid the possibility of exceeding the FCC radio frequency exposure limits, human proximity to the antenna shall not be less than 20 cm (8 inches) during normal operation.

#### **Note à l'attention des utilisateurs du réseau téléphonique Canadien/ notice to users of the Canadian telephone network**

Cet appareil est conforme aux spécifications techniques des équipements terminaux d'Industrie Canada. Le numéro d'enregistrement atteste de la conformité de l'appareil. L'abréviation IC qui précède le numéro d'enregistrement indique que l'enregistrement a été effectué dans le cadre d'une Déclaration de conformité stipulant que les spécifications techniques d'Industrie Canada ont été respectées. Néanmoins, cette abréviation ne signifie en aucun cas que l'appareil a été validé par Industrie Canada.

Pour leur propre sécurité, les utilisateurs doivent s'assurer que les prises électriques reliées à la terre de la source d'alimentation, des lignes téléphoniques et du circuit métallique d'alimentation en eau sont, le cas échéant, branchées les unes aux autres. Cette précaution est particulièrement importante dans les zones rurales.

Le numéro REN (Ringer Equivalence Number) attribué à chaque appareil terminal fournit une indication sur le nombre maximal de terminaux qui peuvent être connectés à une interface téléphonique. La terminaison d'une interface peut se composer de n'importe quelle combinaison d'appareils, à condition que le total des numéros REN ne dépasse pas 5.

Basé sur les résultats de tests FCC Partie 68, le numéro REN de ce produit est 0.2B.

This equipment meets the applicable Industry Canada Terminal Equipment Technical Specifications. This is confirmed by the registration number. The abbreviation IC before the registration number signifies that registration was performed based on a Declaration of Conformity indicating that Industry Canada technical specifications were met. It does not imply that Industry Canada approved the equipment.

Users should ensure for their own protection that the electrical ground connections of the power utility, telephone lines and internal metallic water pipe system, if present, are connected together. This precaution may be particularly important in rural areas.

**Anmärkning** The Ringer Equivalence Number (REN) assigned to each terminal device provides an indication of the maximum number of terminals allowed to be connected to a telephone interface. The termination on an interface may consist of any combination of devices subject only to the requirement that the sum of the Ringer Equivalence Numbers of all the devices does not exceed 5.

The REN for this product is 0.2B, based on FCC Part 68 test results.

#### <span id="page-148-0"></span>**Information för användare inom EEC**

# $\epsilon$

Produkten är avsedd att anslutas till det analoga telenätet inom EEC.

Nätverkskompatibilitet beror på vilka inställningar som görs av kunden. Inställningarna måste återställas om utrustningen ska användas i ett telenätverk i andra länder/regioner än där produkten köptes. Kontakta en försäljare eller Hewlett-Packard Company om du behöver mer produktsupport.

Utrustningen har certifierats av tillverkaren och uppfyller kraven i direktivet 1999/5/EC (tillägg II) för paneuropeisk enskild terminalanslutning till det allmänna telenätet. Skillnaderna mellan de enskilda telenäten i olika länder medför emellertid att godkännandet i sig själv inte utgör en absolut garanti för att anslutningen fungerar i alla avslutningspunkterna i nätet.

Om det uppstår problem bör du i första hand kontakta återförsäljaren av utrustningen. Utrustningen är utformad för tonval (DTMF) och pulsval. Om du mot förmodan får problem med pulsval rekommenderar vi att du endast använder utrustningen med inställningen för tonval.

#### **Notice to users of the German telephone network**

This HP fax product is designed to connect only to the analogue public-switched telephone network (PSTN). Please connect the TAE N telephone connector plug, provided with the HP allin-one into the wall socket (TAE 6) code N. This HP fax product can be used as a single device and/or in combination (in serial connection) with other approved terminal equipment.

#### **Geräuschemission**

LpA < 70 dB am Arbeitsplatz im Normalbetrieb nach DIN 45635 T. 19

#### **Notice to users in Japan (VCCI-2)**

この装置は、情報処理装置等電波障害自主規制協議会(VCCI)の基準 に基づくクラスB情報技術装置です。この装置は、家庭環境で使用すること を目的としていますが、この装置がラジオやテレビジョン受信機に近接して 使用されると受信障害を引き起こすことがあります。 取り扱い説明書に従って正しい取り扱いをして下さい。

**Notice to users in Korea** 

# 사용자 안내문(B급 기기)

이 기기는 비업무용으로 전자파 적합 등록을 받은 기기로서. 주거지역에서는 물론 모든 지역에서 사용할 수 있습니다.

# **Declaration of conformity**

This section contains the HP Officejet 6200 series all-in-one Declaration of conformity, and information about it for the Euopean Economic Area.

## <span id="page-149-0"></span>**Declaration of conformity (European Economic Area)**

The Declaration of Conformity in this document complies with ISO/IEC Guide 22 and EN 45014. It identifies the product, manufacturer's name and address, and applicable specifications recognized in the European community.

# **HP Officejet 6200 series all-in-one Declaration of conformity**

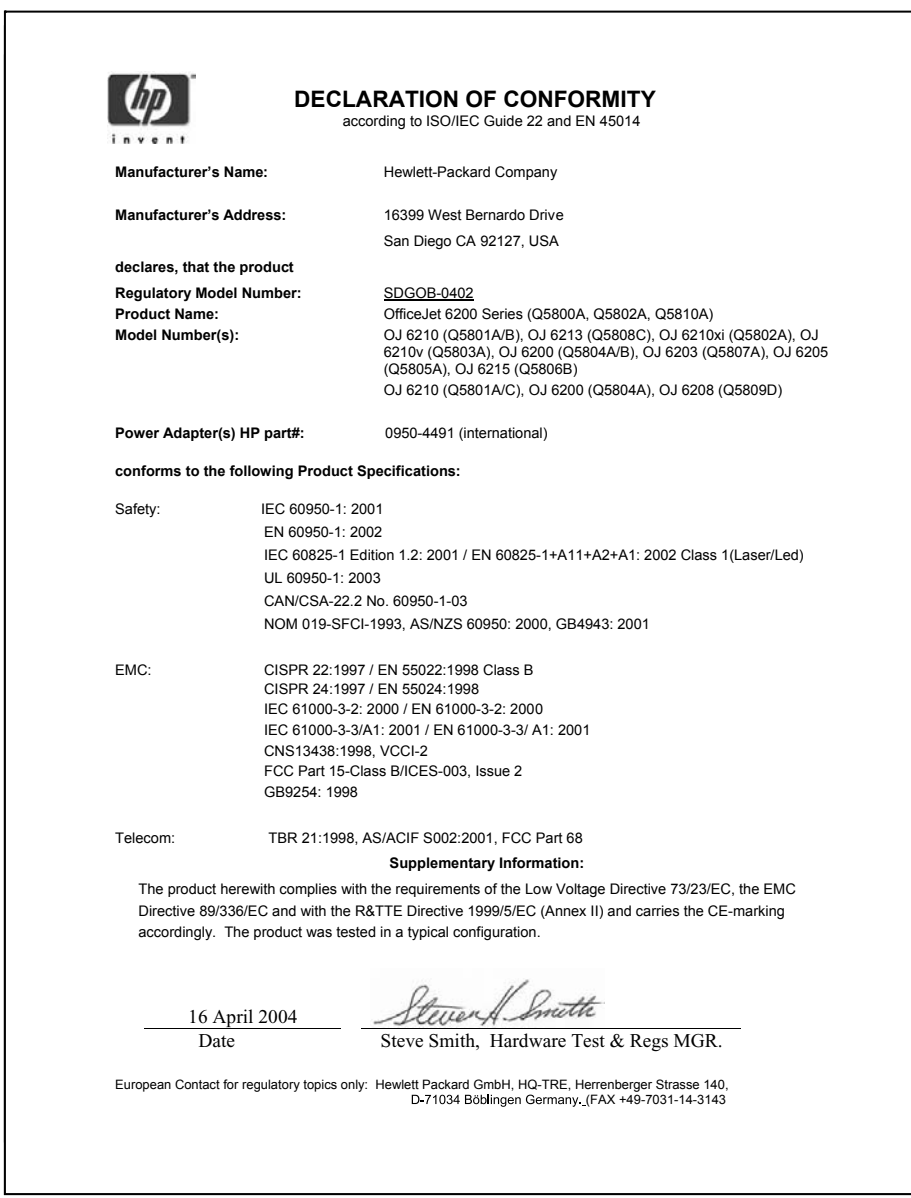

Kapitel 18

# **Index**

# **A**

A4-papper, fylla på [27](#page-29-0) abonnemangskod [67](#page-69-0) ADSL-linje. *se* DSL-linje anslutningsproblem, fax [116](#page-118-0) anslutningstyper som stöds nätverksansluten [18](#page-20-0) skrivardelning [18](#page-20-0) USB [18](#page-20-0) antal kopior [38](#page-40-0) automatisk dokumentmatare fylla på original [25](#page-27-0) matningsproblem, felsöka [121](#page-123-0) rengöra [121](#page-123-0) trassel, felsöka [121](#page-123-0) automatiska faxrapporter [68](#page-70-0) autosvar [7,](#page-9-0) [59](#page-61-0) avbryt, knapp [7](#page-9-0) avbryta faxa [63](#page-65-0), [74](#page-76-0), [78](#page-80-0) kopiera [44](#page-46-0) skanna [46](#page-48-0) utskriftsjobb [49](#page-51-0) avinstallera program [110](#page-112-0)

# **Å**

återställa fabriksinställningarna [100](#page-102-0) återuppringa fax [62](#page-64-0), [74](#page-76-0) återvinning [143](#page-145-0)

#### **B**

bästa kopieringskvalitet [37](#page-39-0) baud-hastighet [76](#page-78-0) bekräftelserapporter, fax [68](#page-70-0) beställa Användarhandbok [86](#page-88-0) bläckpatroner [85](#page-87-0) Installationshandbok [86](#page-88-0) papper [85](#page-87-0) program [86](#page-88-0) bläckpatronens skydd [95](#page-97-0) bläckpatroner beställa [85](#page-87-0) byta ut [91](#page-93-0)

felsöka [105,](#page-107-0) [122](#page-124-0) förvaring [95](#page-97-0) fotobläckpatron [94](#page-96-0) hantera [91](#page-93-0) namn på delarna [91](#page-93-0) rengöra [96](#page-98-0) rengöra kontakterna [97](#page-99-0) rengöra runt bläckmunstyckena [98](#page-100-0) rikta in [96](#page-98-0) bläddringshastighet [99](#page-101-0) byta ut bläckpatron [91](#page-93-0)

## **D**

datum, ange [66](#page-68-0) distinkt ringning [54](#page-56-0), [59,](#page-61-0) [74](#page-76-0) DSL-linje, konfigurera med fax [52](#page-54-0)

# **E**

energispecifikationer [142](#page-144-0) enhetsuppdatering Macintosh [124](#page-126-0) om [123](#page-125-0) Windows [124](#page-126-0) enskilda kortnummer [69](#page-71-0) etiketter fylla på [31](#page-33-0) specifikationer [139](#page-141-0)

# **F**

fabriksinställningarna, återställa [100](#page-102-0) färg intensitet [42](#page-44-0) kopior [43](#page-45-0) fastnat, skrivarvagn [107](#page-109-0) faxa ange text och symboler [67](#page-69-0) återuppringa [62](#page-64-0), [74](#page-76-0) autosvar, konfigurera [60](#page-62-0) avbryta [78](#page-80-0) besvara ett samtal [65](#page-67-0) brus på telefonlinjen [118](#page-120-0) datum och tid [66](#page-68-0) distinkt ringning [54](#page-56-0), [59,](#page-61-0) [74](#page-76-0) DSL-linje, konfigurera [52](#page-54-0)

fax tas emot i minnet [75](#page-77-0) faxspecifikationer [141](#page-143-0) felkorrigeringsläge (FKL) [76](#page-78-0) felsöka [112](#page-114-0) förminska automatiskt [75](#page-77-0) hastighet [76](#page-78-0) inställningar [71](#page-73-0), [72](#page-74-0) Internet, över [78,](#page-80-0) [119](#page-121-0) ISDN-linje, konfigurera [53](#page-55-0) konfigurera [51](#page-53-0), [112](#page-114-0) kontrast [72](#page-74-0) kortnummer [69](#page-71-0), [70](#page-72-0) ljusare eller mörkare [72](#page-74-0) meny [8](#page-10-0) menyknapp [6](#page-8-0) övervakad uppringning [64](#page-66-0) pappersstorlek [72](#page-74-0) paus [67](#page-69-0) privat telefonväxel, konfigurera [53](#page-55-0) rapporter [57](#page-59-0), [61](#page-63-0), [68](#page-70-0) ringsignaler före svar [65](#page-67-0) röstpost, konfigurera [56](#page-58-0) rubrik [67](#page-69-0) schemalägga [63](#page-65-0) skicka [61](#page-63-0), [116](#page-118-0) skicka manuellt [62](#page-64-0) skriva ut igen [77](#page-79-0) söka för att ta emot [66](#page-68-0) standard [72](#page-74-0) svarsläge, ange [59,](#page-61-0) [60](#page-62-0) svarssignalsmönster [74](#page-76-0) ta bort [77](#page-79-0) ta emot [64](#page-66-0), [116](#page-118-0) ta emot manuellt [65](#page-67-0) telefonsladd [113](#page-115-0), [116](#page-118-0), [118](#page-120-0) telefonsvarare [116](#page-118-0) [117](#page-119-0) testa [57](#page-59-0), [113](#page-115-0) testet misslyckades [113](#page-115-0) ton- eller pulsval [73](#page-75-0) upplösning [71](#page-73-0) vidarebefordra fax [73](#page-75-0), [74](#page-76-0) volym [73](#page-75-0) FCC statement [144](#page-146-0) FCC-krav [143](#page-145-0) felkorrigeringsläge (FKL) [76](#page-78-0)

felrapporter, fax [68](#page-70-0) felsöka bläckpatroner [105](#page-107-0), [122](#page-124-0) brus på telefonlinjen [118](#page-120-0) driftsåtgärder [119](#page-121-0) fastnat, skrivarvagn [107](#page-109-0) faxproblem [116,](#page-118-0) [117](#page-119-0) [119](#page-121-0) faxtest [113](#page-115-0) felaktigt måttsystem [104](#page-106-0) installationsöversikt [102](#page-104-0) kontakta HP support [101](#page-103-0) maskinvaruinstallation [102](#page-104-0) om [101](#page-103-0) papper [120](#page-122-0) programinstallation [108](#page-110-0) skicka fax [116](#page-118-0) språk, visa [104](#page-106-0) supportresurser [101](#page-103-0) ta emot fax [116](#page-118-0) trassel , papper [32,](#page-34-0) [107](#page-109-0) USB-kabel [103](#page-105-0) fler program (OS 9 HP Image Zone) [14](#page-16-0) FoIP [78](#page-80-0), [119](#page-121-0) fönstret på kontrollpanelen ändra måttsystem [104](#page-106-0) ändra språk [104](#page-106-0) förminska fax så att de får plats [75](#page-77-0) förminska/förstora kopior ändra storlek till Letter [42](#page-44-0) ändra storlek till Letter eller A4 [41](#page-43-0) egen storlek [41](#page-43-0) foton förbättra kopior [43](#page-45-0) fotobläckpatron [94](#page-96-0) HP Image Zone [81](#page-83-0) skicka skannade bilder [80](#page-82-0) fotopapper fylla på [29](#page-31-0) kopiera [36](#page-38-0) specifikationer [139](#page-141-0) fotopapper i storleken 10 x 15 cm fylla på [29](#page-31-0) kopiera [35](#page-37-0) specifikationer [139](#page-141-0) fotopapper i storleken 10 x 15 cm, fylla på [29](#page-31-0) frontpanel bläddringshastighet [99](#page-101-0)

fylla hela sidan fotoförstoring [40](#page-42-0) fylla på A4-papper [27](#page-29-0) etiketter [31](#page-33-0) fotopapper i storleken 10 x 15 cm [29](#page-31-0) fullstorlekspapper [27](#page-29-0) gratulationskort [31](#page-33-0) Hagaki-kort [30](#page-32-0) kuvert [30](#page-32-0) Legal-papper [27](#page-29-0) Letter-papper [27](#page-29-0) OH-film [31](#page-33-0) original [25](#page-27-0) transfertryck för t-shirt [31](#page-33-0) vykort [30](#page-32-0) fyra ledare, telefonsladd [116](#page-118-0), [118](#page-120-0) fysiska specifikationer [142](#page-144-0)

**G**

garanti giltighet [135](#page-137-0) service [135](#page-137-0) uppgraderingar [135](#page-137-0) villkor [136](#page-138-0) gör kopior felsöka [123](#page-125-0) HP Director (Windows) [10](#page-12-0) OS 9 HP Image Zone (Macintosh) [14](#page-16-0) OS X HP Image Zone (Macintosh) [12](#page-14-0) gratulationskort, fylla på [31](#page-33-0) grupp med kortnummer [70](#page-72-0)

# **H**

Hagaki-kort, fylla på [30](#page-32-0) hastighet frontpanel, bläddra [99](#page-101-0) kopiera [37](#page-39-0) högerpil [6](#page-8-0) HP All-in-One returnera [135](#page-137-0) HP all-in-one om [5](#page-7-0) transportera HP All-in-One [132](#page-134-0) HP Director HP Instant Share [83](#page-85-0) saknas, ikoner [109](#page-111-0) starta [9](#page-11-0)

HP Galleriet OS 9 HP Image Zone [14](#page-16-0) OS X HP Image Zone [12](#page-14-0) HP Image Print (OS X HP Image Zone) [12](#page-14-0) HP Image Zone felsöka [122](#page-124-0) HP Instant Share [81,](#page-83-0) [82](#page-84-0) Macintosh [10,](#page-12-0) [13,](#page-15-0) [82](#page-84-0) översikt [9](#page-11-0) Windows [9,](#page-11-0) [10,](#page-12-0) [81](#page-83-0) HP Instant Share e-posta foton från HP Image Zone (USB) [81](#page-83-0) HP Image Zone [81](#page-83-0) konfigurera (USB) [79](#page-81-0) om [79](#page-81-0) skicka bilder från HP Image Zone (USB) [81](#page-83-0) skicka skannade bilder [80](#page-82-0) skicka till enhet [81](#page-83-0) HP JetDirect [17,](#page-19-0) [18](#page-20-0) HP på Internet (OS 9 HP Image Zone) [14](#page-16-0) HP support innan du ringer [101](#page-103-0) HP-hjälp (OS 9 HP Image Zone) [14](#page-16-0)

# **I**

information om gällande lagar och förordningar FCC statement [144](#page-146-0) FCC-krav [143](#page-145-0) identifieringsnummer för regelmodellen [143](#page-145-0) information för användare i det tyska telenätet [146](#page-148-0) information för användare i Japan [146](#page-148-0) information för användare i Korea [146](#page-148-0) information för användare inom EEC [146](#page-148-0) kanadensiska villkor [145](#page-147-0) överensstämmelseförklarin g (EEC) [147](#page-149-0) överensstämmelseförklarin g (USA) [147](#page-149-0) innanför locket, rengöra [89](#page-91-0) Installera om programvara [110](#page-112-0) inställningar autosvar [59](#page-61-0)

datum och tid [66](#page-68-0) faxa [72](#page-74-0) hastighet, fax [76](#page-78-0) utskriftsalternativ [48](#page-50-0) Instant Share. *se* HP Instant Share Internet, använda fax [78,](#page-80-0) [119](#page-121-0) ISDN-linje, konfigurera [53](#page-55-0)

# **K**

kantfria kopior 10 x 15 cm (4 x 6 tum), foto [39](#page-41-0) fylla hela sidan [40](#page-42-0) knappsats [6,](#page-8-0) [67](#page-69-0) konfigurera delad telefonlinje [55](#page-57-0) distinkt ringning [54,](#page-56-0) [74](#page-76-0) DSL-linje [52](#page-54-0) faxa [51](#page-53-0) felsöka fax [112](#page-114-0) ISDN-linje [53](#page-55-0) meny [8](#page-10-0) menyknapp [6](#page-8-0) privat telefonväxel [53](#page-55-0) röstpost [56](#page-58-0) separat faxlinje [51](#page-53-0) testa fax [57](#page-59-0), [113](#page-115-0) kontrast, fax [72](#page-74-0) kontrollpanel översikt [6](#page-8-0) skriva text [67](#page-69-0) kopiera antal kopior [38](#page-40-0) avbryta [44](#page-46-0) färgintensitet [42](#page-44-0) förbättra ljusa områden [43](#page-45-0) förminska [41,](#page-43-0) [42](#page-44-0) förstora [41](#page-43-0) foton till Letter- eller A4 papper [40](#page-42-0) foton, förbättra [43](#page-45-0) hastighet [37](#page-39-0) kantfria foton [39](#page-41-0) kopieringsspecifikationer [141](#page-143-0) kvalitet [37](#page-39-0) Legal till Letter [42](#page-44-0) meny [7](#page-9-0) menyknapp [7](#page-9-0) pappersstorlek [35](#page-37-0) papperstyper, rekommenderade [36](#page-38-0) standardinställningar [37](#page-39-0)

storlek, egen [41](#page-43-0) svartvita dokument [38](#page-40-0) text, förbättra [43](#page-45-0) transfertryck för t-shirt [44](#page-46-0) kopplingstonstest, misslyckas [115](#page-117-0) kortnummer grupper [70](#page-72-0) redigera [70](#page-72-0) skapa poster [69](#page-71-0), [70](#page-72-0) skicka fax [62](#page-64-0) skriva ut lista [69](#page-71-0) ta bort inställningar [70](#page-72-0) kortnummerknappar [6](#page-8-0) kundsupport Australien [130](#page-132-0) garanti [135](#page-137-0) HP Quick Exchange Service (Japan) [132](#page-134-0) Japan [131](#page-133-0) kontakta [127](#page-129-0) Korea [131](#page-133-0) Nordamerika [128](#page-130-0) serienummer [127](#page-129-0) service-ID [127](#page-129-0) utanför USA [128](#page-130-0) webbplats [127](#page-129-0) kuvert fylla på [30](#page-32-0) specifikationer [139](#page-141-0) kvalitet, knapp [7](#page-9-0) kvalitet, kopior [37](#page-39-0)

# **L**

Legal-papper fylla på [27](#page-29-0) kopiera [35](#page-37-0) specifikationer [139](#page-141-0) Letter-papper fylla på [27](#page-29-0) kopiera [36](#page-38-0) specifikationer [139](#page-141-0) linjetest, fax [114](#page-116-0) ljud, justera för fax [73](#page-75-0) liusare fax [72](#page-74-0) kopior [42](#page-44-0)

# **M**

manuellt faxrapporter [69](#page-71-0) skicka, fax [62,](#page-64-0) [64](#page-66-0) ta emot, fax [65](#page-67-0)

maskinvarutest, fax [113](#page-115-0) media. *se* papper miliö återvinning av bläckpatroner [143](#page-145-0) Miljövänlig produkthantering [142](#page-144-0) miljöspecifikationer [142](#page-144-0) minne skriva ut från minnet [77](#page-79-0) spara fax [75](#page-77-0) ta bort fax [77](#page-79-0) mörkare fax [72](#page-74-0) kopior [42](#page-44-0)

# **N**

normal kopieringskvalitet [37](#page-39-0)

# **O**

OH-film fylla på [31](#page-33-0) kopiera [36](#page-38-0) specifikationer [139](#page-141-0) OK, knapp [6](#page-8-0)

# **Ö**

överensstämmelseförklaring EEC [147](#page-149-0) USA [147](#page-149-0) övervakad uppringning [64](#page-66-0)

# **P**

på, knapp [7](#page-9-0) papper beställa [85](#page-87-0) felsöka [120](#page-122-0) fylla på [27](#page-29-0) inkompatibla typer [26](#page-28-0) Legal till Letter, kopiera [42](#page-44-0) pappersstorlekar [139](#page-141-0) rekommenderade kopietyper [36](#page-38-0) rekommenderade typer [26](#page-28-0) storlek, ange för fax [72](#page-74-0) trassel [32,](#page-34-0) [107,](#page-109-0) [120](#page-122-0) pappersfackens kapacitet [139](#page-141-0) pappersspecifikationer [139](#page-141-0) pappersstorlek kopieringsinställning [35](#page-37-0) patroner. *se* bläckpatroner PC-modem

felsöka [116](#page-118-0) privat telefonväxel, konfigurera [53](#page-55-0) program avinstallera [110](#page-112-0) felsöka installation [108](#page-110-0) installera om [110](#page-112-0) program, skriva ut från [47](#page-49-0) programuppdatering. *se* enhetsuppdatering pulsval [73](#page-75-0)

#### **R**

rapporter bekräftelse [68](#page-70-0) faxa [57](#page-59-0), [61](#page-63-0), [68,](#page-70-0) [69,](#page-71-0) [113](#page-115-0) faxlogg [69](#page-71-0) faxtest misslyckades [113](#page-115-0) fel [68](#page-70-0) kortnummerlista [69](#page-71-0) senaste faxöverföring [69](#page-71-0) självtest [69,](#page-71-0) [90](#page-92-0) rengöra automatisk dokumentmatare [121](#page-123-0) bläckpatroner [96](#page-98-0) fylla på original [25](#page-27-0) innanför locket [89](#page-91-0) kontakterna på bläckpatronerna [97](#page-99-0) området runt bläckpatronens munstycken [98](#page-100-0) rengöra [87](#page-89-0) utsidan [89](#page-91-0) returnera HP All-in-One [135](#page-137-0) rikta in bläckpatronerna [96](#page-98-0) ring igen/paus [7](#page-9-0) ringning, svarsmönster [74](#page-76-0) ringsignaler innan faxet tas emot [65](#page-67-0) röstpost felsöka [116](#page-118-0) konfigurera med fax [56](#page-58-0), [59](#page-61-0) rubrik, fax [67](#page-69-0)

#### **S**

schemalägga, fax [63](#page-65-0) serienummer [127](#page-129-0) service-ID [127](#page-129-0) sidanpassa [41](#page-43-0) självtestrapport [69,](#page-71-0) [90](#page-92-0) skanna

från frontpanelen [45](#page-47-0) HP Instant Share [80](#page-82-0) specifikationer för skanning [142](#page-144-0) stoppa [46](#page-48-0) skanna bild felsöka [122](#page-124-0) HP Director (Windows) [10](#page-12-0) OS 9 HP Image Zone (Macintosh) [14](#page-16-0) OS X HP Image Zone (Macintosh) [11](#page-13-0) skanna dokument felsöka [123](#page-125-0) HP Director (Windows) [10](#page-12-0) OS 9 HP Image Zone (Macintosh) [14](#page-16-0) skanna till meny (USB - Macintosh) [8](#page-10-0) meny (USB - Windows) [8](#page-10-0) menyknapp [7](#page-9-0) skanna till OCR (OS X HP Image Zone) [11](#page-13-0) skanningsglaset fylla på original [25](#page-27-0) rengöra [87](#page-89-0) skicka fax återuppringa [62](#page-64-0) felsöka [123](#page-125-0) kortnummer [62](#page-64-0) manuellt [62,](#page-64-0) [64](#page-66-0) minne, från [63](#page-65-0) övervakad uppringning [64](#page-66-0) schemalägga [63](#page-65-0) vanligt fax [61](#page-63-0) skicka till enhet HP Director (Macintosh) [83](#page-85-0) HP Image Zone (Macintosh) [82](#page-84-0) HP Image Zone (Windows) [81](#page-83-0) skannade bilder [80](#page-82-0) skriva text [67](#page-69-0) skriva ut avbryta jobb [49](#page-51-0) fax [77](#page-79-0) faxrapporter [57](#page-59-0), [61,](#page-63-0) [68,](#page-70-0) [69](#page-71-0) från datorn [47](#page-49-0) från ett program [47](#page-49-0) självtestrapport [90](#page-92-0) utskriftsalternativ [48](#page-50-0) utskriftsspecifikationer [140](#page-142-0) skriva ut fax från minnet [77](#page-79-0)

skrivardelning Macintosh [18](#page-20-0) Windows [17](#page-19-0), [18](#page-20-0) skrivarvagn, fastnat [107](#page-109-0) snabb kopieringskvalitet [37](#page-39-0) söka för att ta emot fax [66](#page-68-0) spara, fax i minnet [75](#page-77-0) specifikationer. *se* teknisk information specifikationer om utskriftsmarginaler [140](#page-142-0) standardinställningar återställa [100](#page-102-0) faxa [72](#page-74-0) starta fax färg, knapp [6](#page-8-0) svart, knapp [6](#page-8-0) starta kopiering färg [7](#page-9-0) svart [7](#page-9-0) starta skanning, knapp [7](#page-9-0) stoppa faxa [74](#page-76-0), [78](#page-80-0) kopiera [44](#page-46-0) schemalagt fax [63](#page-65-0) skanna [46](#page-48-0) utskriftsjobb [49](#page-51-0) storlek [7](#page-9-0) support innan du ringer [101](#page-103-0) resurser [101](#page-103-0) svarsläge [59](#page-61-0) svarssignalsmönster [54](#page-56-0), [74](#page-76-0) symboler, ange [67](#page-69-0) systemkrav [139](#page-141-0)

# **T**

ta emot fax avsöka [66](#page-68-0) manuellt [65](#page-67-0) vidarebefordra [73](#page-75-0) teknisk information energispecifikationer [142](#page-144-0) faxspecifikationer [141](#page-143-0) fysiska specifikationer [142](#page-144-0) kopieringsspecifikationer [141](#page-143-0) miljöspecifikationer [142](#page-144-0) pappersfackens kapacitet [139](#page-141-0) pappersspecifikationer [139](#page-141-0) pappersstorlekar [139](#page-141-0) specifikationer för skanning [142](#page-144-0)

#### Index

specifikationer om utskriftsmarginaler [140](#page-142-0) systemkrav [139](#page-141-0) utskriftsspecifikationer [140](#page-142-0) vikt [142](#page-144-0) telefon skicka fax [62](#page-64-0) ta emot fax [65](#page-67-0) telefonjack, fax [113](#page-115-0) telefonjackstest, fax [113](#page-115-0) telefonnummer, kundsupport [127](#page-129-0) telefonsladd anslutning, misslyckades [114](#page-116-0) förlänga [118](#page-120-0) kontrollera [114](#page-116-0) telefonsladd med 2 ledare [116,](#page-118-0) [118](#page-120-0) telefonsladd med 4 ledare [116,](#page-118-0) [118](#page-120-0) telefonsvarare felsöka [116,](#page-118-0) [117](#page-119-0) ta emot fax [59](#page-61-0) test av rätt port, fax [114](#page-116-0) testa faxens maskinvarutest [113](#page-115-0) faxinställningar [57,](#page-59-0) [113](#page-115-0) faxlinje [114](#page-116-0) faxport [114](#page-116-0) faxtest misslyckades [113](#page-115-0) kopplingston [115](#page-117-0) telefonjack [113](#page-115-0) telefonsladd [114](#page-116-0) text förbättra på kopior [43](#page-45-0) skriva med knappsats [67](#page-69-0) Tid för medd.fördröjning [100](#page-102-0) tid, ange [66](#page-68-0) tonval [73](#page-75-0) transfertryck för t-shirt fylla på [31](#page-33-0) kopiera [44](#page-46-0) transportera HP all-in-one [132](#page-134-0) trassel , papper [32,](#page-34-0) [107](#page-109-0), [120](#page-122-0) två ledare, telefonsladd [116,](#page-118-0) [118](#page-120-0)

#### **U**

underhåll ange bläddringshastighet [99](#page-101-0)

återställa fabriksinställningarna [100](#page-102-0) byta ut bläckpatron [91](#page-93-0) rengöra bläckpatroner [96](#page-98-0) rengöra glaset [87](#page-89-0) rengöra innanför locket [89](#page-91-0) rengöra på utsidan [89](#page-91-0) rikta in bläckpatronerna [96](#page-98-0) självtestrapport [90](#page-92-0) Tid för medd.fördröjning [100](#page-102-0) upplösning, fax [71](#page-73-0) USB-kabelinstallation [103](#page-105-0)

#### **V**

vänsterpil [6](#page-8-0) varningslampa [6](#page-8-0) vidarebefordra fax [73,](#page-75-0) [74](#page-76-0) Viktigt-filen, visa [102](#page-104-0) volym, justera för fax [73](#page-75-0) vykort, fylla på [30](#page-32-0)

#### **W**

WebScan [20](#page-22-0)

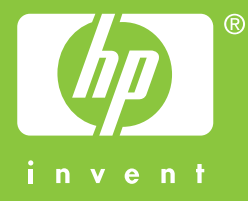

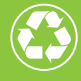

 $\gamma$  Tryckt på minst 50% helt återvunnet papper  $\mathscr{D}$  varav minst 10% har använts av konsumenter

© 2004 Hewlett-Packard Development Company, L.P.

Electronic Edition

www.hp.com

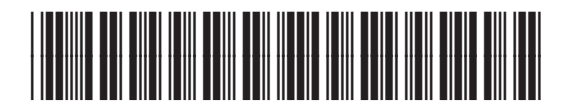

**Q5800-90146**